Информационная система Электронных Закупок АО «ФНБ «Самрук-Казына»

# **Руководство пользователя по проведению закупок способом Запроса ценовых предложений / Запроса ценовых предложений с применением торгов на понижение**

# Содержание

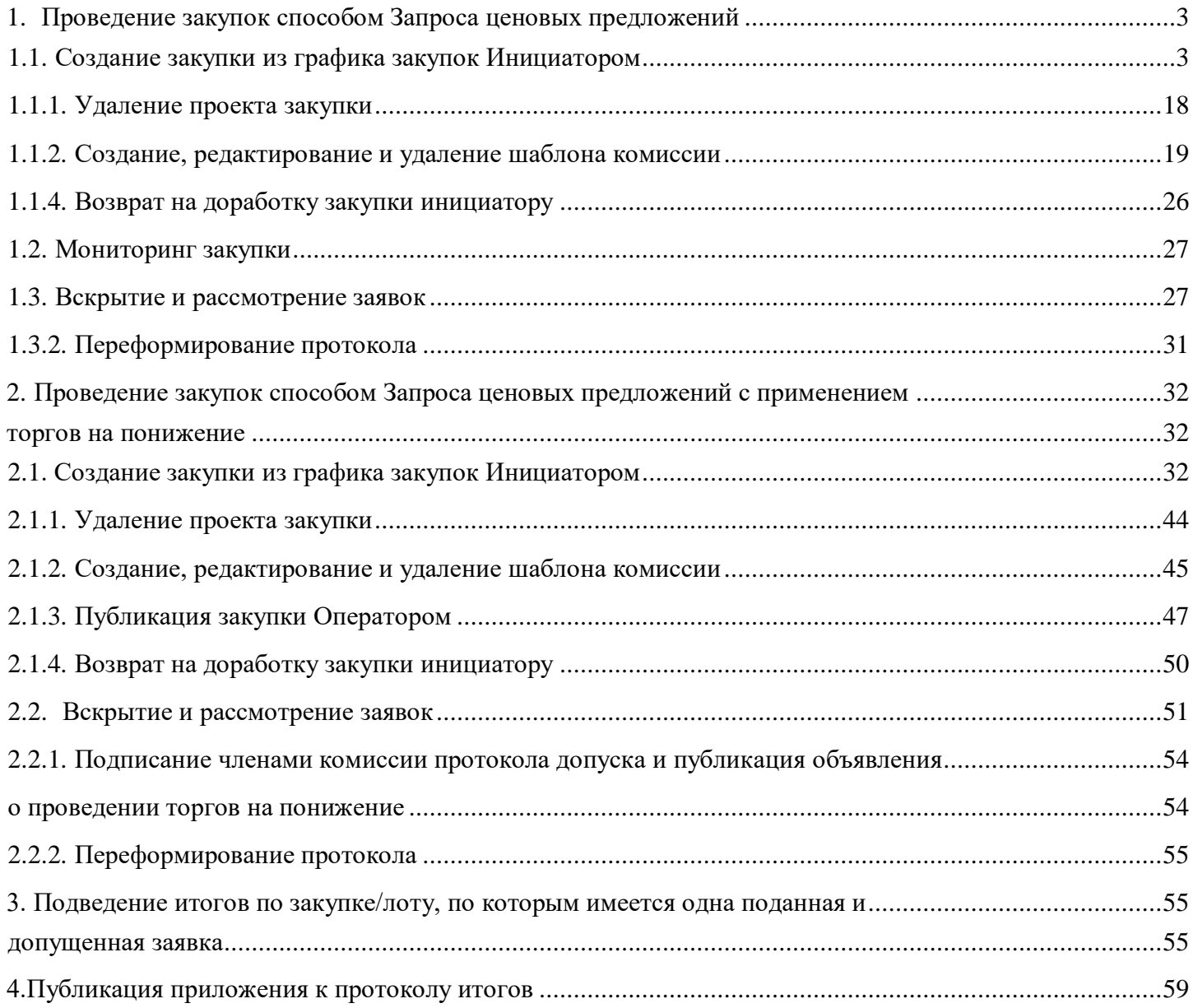

# <span id="page-2-0"></span>**1. Проведение закупок способом Запроса ценовых предложений**

Проведение запроса ценовых предложений заказчиком состоит из следующих шагов:

- 1. Создание закупки из графика закупок Инициатором
- 2. Публикация закупки Оператором
- 3. Мониторинг закупки
- 4. Вскрытие и рассмотрение заявок
- 5. Подписание членами комиссии протокола итогов и публикация протокола итогов секретарем.

# **1.1. Создание закупки из графика закупок Инициатором**

# **График закупок**

<span id="page-2-1"></span>Функционал просмотра графика закупок доступен для пользователей с ролью системы «Инициатор». Для просмотра графика необходимо перейти в меню «Закупки»-«График закупок»

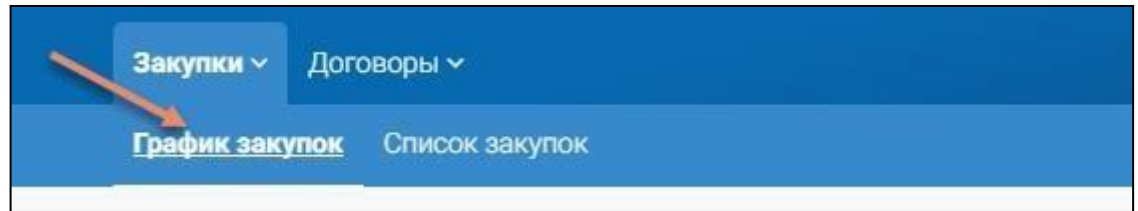

Отобразится фильтрация (поиск) по времени, типу и виду плана.

Поиск по месяцу осуществления состоит из следующих параметров:

- По текущему месяцу отображаются пункты плана, месяц осуществления которых является текущим месяцем
	- Полный график отображает все пункты плана
- Несостоявшиеся отображаются пункты плана, по которым закупка не осуществилась
- Просроченные отображаются пункты плана, месяц осуществления которых истек
- Запланированные отображаются пункты плана, месяц осуществления которых еще не начался;
	- Активные отображаются пункты плана, по которым идет закупка;
- Завершенные отображаются пункты плана, по которым состоялись закупки;
- Отмененные отображаются пункты плана, по которым закупки отменены;
- Параметр поиска «Год» зависит от годов планов закупок, по умолчанию отображает текущий год;

Параметр поиска «Тип плана»:

- Перечень – пункты плана, загруженные в систему первоочередными - Основной план

Параметр поиска «Вид плана»:

- Годовой
	- Долгосрочный не менее 2х лет

Важно! После выбора определенного параметра фильтра, система автоматически отобразит пункты плана по заданным параметрам.

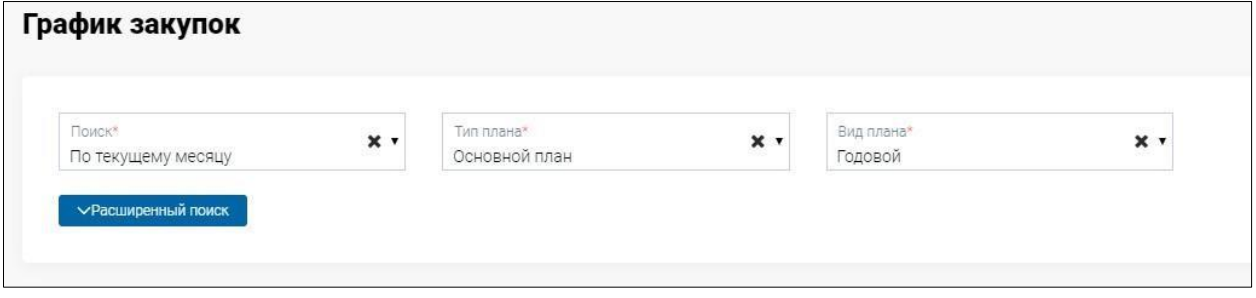

Также вы можете воспользоваться параметрами расширенного поиска, который включает в себя следующие параметры:

- Способ закупки
- Вид предмета закупок
- Месяц проведения
- Статус
- Код ЕНС ТРУ
- Номер пункта плана
- Приоритет закупки
- признак «С процедурами»
- признак «С договорами»

Важно! При использовании параметров расширенного поиска необходимо нажать на кнопку «Найти». Также при необходимости вы можете сбросить параметры поиска.

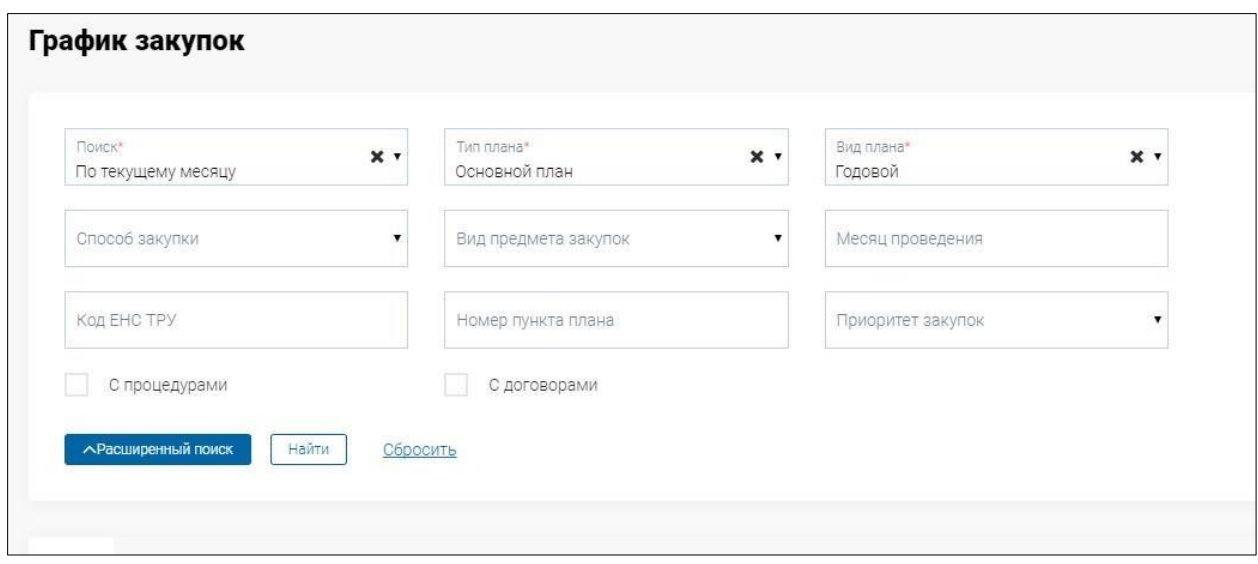

После отображения выбранных пунктов плана вы можете настроить список полей, необходимых для просмотра

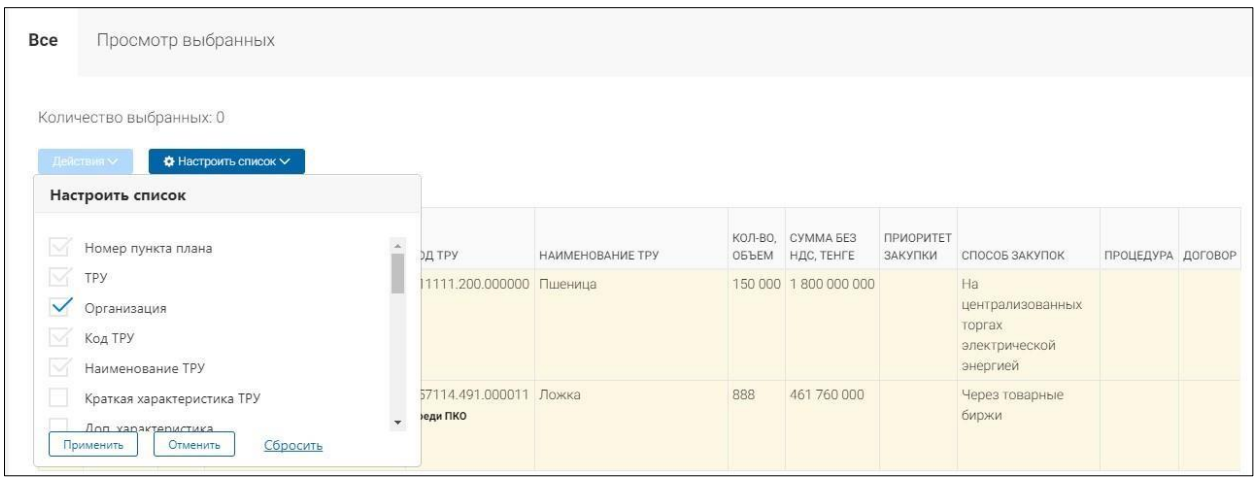

Создание объявления в системе доступно для пользователей с ролью «Инициатор» атрибута «Заказчик». Для создания закупки необходимо из графика закупок выбрать пункты плана для создания закупки. После выбора пункта плана система автоматически отфильтрует список в соответствии с параметрами выбранного пункта, т.е. отобразит список пунктов плана, по которым можно создать закупку с выбранным пунктом.

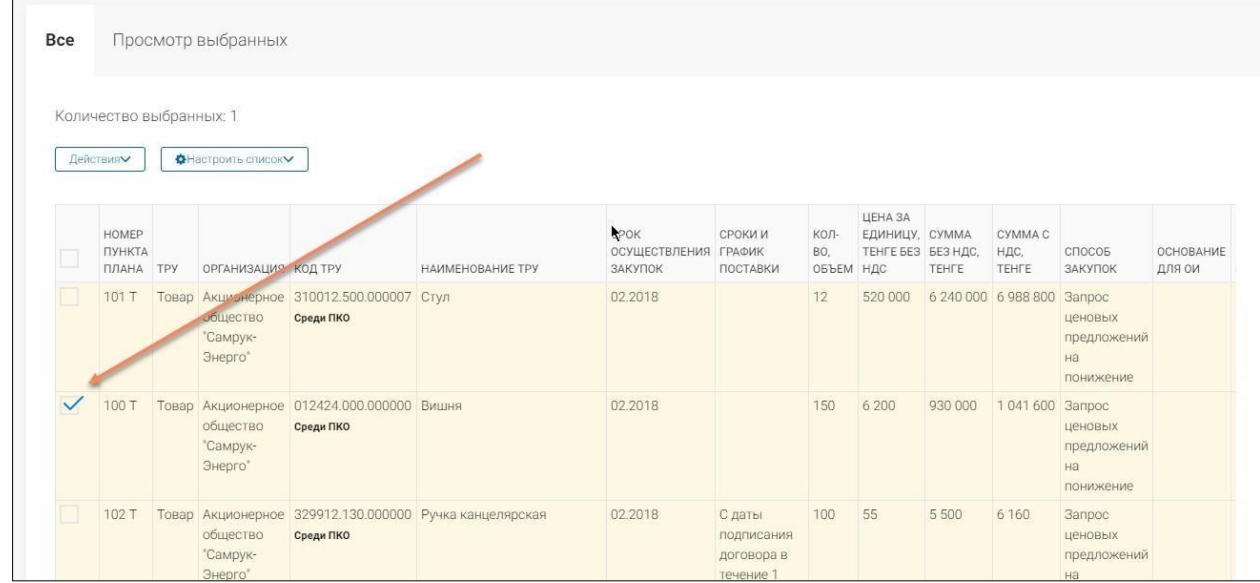

После выбора пунктов плана для просмотра всех выбранных позиций перейдите во вкладку «Просмотр выбранных», где при необходимости можно отменить выбор пункта плана.

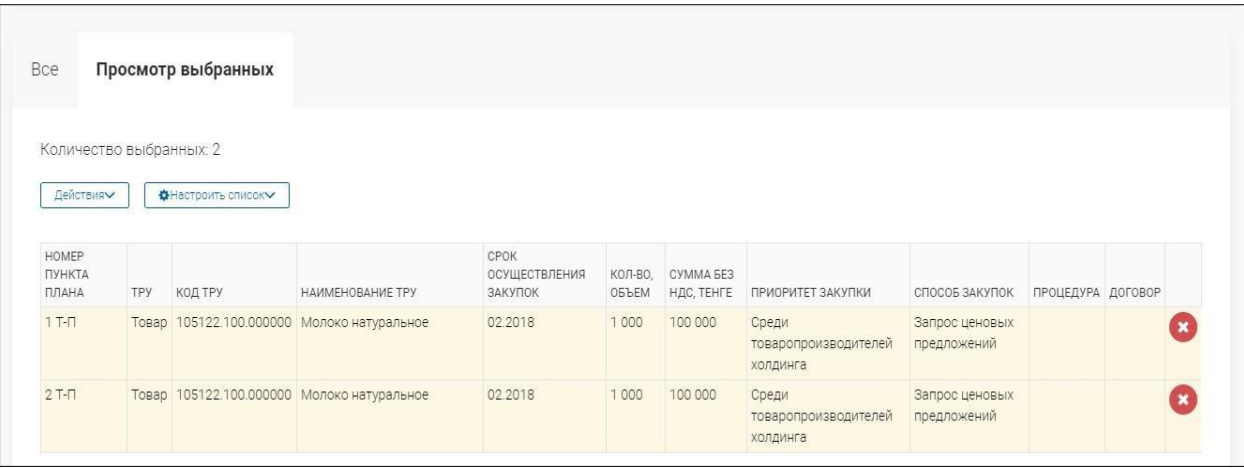

Далее для создания закупки по выбранным пунктам плана выберите действие в меню над списком «Действия» - «Создать закупку».

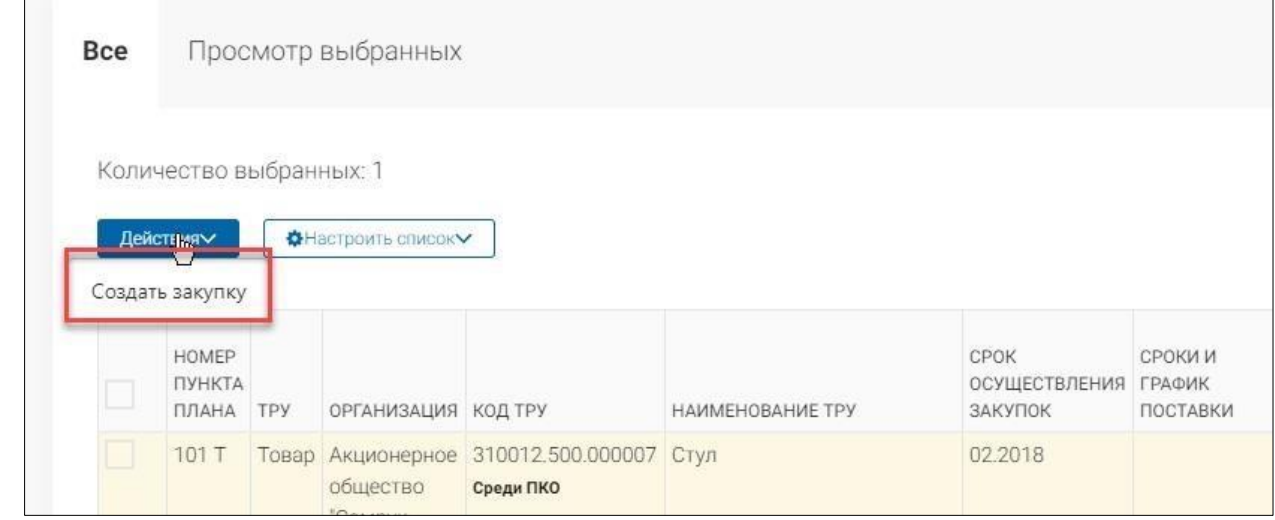

**Важно!** С 1 января 2021 года, в соответствии с Стандартом управления закупочной деятельностью, исключена возможность создания закупок в рамках контракта на недропользование.

Закупки, созданные до 1 января 2021 года, но еще не опубликованные, необходимо довести до статуса Проект, удалить из списка закупок и повторно опубликовать закупку.

**Важно!** Если среди выбранных пунктов плана имеются пункты плана с признаком «В перечне легкой промышленности» (при этом в данных пунктах плана нет приоритета ОИН – организации инвалидов), то при инициации создания закупки будет создан проект закупки с приоритетом «Среди товаропроизводителей холдинга». При этом, если создается повторная закупка на основании пунктов плана, по которым закупка ранее не состоялась, то система предоставит выбор – создать закупку с приоритетом «Среди товаропроизводителей холдинга» или без приоритета.

**Важно!** При выборе пункта плана с приоритетом «Среди товаропроизводителей холдинга», система создаст закупку с приоритетом ТПХ («Среди товаропроизводителей холдинга»). При выборе пункта плана с приоритетом «Среди организаций инвалидов», система создаст закупку с приоритетом ОИН («Среди организаций инвалидов»).

**Важно!** При выборе пункта плана с признаком «Есть конкурентная среда среди ТПХ», система предложит создать закупку с приоритетом ТПХ:

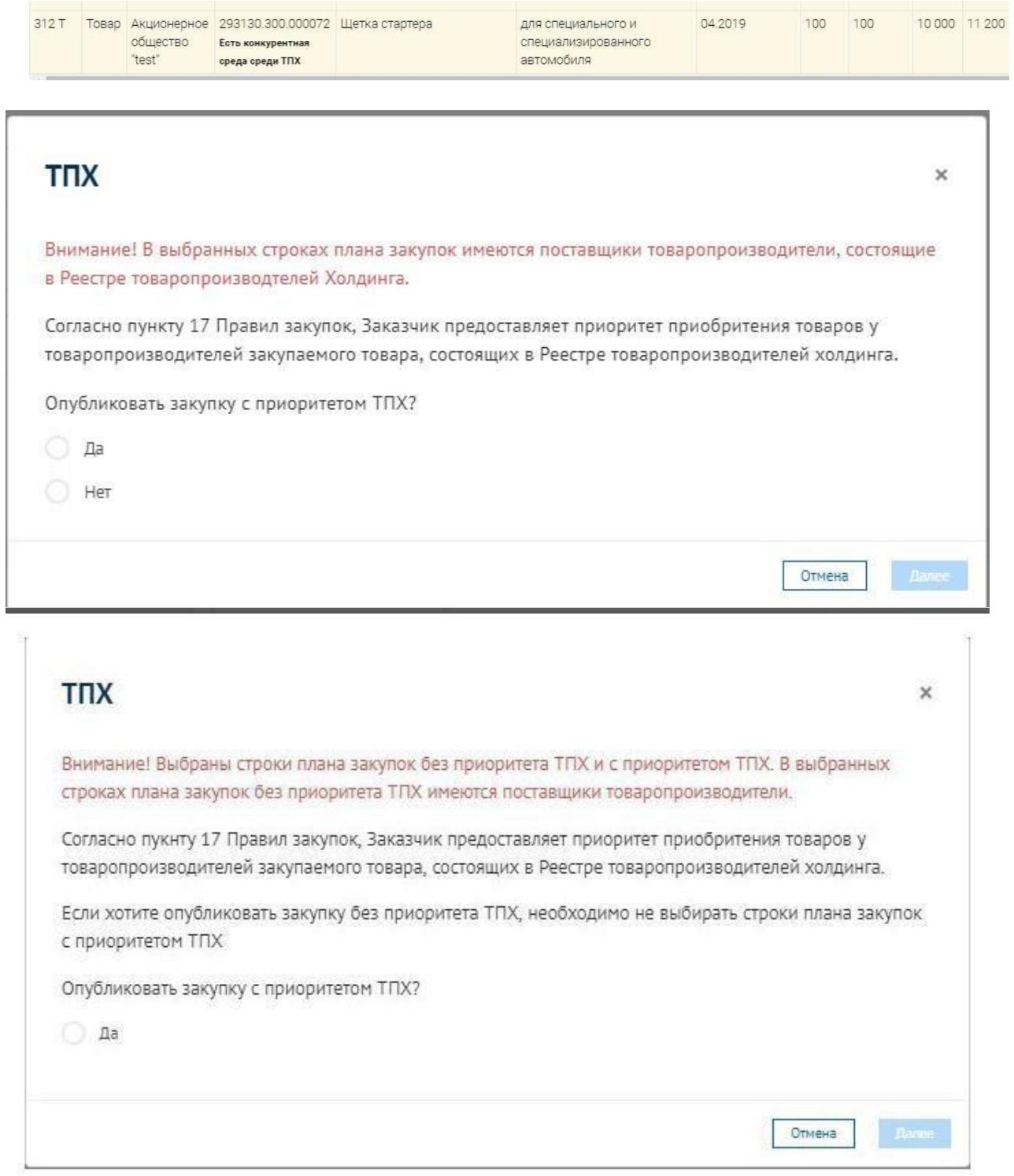

Необходимо внимательно ознакомится с текстом данного модального окна и выбрать дальнейшее действие. Согласно выбору будет создана закупка с приоритетом ТПХ или без приоритета ТПХ.

**Важно!** При выборе пункта плана без приоритета, но с признаком «Состоит в перечне ОИН», система предоставит возможность создания закупки с приоритетом ОИН или без приоритета:

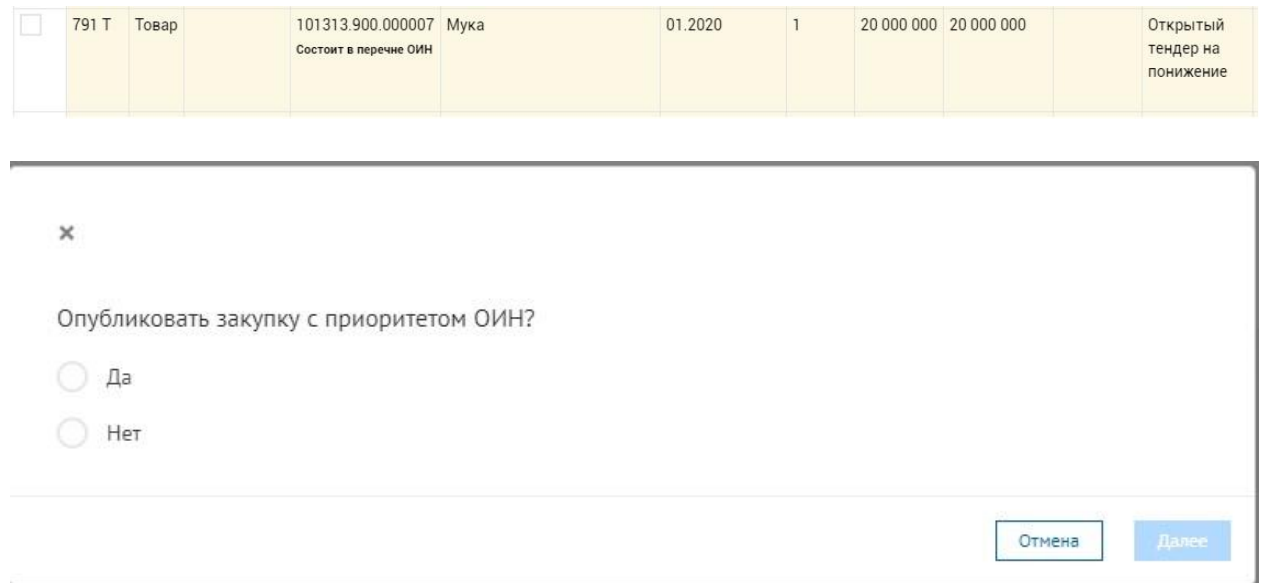

Необходимо внимательно ознакомиться с текстом данного модального окна и выбрать дальнейшее действие. Согласно выбранному ответу, будет создана закупка с приоритетом ОИН или без приоритета ОИН.

**Важно! Сочетания признаков «Есть конкурентная среда среди ТПХ» и «Состоит в перечне ОИН»:** 

При выборе нескольких пунктов плана без приоритета, среди которых имеются пункты плана без каких-либо признаков и пункты плана с признаком «Есть конкурентная среда среди ТПХ»/«Состоит в перечне ОИН» либо, если часть пунктов плана с признаком «Есть конкурентная среда среди ТПХ» и часть пунктов плана с признаком «Состоит в перечне ОИН», система отобразит сообщение «Среди выбранных пунктов плана имеются строки с конкурентной средой в перечне ТПХ/с признаком наличия в перечне ОИН и строки без данных признаков, в связи с чем закупка будет создана без приоритета», в результате чего проект закупки будет создан без каких-либо приоритетов.

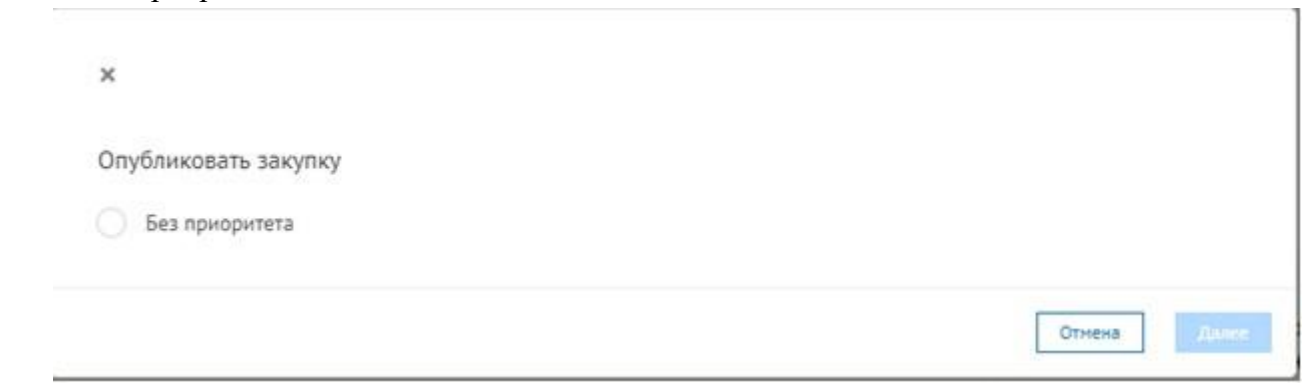

При выборе нескольких пунктов плана без приоритета, все из которых имеют признак «Есть конкурентная среда среди ТПХ» и признак «Состоит в перечне ОИН» одновременно, отобразится модальное окно с выбором:

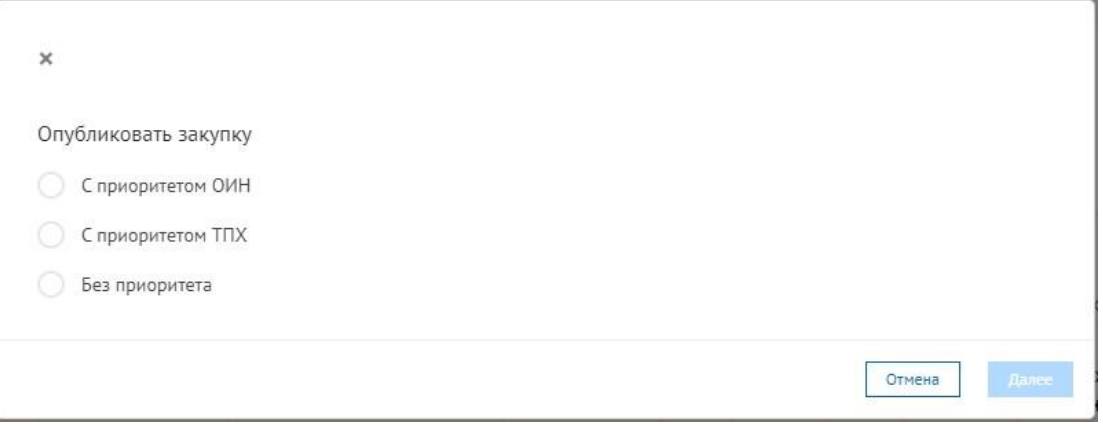

# **Заполнение закупки**

Система отобразит форму создания закупки.

Создание объявления состоит из следующих этапов:

- Общие условия

- Лоты

- Проект договора

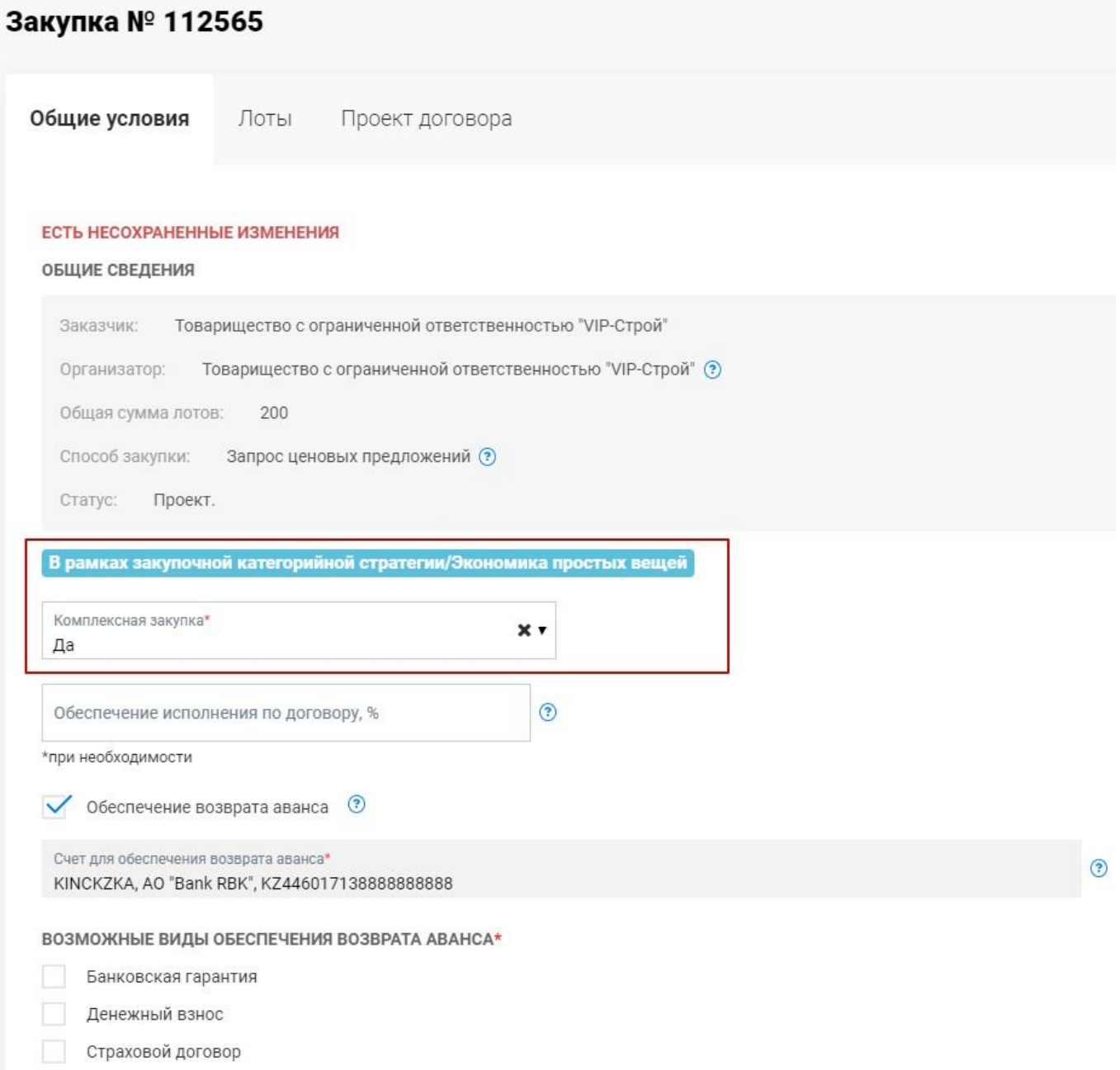

# **Примечание.**

Иное обеспечение исполнения договора

Возможность указания комплексности (Да/Нет) в закупках спобом запроса ценовых предложений (ЦП) предусмотрена только при проведении закупок товаров «экономики простых вещей» и закупок товаров, работ и услуг в рамках закупочной категорийной стратегии.

Для закупа товаров, работ и услуг в рамках закупочной категорийной стратегии способом ЦП необходимо добавить код в список кодов ЕНС ТРУ, входящих в реализацию закупочных категорийных стратегий. Для этого Заказчику либо Организатору закупок с ролью Главный пользователь необходимо пройти в меню Профиль компании – Позиции ЗКС и нажать на поле «Выбор ЕНС ТРУ для добавления в список».

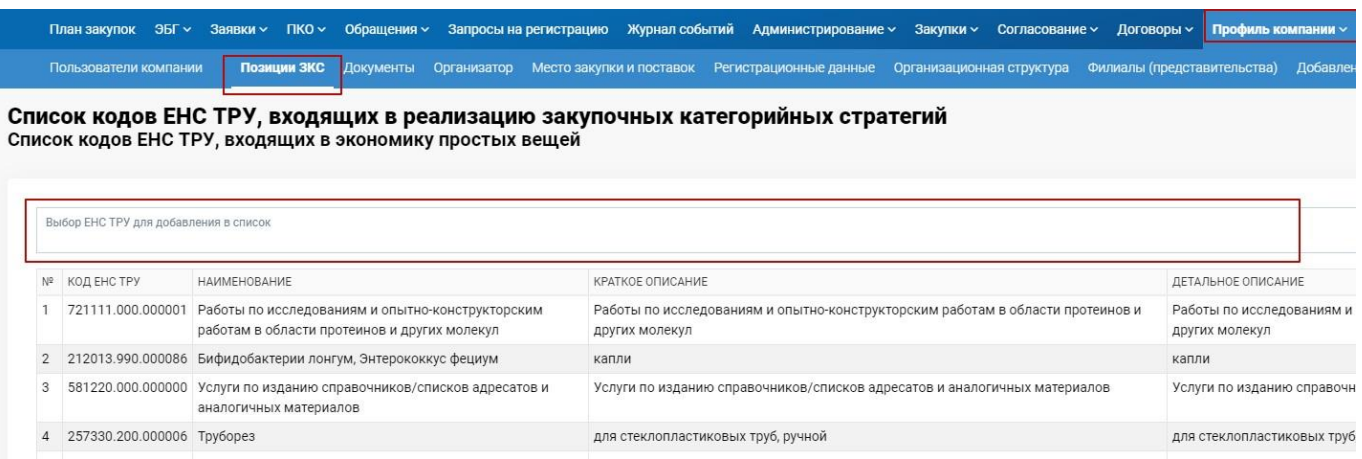

# После чего в появившемся окне выбрать код ЕНС ТРУ из справочника

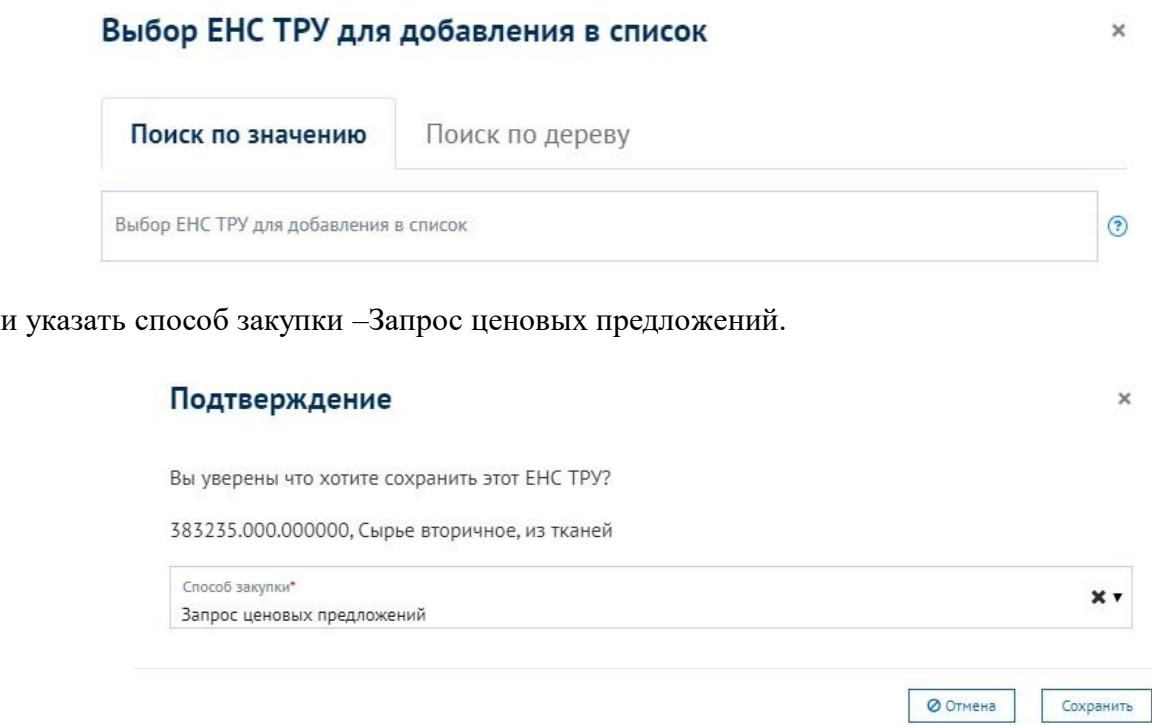

После сохранения выбранный код добавится в список кодов ЕНС ТРУ, входящих в реализацию закупочных категорийных стратегий. После утверждения плана закупок, по данному пункту плану можно создать закупку через График закупок. Закупки будут созданы с признаком с «В рамках закупочной категорийной стратегии/Экономика простых вещей» и с возможностью указания комплексности закупки.

#### Просмотр выбранных **Bce**

Количество выбранных: 0

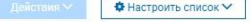

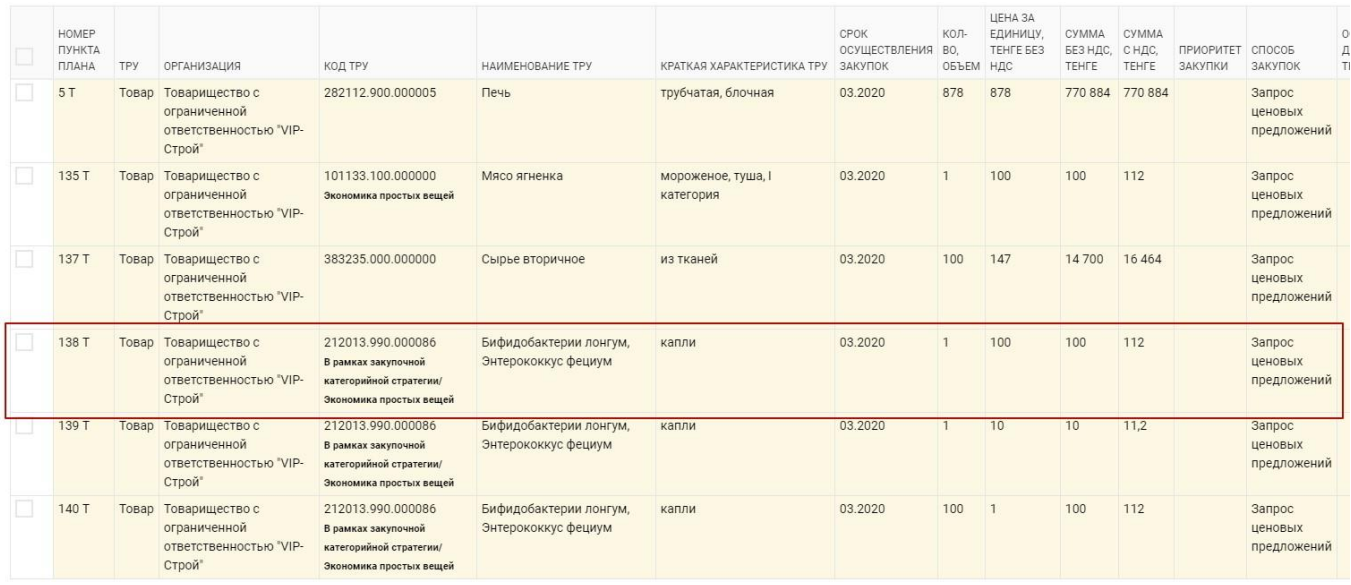

Комплексность в закупках способом ЦП работает аналогично комплексности в закупках способом ОТ + ЗКС. **Комплексная закупка:** 

1. Да – означает, что потенциальному поставщику необходимо участвовать во всех лотах закупки без права выбора;

2. Нет – означает, что потенциальному поставщику предоставлен выбор лотов для участия в закупке.

Создание объявления для способов ЦП, ЦПП является аналогичной процедурой, как и при создании объявления для ОТ, ОТП, ДТ, и состоит из следующих разделов:

#### - Общие условия

- Лоты

- Проект договоров

Во вкладке «Общие условия» вы можете просмотреть общие сведения о закупке: информацию о заказчике, организаторе, общей сумме лотов, способе, статусе, признаках закупки. А также имеется возможность заполнить процент обеспечения исполнения по договору и данные по обеспечению возврата аванса (при наличии данных о предоплате как минимум в одном из пунктов плана, на основании которых создана закупка).

**Важно!** В случае заполнения/изменения данных во вкладке «Общие условия», перед переходом в другую вкладку, необходимо нажать кнопку «Сохранить», так как только в случае сохранения данные отобразятся в формируемых системой документах (Проект договора). Если после заполнения/изменения данных вкладки «Общие условия» данные не будут сохранены, то система отобразит предупреждение:

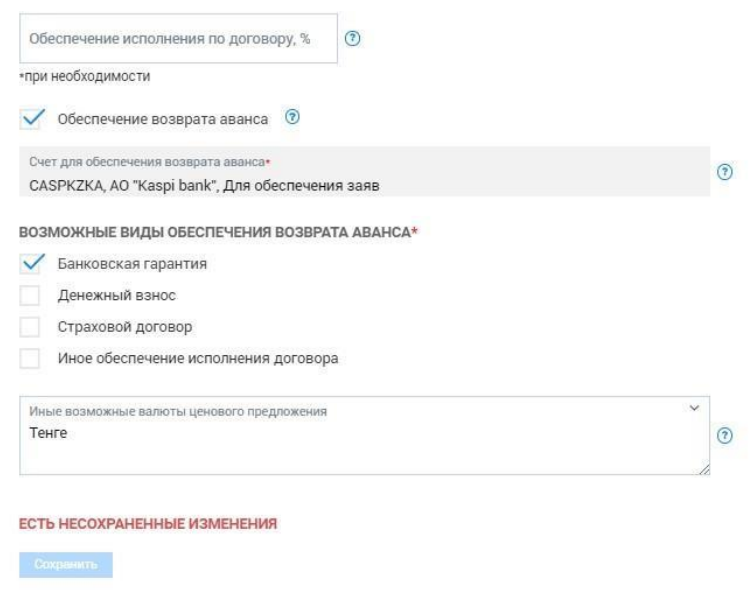

Для заполнения требований по лотам, необходимо перейти в раздел «Лоты» и в лоте нажать на «Требования по лоту».

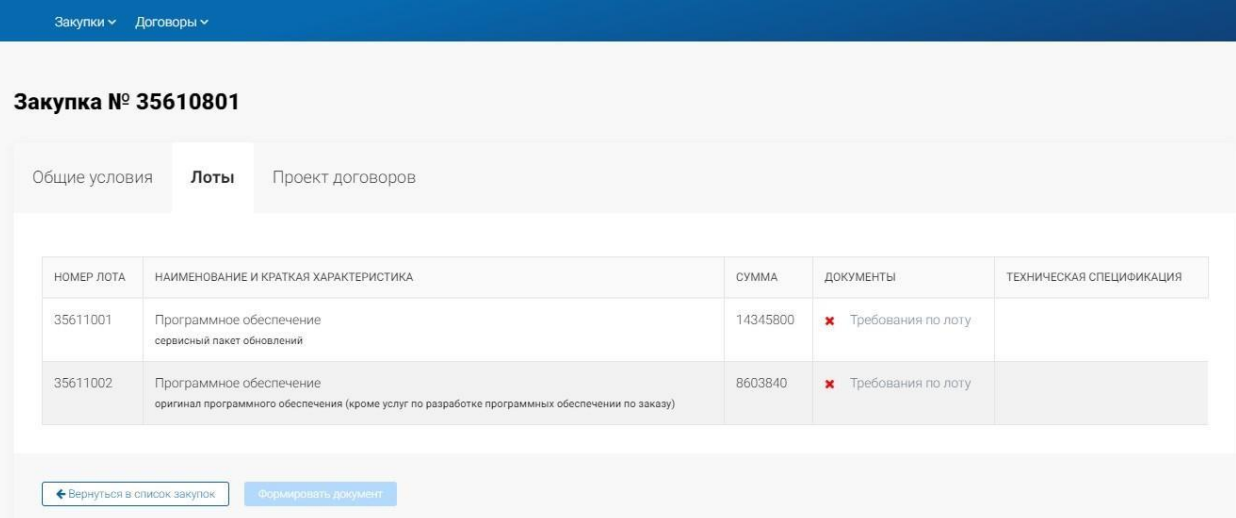

Отобразится форма заполнения требований по лоту.

**Примечание:** В случае, если закупка была создана на основании пункта плана, по которому ранее закупка не состоялась или закупка была отменена, то ранее заданные требования по лоту будут скопированы для удобства заполнения из не состоявшегося/отмененного лота в новый лот созданной закупки, при этом они будут доступны для редактирования и удаления. В ином случае (если по лоту не было не состоявшейся или отмененной закупки), то все требования по лоту необходимо будет заполнять вручную.

Первый блок требований «Сведения о лоте» содержит данные лота, взятые из пункта плана.

Для указания описания и требуемых характеристик лота необходимо выбрать «Требуется техническая спецификация», в отобразившихся полях необходимо указать требования, которые будут отражены в технической спецификации лота.

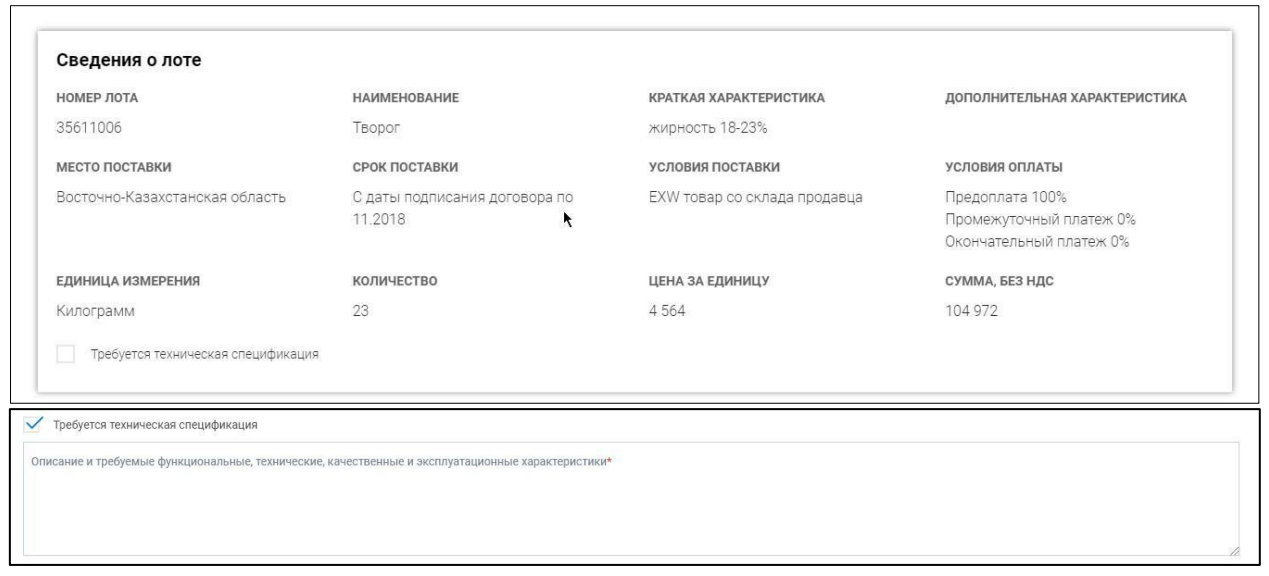

В разделе «Требования к закупке» имеется возможность настроить требования, предъявляемые к поставщику по лоту закупки:

• Предоставление потенциальными поставщиками образцов закупаемых товаров (в лотах с видом предмета закупки «Товар» и при условии нахождения кода ЕНС ТРУ по лоту в Перечне товаров, при закупках которых допускается требование образцов). Образцы предоставляются поставщиками вне системы. При выборе данного флага предоставляется возможность текстового описания требования по предоставлению образцов;

Предоставление потенциальными поставщиками образцов закупаемых товаров (вне системы) (?)  $05022111$ 

- Предоставление лицензии на выполнение предлагаемых товаров, работ и услуг (в лотах с видом предмета закупки «Товар», «Работа» или «Услуга»). Если по данному лоту имеется потребность в предоставлении лицензии по услугам, работам и товарам, заказчиком указывается наименование и описание лицензии/лицензий, требующихся от Поставщика. В случае указания данного требования, поставщик при подаче заявки будет обязан прикрепить подтверждающие документы по данному требованию;
- Технические стандарты (в лотах с видом предмета закупки «Товар», «Работа» или «Услуга»). В случае указания данного требования, поставщику будет отображена внесенная по техническим стандартам информация;
- Нормативно-технические документы (в лотах с видом предмета закупки «Товар», «Работа» или «Услуга»). В случае указания данного требования, поставщику будет отображена внесенная по нормативно-техническим документам информация;

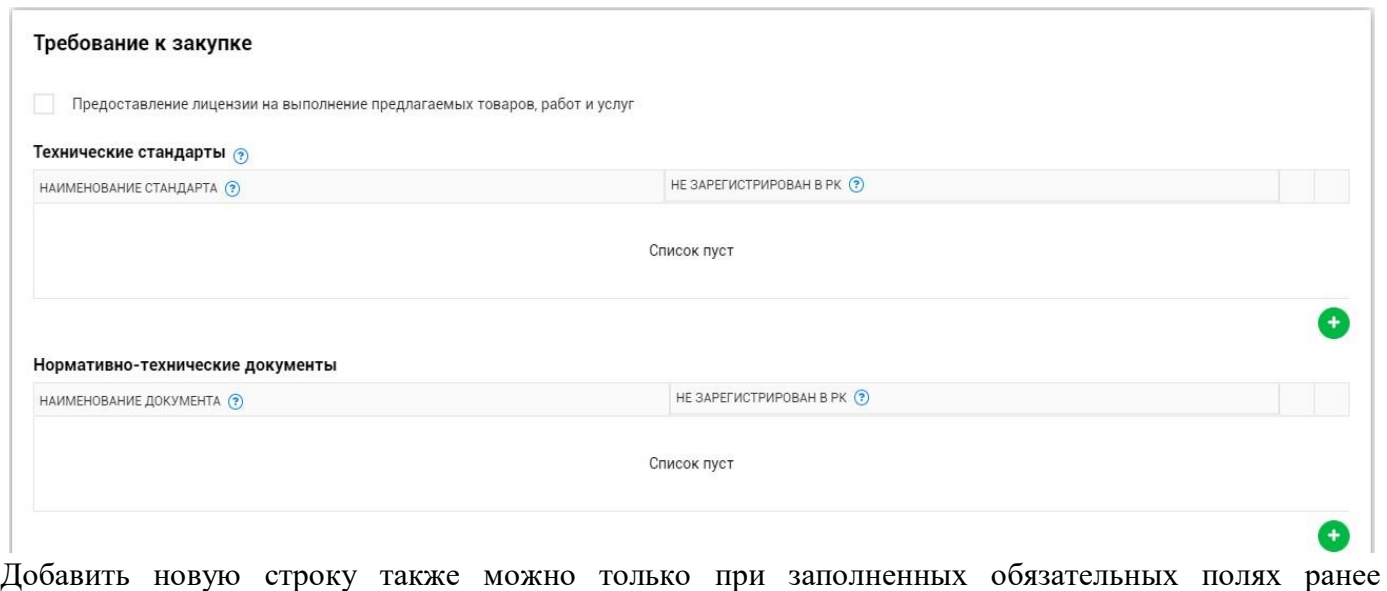

добавленной строки нажатием на пиктограмму .

Удалить добавленную строку можно только при заполненных обязательных полях нажатием на пиктограмму .

• Предоставление данных по марке/модели и производителю товара (в лотах с видом предмета закупки «Товар»). В случае указания данного требования, поставщик при подаче заявки будет обязан заполнить в системе данные по маркам/моделям и производителю товаров;

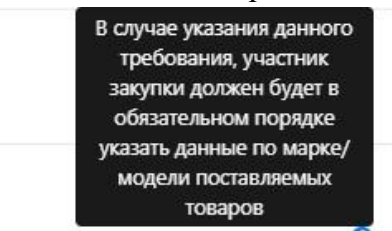

Предоставление данных по марке/модели и производителю товара

- Необходимо заполнить требования по демпингу в блоке «Сведения по демпингу» (в лотах с видом предмета закупки «Услуга» и «Работа» и предметом закупки ЗЦП). При выборе демпинга «Комплексная вневедомственная экспертиза проектов строительства и услуги по техническому надзору за строительством объектов», система будет рассчитывать значение демпинга и применять к заявкам поставщиков;
- При выборе требования «Присутствует указание характеристик, определяющих принадлежность приобретаемого ТРУ отдельному потенциальному поставщику либо производителю», обязательным является указание основания для данного пункта из Правил закупок:

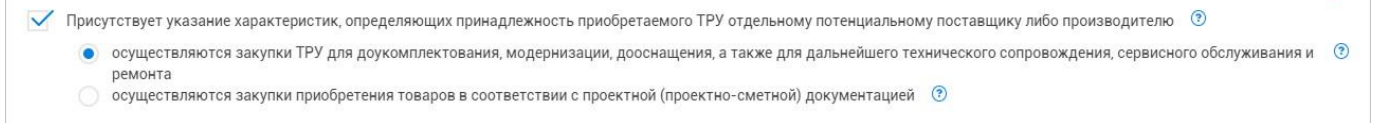

• В разделе «Приложения» имеется возможность прикрепить приложения к технической спецификации (схемы, графики и иные дополнительные данные).

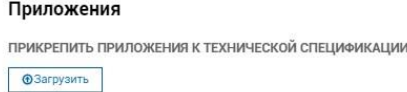

Необходимо заполнить требования по каждому лоту. Об успешном сохранении требований по лоту сигнализирует зеленый индикатор – флаг.

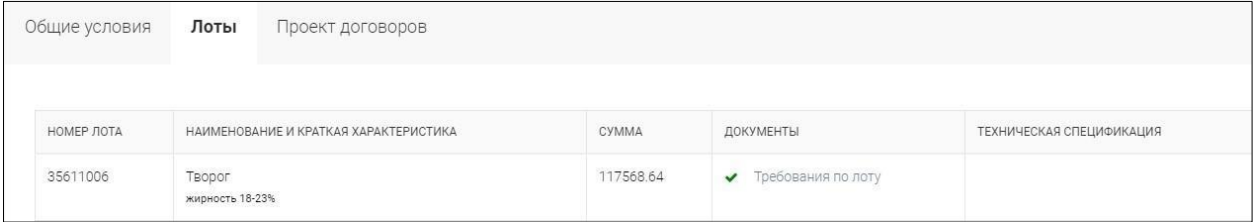

После указания требований по всем лотам и успешного сохранения Проекта договора, кнопка «Формировать документ» станет активной.

Нажмите кнопку «Сформировать документ» для формирования выходных форм технических спецификаций по каждому лоту.

Для скачивания сформированного pdf-файла технической спецификации нажмите на соответствующую ссылку напротив лота.

После заполнения всех требований по закупке необходимо нажать на кнопку «Формировать документ».

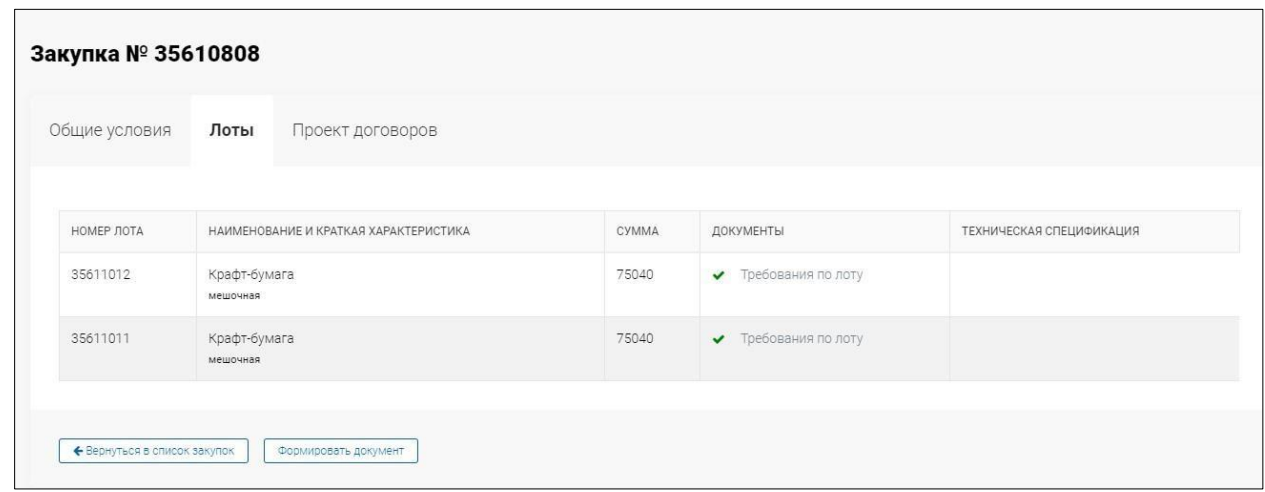

Система уведомить Вас о том, что идет процесс формирования документов. Необходимо подождать и нажать на кнопку «Обновить». Во вкладке «Лоты» в столбце «Техническая спецификация» отобразится сформированный документ «Техническая спецификация» по каждому лоту. Вы можете осуществить просмотр данных документов, в случае изменения решения вы можете переформировать документ.

#### ТЕХНИЧЕСКАЯ СПЕЦИФИКАЦИЯ

по закупке 28148402

способом «Запрос ценовых предпожений»

Лот № 28148651

Заказчик: Товарищество с ограниченной ответственностью "КазРосГаз"

Организатор: Товарищество с ограниченной ответственностью "КазРосГаз"

1. Kparzoe ouucanne TPY

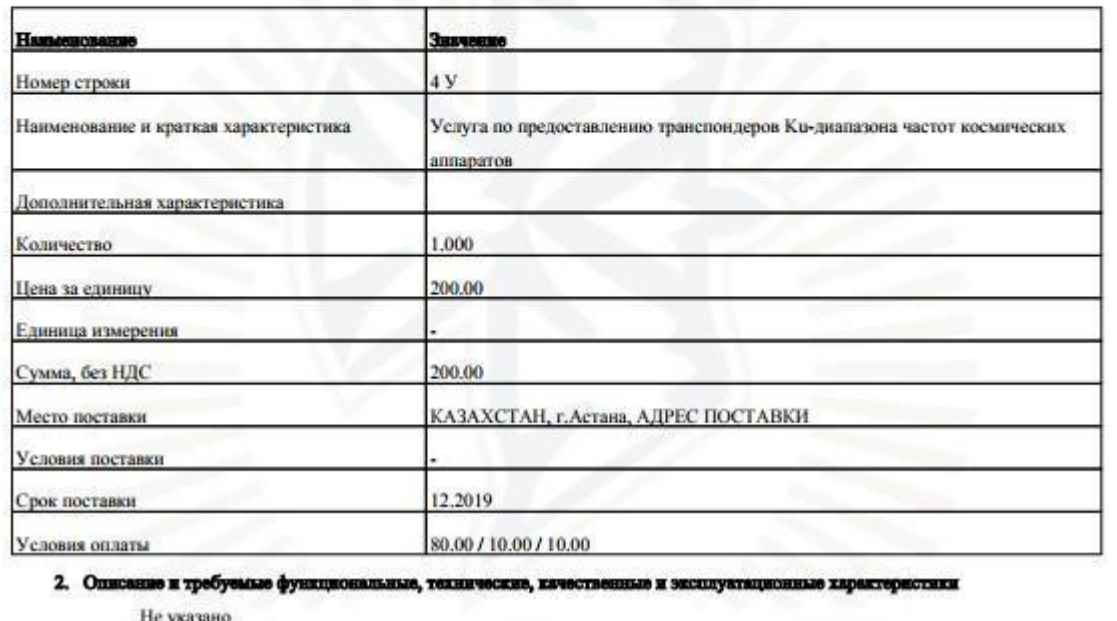

Далее необходимо перейти в раздел «Проект договора» для создания шаблона договора.

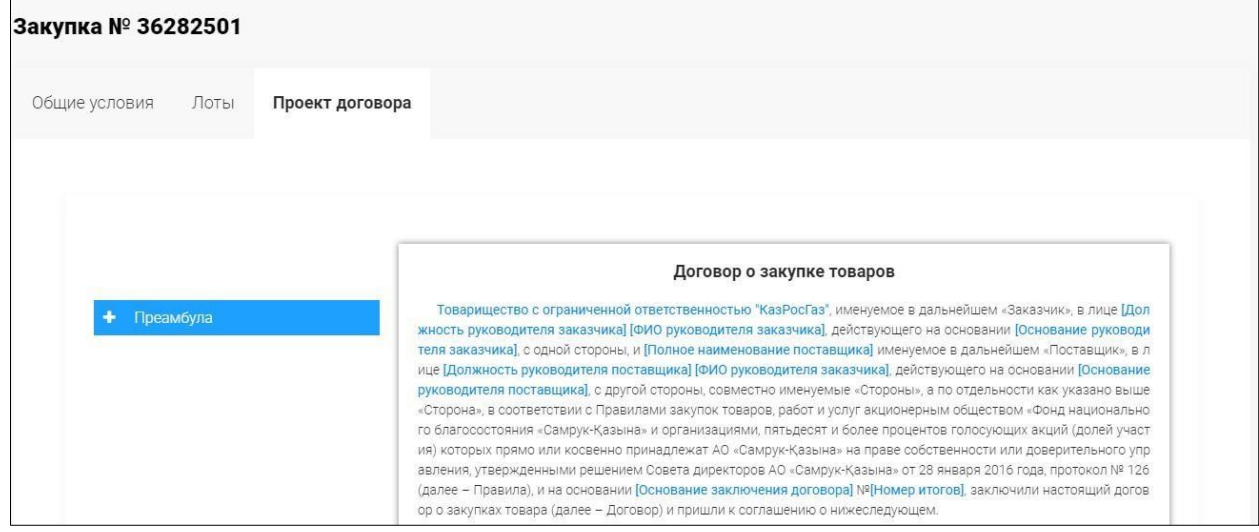

Далее необходимо подписать все документы ЭЦП, для этого нажмите на кнопку «Подписать документы».

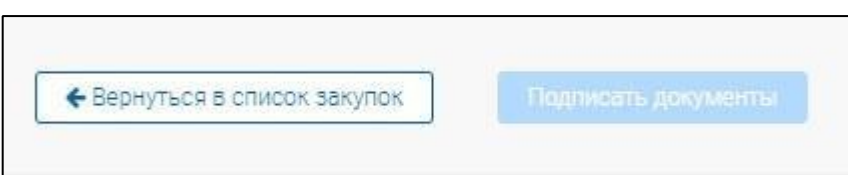

Отобразится форма подписания, где необходимо выбрать файл ЭЦП и подписать все файлы.

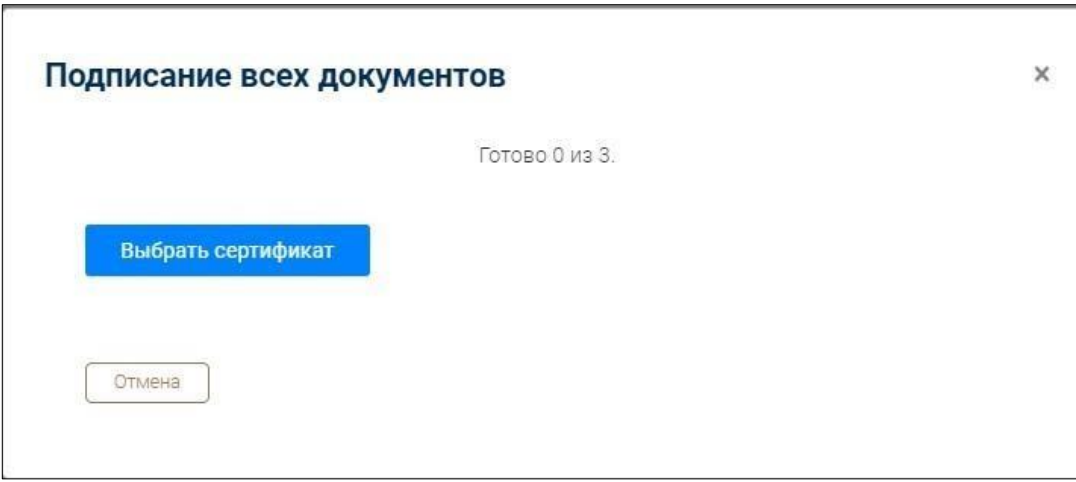

Важно! Вы можете изменять любые данные и требования по закупке до момента нажатия кнопки «Отправить организатору».

**Важно!** В случае, если на момент отправки организатору срок осуществления закупки истек, то система не позволит отправить закупку на рассмотрение организатору и отобразится сообщение:

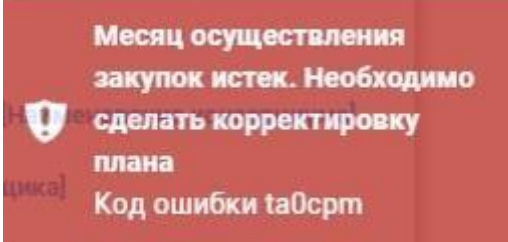

Исключением для данной проверки является сценарий закупки, когда закупка была создана на основании пунктов плана, по которым закупка ранее не состоялась.

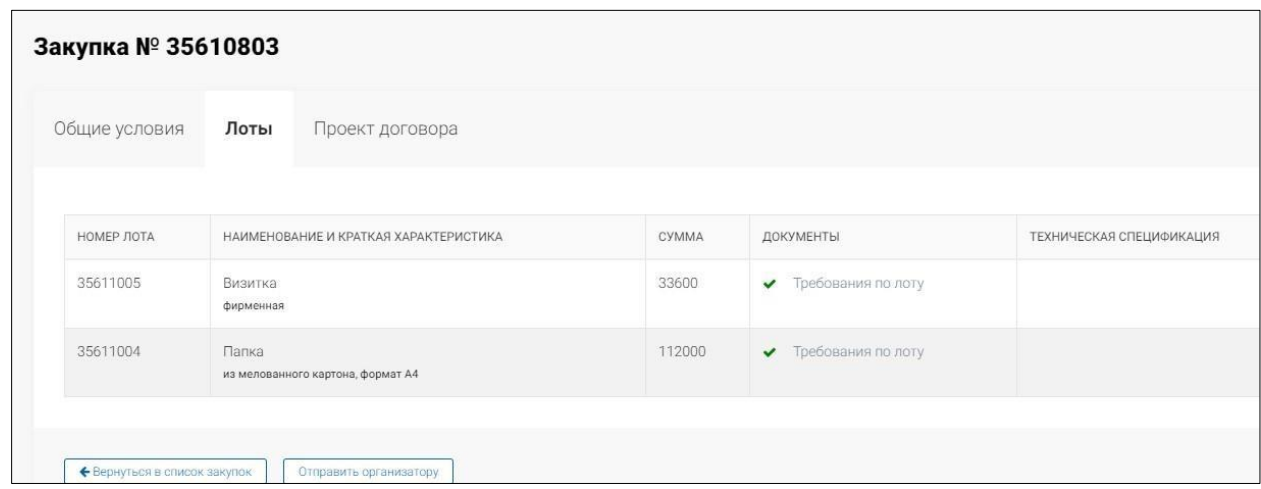

После нажатия кнопки «Отправить организатору» закупки автоматически окажется у пользователя вашей компании с ролью «Оператор». Статус закупки станет – «На рассмотрении».

# **1.1.1. Удаление проекта закупки**

<span id="page-17-0"></span>Удаление проекта закупки доступны для пользователей с ролью в системе «Инициатор». Удалению доступна закупка в статусе «Проект», закупка в других статусах не доступна для удаления.

Для удаления закупки перейдите в меню «Закупки»- «Список закупок». Отобразится список всех закупок, найдите необходимую для удаления закупку в статусе «Проект». Выберите из списка доступных действий значение «Удалить».

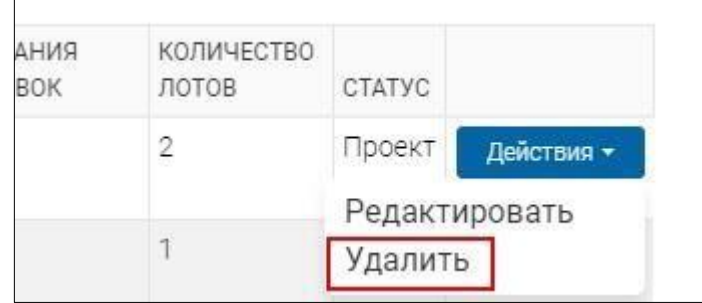

Система запросит вас о действительности выполнения данного действия. Нажмите на кнопку «Удалить».

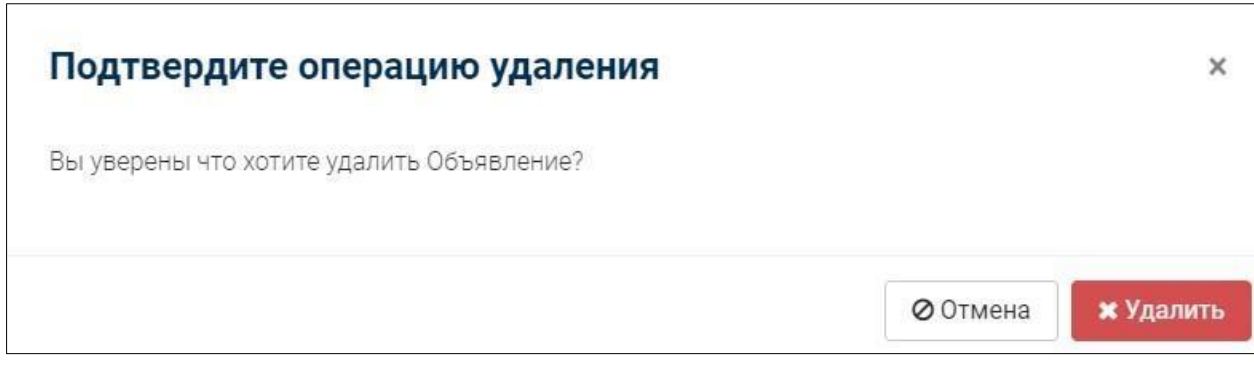

Система уведомит вас соответствующим уведомлением:

Объявление удалено

Для удобства удаления, в случае если вам необходимо удалить несколько закупок,

воспользуйтесь пиктограммой для выбора необходимых закупок. Нажмите на кнопку «Действия» - «Удалить».

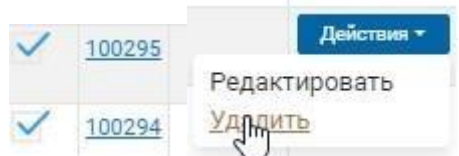

Система уведомит вас соответствующим уведомлением.

#### **1.1.2. Создание, редактирование и удаление шаблона комиссии**

<span id="page-18-0"></span>Создание, редактирование и удаление шаблона комиссии доступно для пользователей, имеющих в системе роль «Оператор».

Для создания шаблона комиссии необходимо перейти в меню «Закупки» - «Шаблоны комиссии». Отобразится форма просмотра созданных шаблонов комиссии. Нажмите на кнопку «Создать новый шаблон комиссии». Отобразится форма создания нового шаблона комиссии.

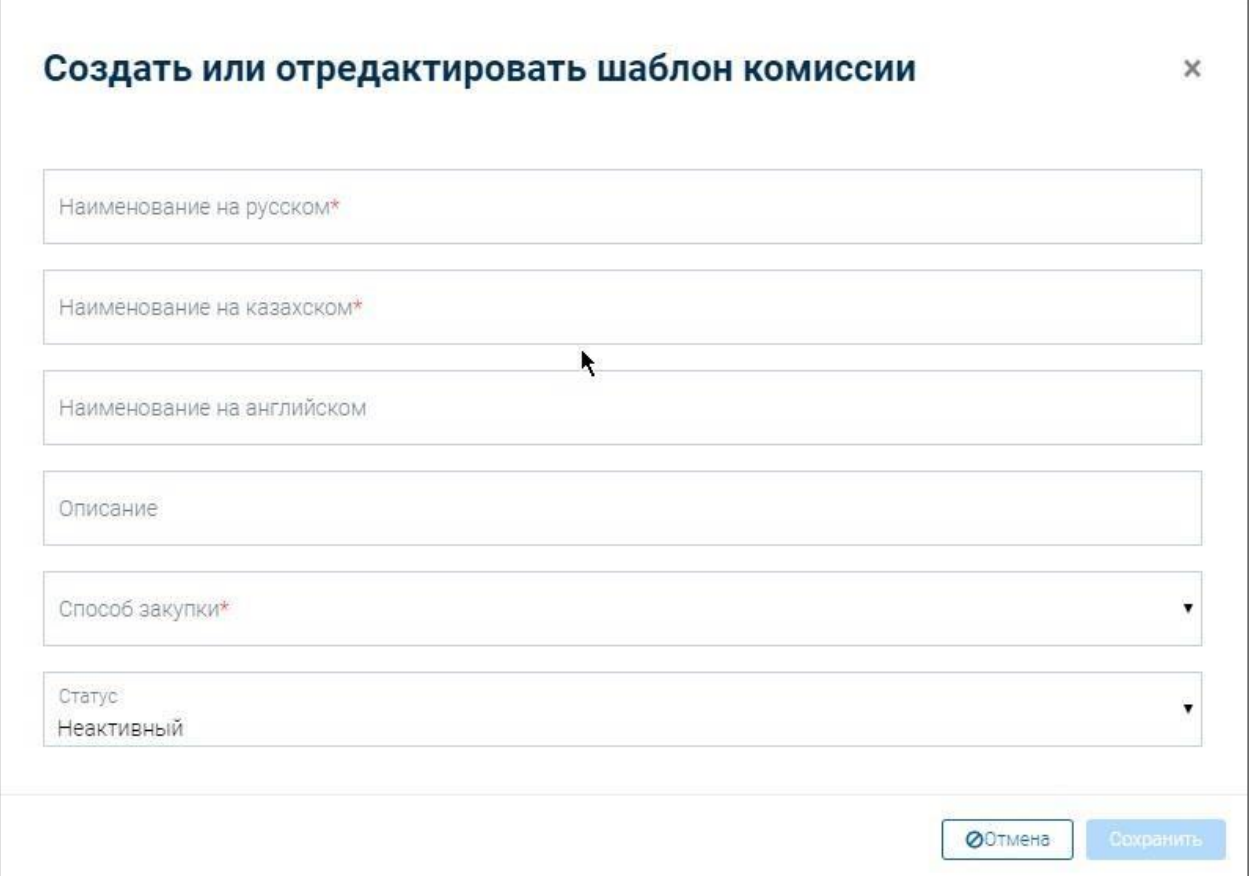

Заполните следующие поля:

- Наименование на русском

..

- Наименование на казахском
	- Наименование на английском (не обязательно для заполнения)
	- Описание укажите описание шаблона, Например: комиссия для закупок
	- Способ закупки (выбор из предложенного системой списка)
- Статус (активный, неактивный) шаблон комиссии должен быть активным для того, чтобы его можно было применить в закупке.

После заполнения всех данных нажмите на кнопку «Сохранить». Созданный шаблон отобразится в списке всех созданных вами шаблонов. Необходимо нажать на кнопку «Изменить». Отобразится форма добавления членов комиссии.

Для способов закупки ЦП/ЦПП обязательные роли: -

Утверждающий закупки

- Член по согласованию (не обязательно)

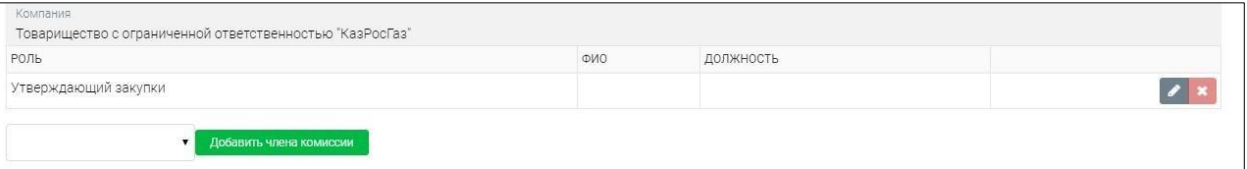

После указания членов комиссии необходимо нажать на кнопку «Сохранить». Система уведомит об успешном сохранении данных о членах комиссии. Чтобы выйти нажмите на кнопку «Назад».

На любом этапе вы можете добавлять, изменять или удалять членов в комиссии.

При создании закупки вы можете использовать созданный шаблон нажав на кнопку «Применить шаблон».

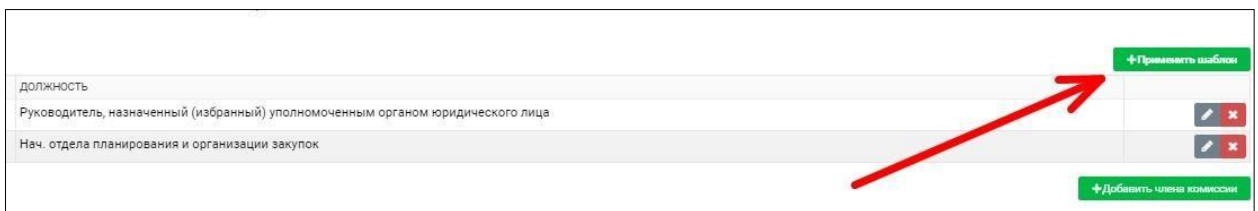

# **1.1.3. Публикация закупки Оператором**

Пользователь с ролью «Оператор» заполняет сведения о закупке. Для этого необходимо перейти в меню «Закупки» - «Список закупок» и найти необходимо объявление в статусе «На рассмотрении».

Оператору необходимо заполнить Общие сведения о закупке:

- Наименование на русском
- Наименование на казахском
- Дата начала приема заявок
- Дата окончания приема заявок (для способов ЦП, ЦПП не менее 5 дней от даты начала приема заявок)
	- Электронная почта автоматически заполняется из профиля пользователя

Контактный телефон – автоматически заполняется из профиля пользователя

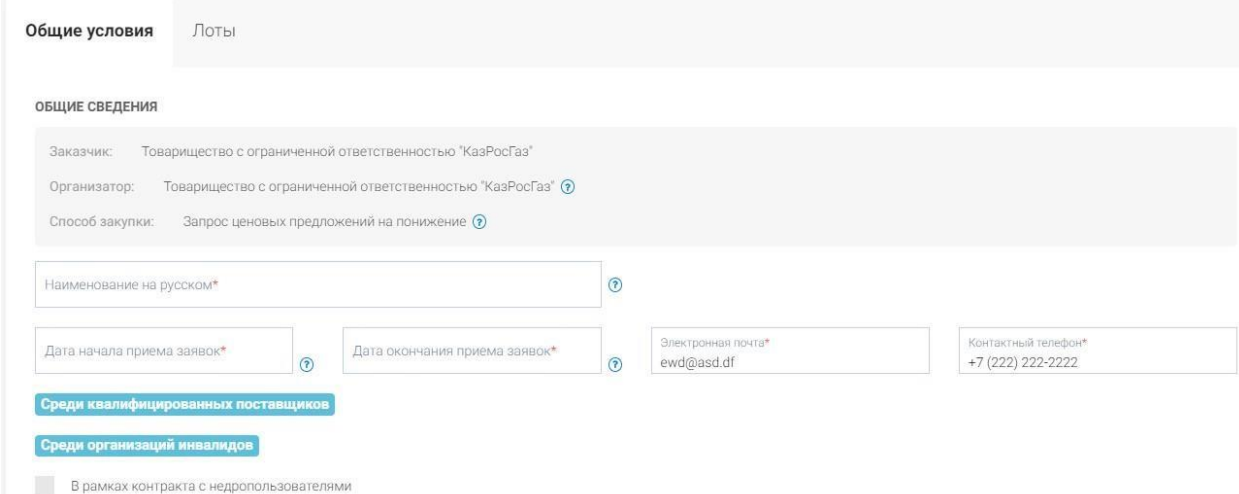

**ВНИМАНИЕ!** В системе для закупок способом ЗЦП и ЗЦПП в соответствии со

Стандартом, реализована проверка на указание даты и времени начала приема заявок, а именно:

• дата начала, а также окончания приема заявок может быть указана только на рабочий день; • время начала , а также окончания приема не может быть установлена ранее 10:00 и позднее 17:59 часов по времени г. Нур-Султан.

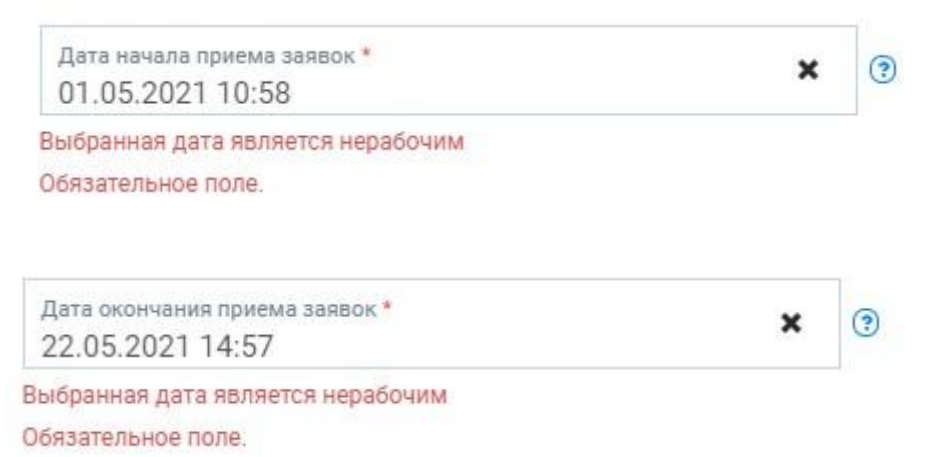

**Важно!** Отмечаем, что согласно Статье 173 Гражданского кодекса Республики Казахстан: *начало срока, определяемого периодом времени» - Течение срока, определяемого периодом времени, начинается на следующий день после календарной даты или наступления события, которыми определено его начало.* 

Таким образом, при указании пользователем даты начала приема заявок, в системе сработает проверка на дату окончания приема заявок, а именно: н*апример, если дата начала приема заявок указана на 29.03.2021, то в этом случае система начинает отсчёт срока со следующего рабочего дня, а именно:*

- *30.03.2021 (вторник, это первый рабочий день),*
- *31.03.2021 (среда, это второй рабочий день),*
- *01.04.2021 (четверг, это третий рабочий день),*
- *02.04.2021 (пятница, это четвертый рабочий день),*
- *05.04.2021 (понедельник, это пятый рабочий день),*

*В результате чего, в системе будет установлена проверка на дату окончания не ранее 06.04.2021 с проверкой на время, а именно не ранее 10:00 и не позднее 18:00 часов по времени г. НурСултан.*

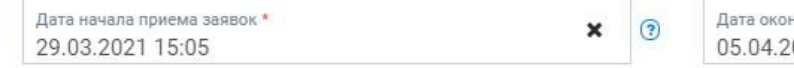

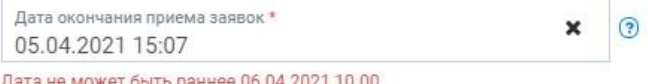

После заполнения общих условий закупки необходимо заполнить сведения о членах комиссии.

Для успешного опубликования закупки необходимо заполнить сведения о членах комиссии закупки. Вы можете создать комиссию как на форме публикации закупки, так и в профиле «Закупки» - «Шаблоны комиссии». Для ручного заполнения комиссии необходимо указать членов комиссии из списка пользователей:

> - Оператор – по умолчанию заполняется пользователь, заполняющий данную закупку с ролью «Оператор»

- Утверждающий закупки – необходимо вручную выбрать пользователя из списка пользователей с ролью в системе «Утверждающий по закупкам»

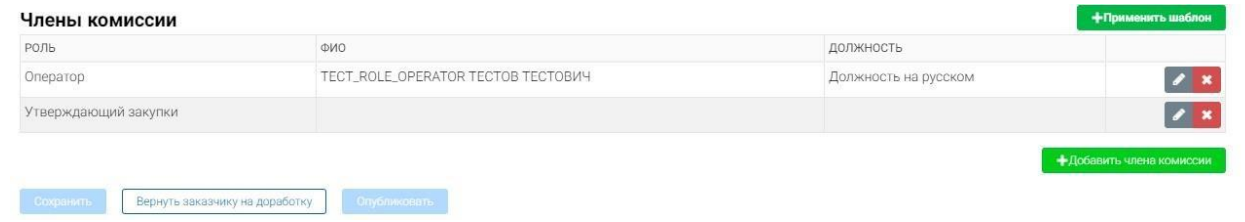

При добавлении нового члена комиссии необходимо нажать на кнопку «Изменить», отобразится список членов комиссии с ролью в системе «Утверждающий по закупкам». В окне выбора пользователя доступен посимвольный поиск, после выбора пользователя нажмите на кнопку «Сохранить». Для того чтобы удалить члена комиссии необходимо нажать на кнопку «Удалить».

# Добавление члена комиссии

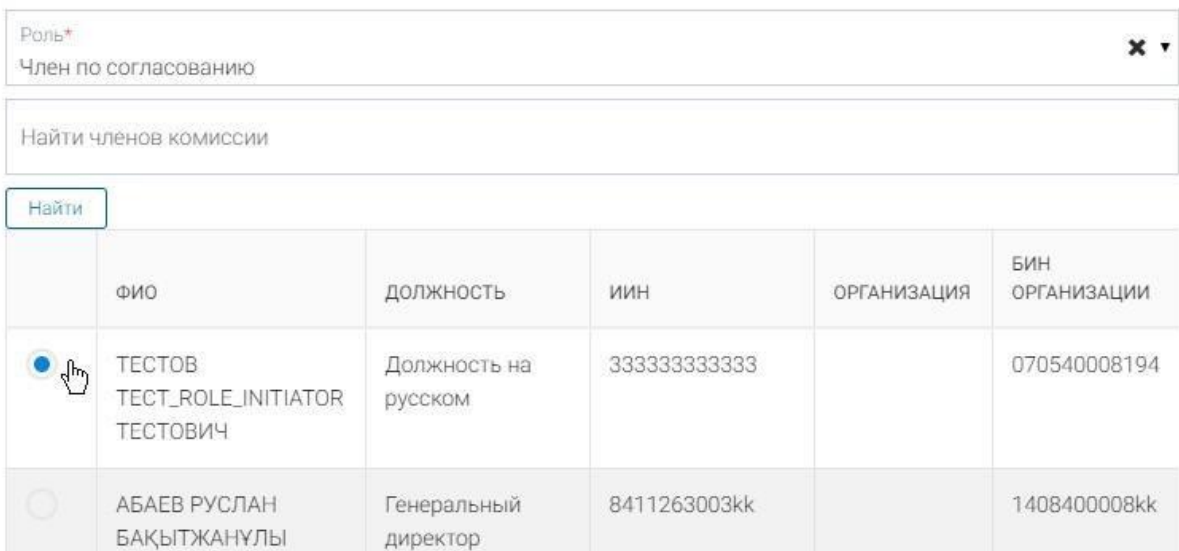

После заполнения всех сведений о закупке, оператору закупки доступен функционал публикации закупки.

 $\times$ 

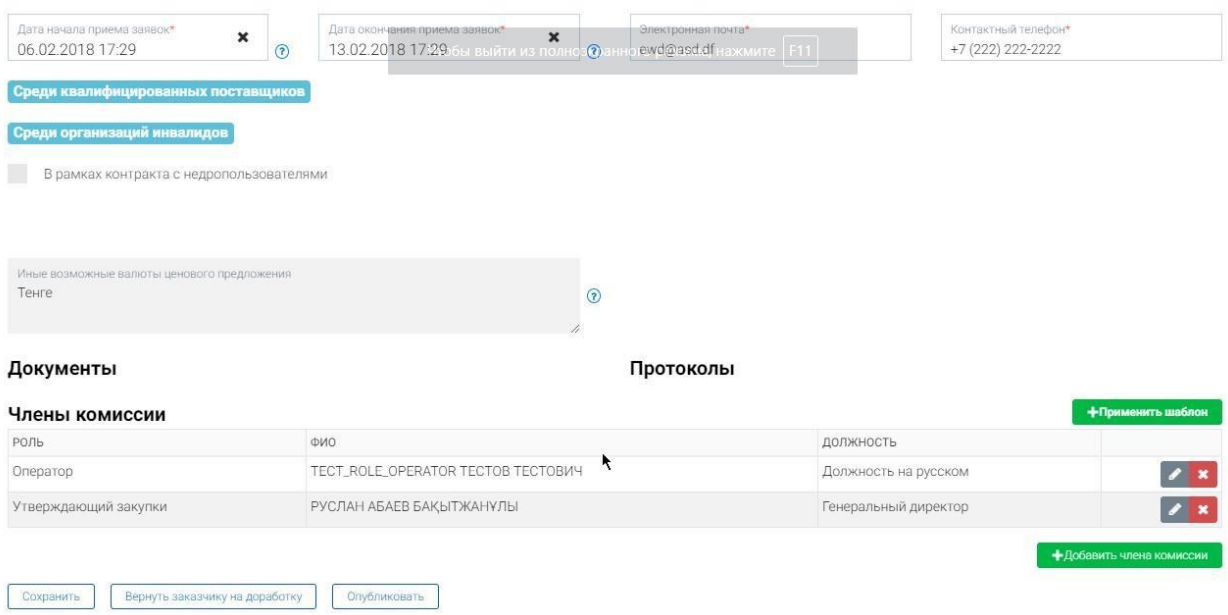

После успешной публикации закупки, система отобразит список закупок, необходимо найти вновь созданную закупку в статусе «Опубликовано».

**Важно!** Если на момент публикации закупки срок осуществления закупки истек, то система не позволит опубликовать закупку и отобразится сообщение:

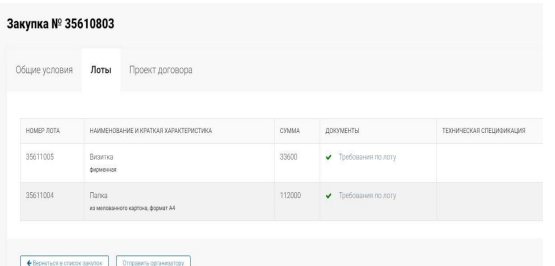

Исключением для данной проверки является сценарий закупки, когда закупка была создана на основании пунктов плана, по которым закупка ранее не состоялась.

Нажмите на кнопку «Действия»- «Просмотреть закупку», отобразится форма просмотра закупки.

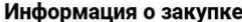

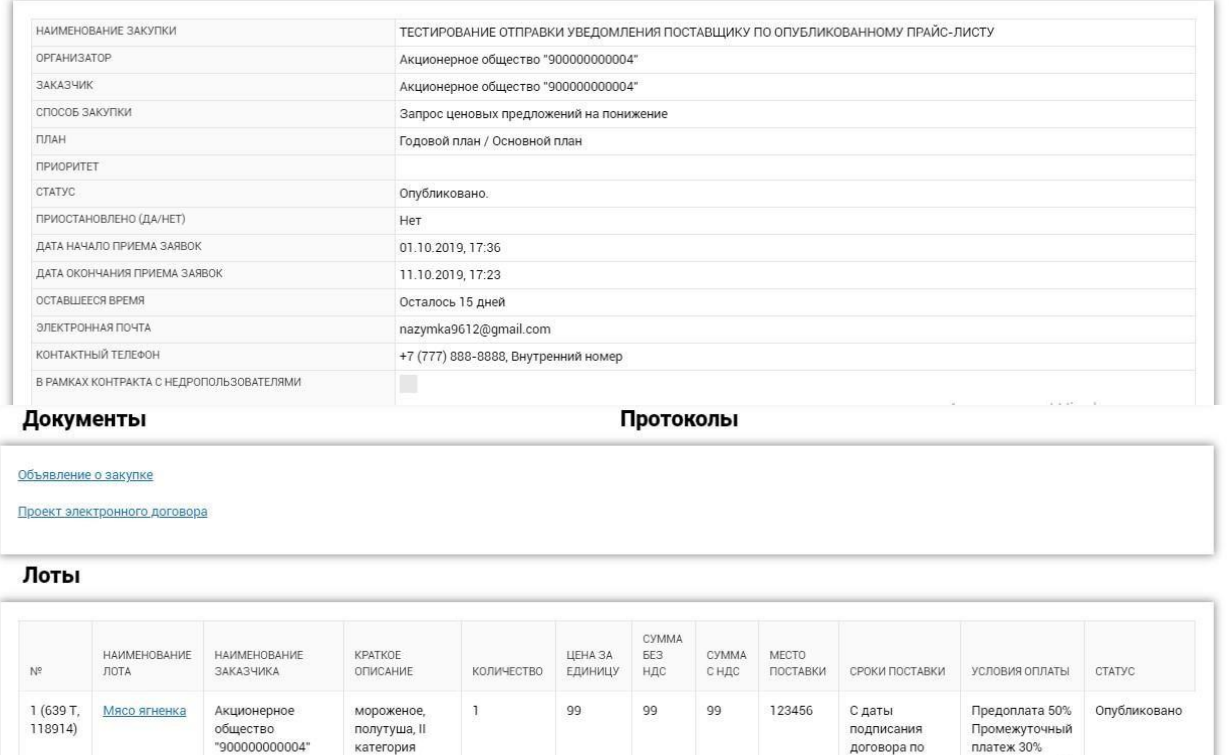

 $092019$ 

Окончательный платеж 20%

**Примечание:** При публикации лотам закупки системой будет присвоена порядковая нумерация в рамках данной закупки. Данная порядковая нумерация лотов будет отображаться в объявлении о закупке и в дальнейших формируемых системой документах (Протокола закупок, Договор и т.д.).

При нажатии на наименование лота, отобразится форма просмотра лота, а также техническая спецификация.

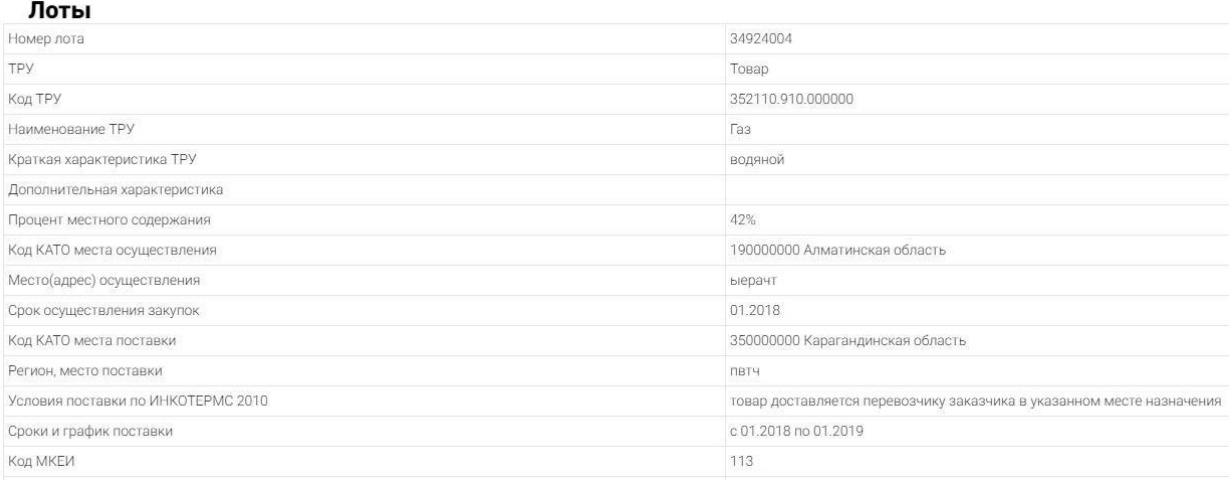

# **1.1.4. Возврат на доработку закупки инициатору**

<span id="page-25-0"></span>Пользователь с ролью «Оператор» может вернуть закупку на доработку указав причины возврата. Для этого необходимо пользователю необходимо перейти в меню «Закупки» - «Список закупок», найти необходимо объявление в статусе «На рассмотрении». Нажать «Действия» - «Редактировать».

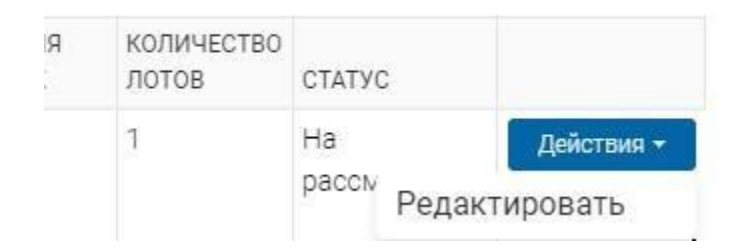

Оператору отобразится закупка, созданная инициатором, без возможности редактировать данные заполненные инициатором. Вы можете ознакомиться с документацией закупки (технические спецификации по лотам). Необходимо перейти во вкладку «Формирование закупки», отобразится форма опубликования закупки. Если Вас не устраивает по каким-либо причинам закупка, вы можете вернуть ее на доработку инициатору. Для этого необходимо нажать на кнопку «Вернуть заказчику на доработку» и указать причину.

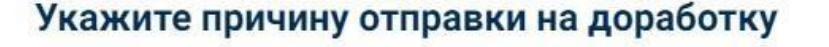

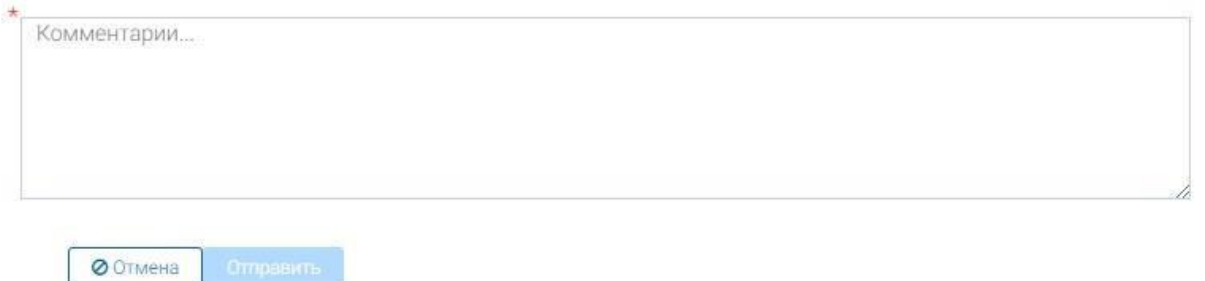

Система уведомит вас соответствующим уведомлением: «Закупка отправлена на доработку инициатору со статусом «Проект закупки»

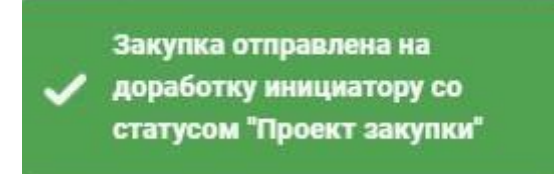

Инициатор закупки может увидеть закупку, возвращенную на доработку в статусе «Проект», и может изменить данные, так как все поля стали доступны для редактирования. После редактирования данных, инициатор может также отправить закупку на рассмотрение оператору.

I

 $\times$ 

### **1.2. Мониторинг закупки**

<span id="page-26-0"></span>Функция контроля закупки доступна для пользователей, входящих в состав комиссии закупки и подразумевает просмотр количество поданных заявок поставщиков до вскрытия закупки, просмотр заявок поставщиков членами комиссии и наблюдателями после вскрытия, а также просмотр поставщиками заявок других поставщиков после публикации протокола допуска.

Если вы являетесь секретарем, зайдите на форму просмотра закупки со статусом «Опубликовано». В разделе «Лоты» вы сможете увидеть количество заявок поставщиков по каждому лоту.

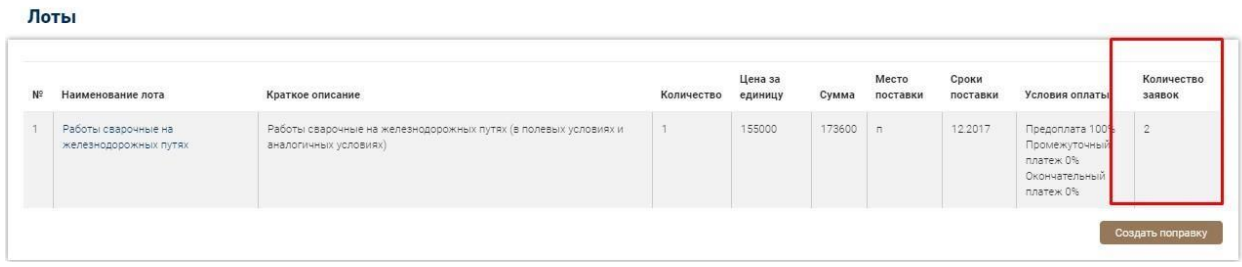

# **1.3. Вскрытие и рассмотрение заявок**

<span id="page-26-1"></span>После окончания приема заявок система автоматически произведет вскрытие закупки и статус закупки изменится на «Рассмотрение заявок». Пользователь с ролью в комиссии «Оператор» должен будет провести рассмотрение поданных заявок

потенциальных поставщиков. На форме рассмотрения заявок отобразится список поданных заявок поставщиков, для рассмотрения заявки необходимо выбрать заявку нажатием на номер заявки.

**Важно!** После окончания приема заявок, на форме «Список заявок на рассмотрение» отобразится сформированный системой проверочный лист для удобства рассмотрения заявок, в котором будут отображены общая информация по закупке/лотам, установленные требования по закупке/лотам и поля для установки соответствия по требованию:

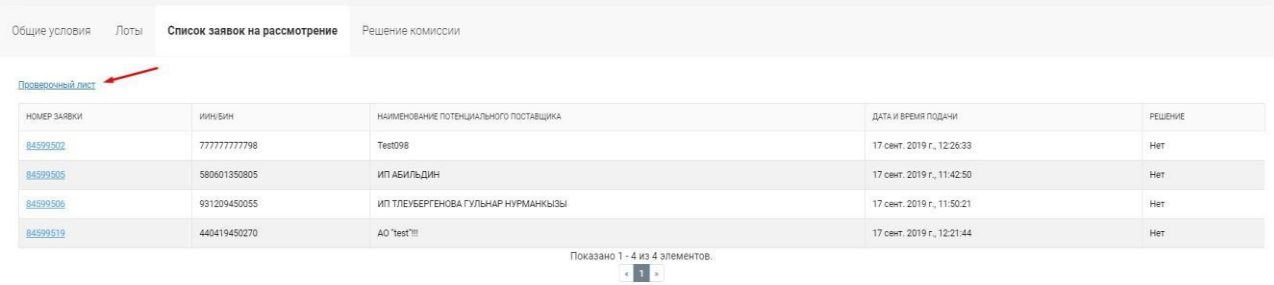

При нажатии отобразится форма рассмотрения заявки, где необходимо указать решение по каждому обязательному пункту, выбрав значение из списка «Допущен», «Отклонен». Для сохранения решения необходимо нажать на кнопку «Сохранить».

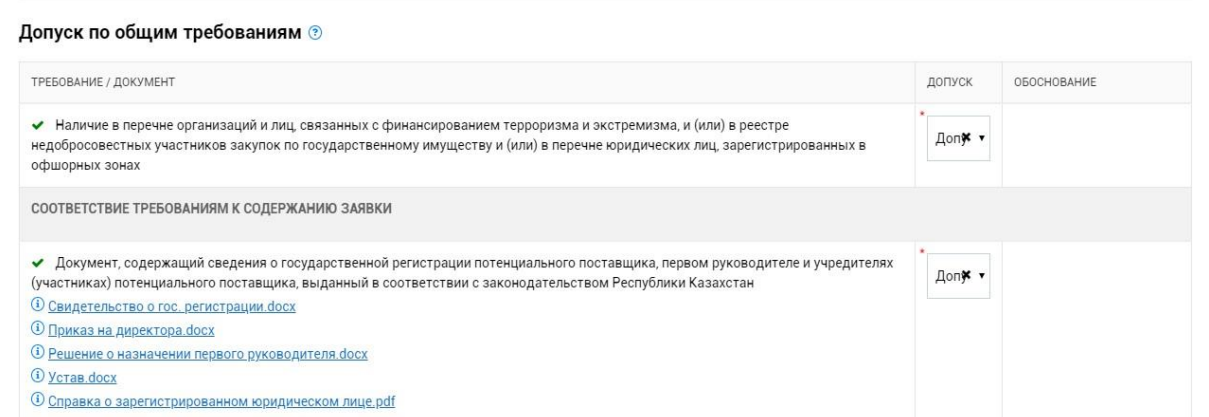

**Важно!** В соответствии с п.2 статьи 51 Порядка закупок ценовые предложения поставщиков для закупок, опубликованных с 3 октября 2022 года включительно, будут доступны для просмотра только после публикации итогов.

Для рассмотрения заявок по каждому лоту перейдите по ссылке «Требования и критерии», в открывшемся окне сведения о заявке необходимо проголосовать по всем обязательным полям.

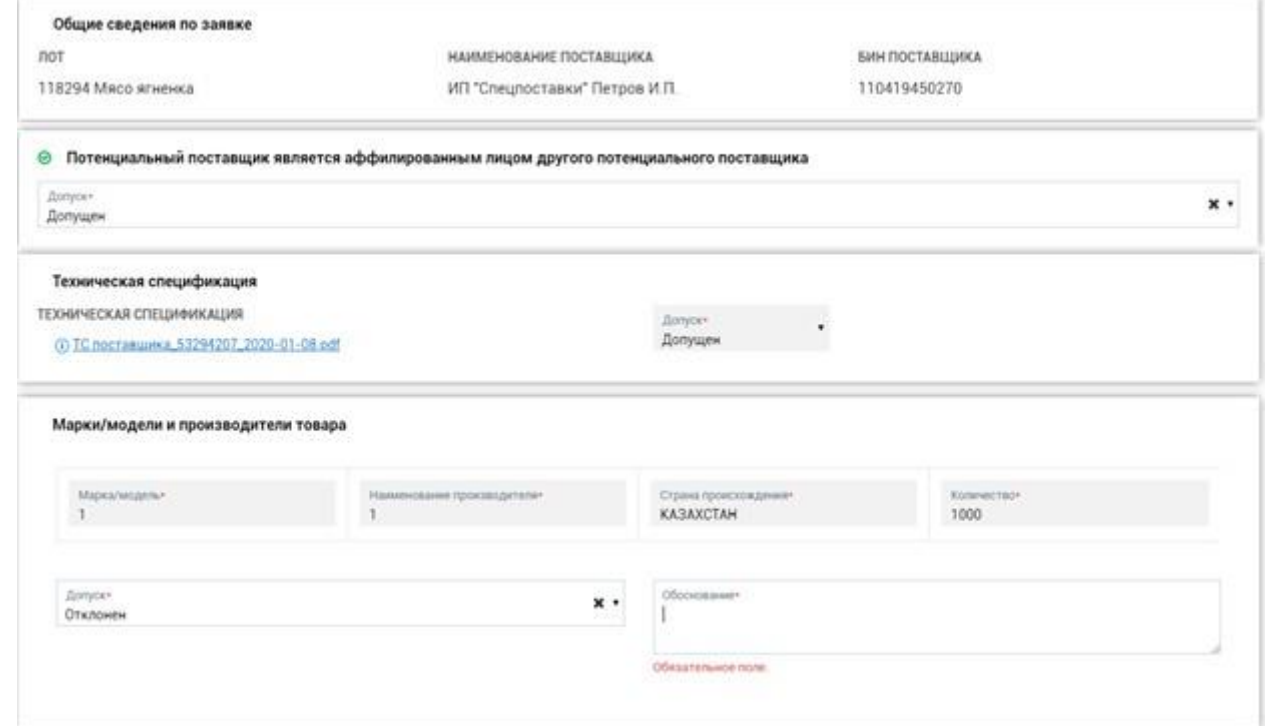

Также необходимо подтвердить/не подтвердить заявленные критерии оценки, проставив значение «да»/ «нет» в строке с критерием:

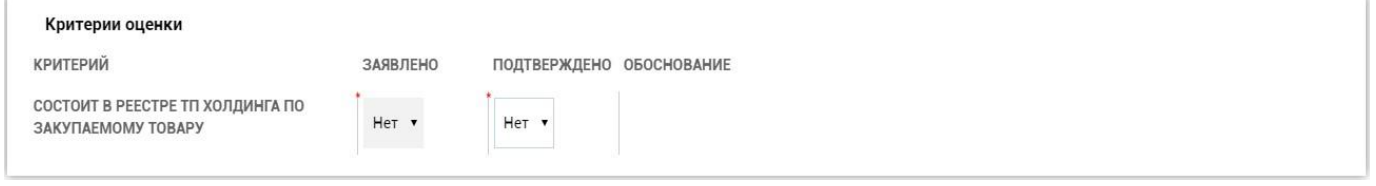

После рассмотрения всех заявок поставщика нажмите на кнопку «Отправить». Для внесения изменений в принятое решение по допуску заявки нажмите на кнопку «Изменить решение».

Для формирования протокола допуска к торгам на понижение/протокола итогов необходимо чтобы решение по всем заявкам поставщиков в списке поданных заявок было «Да».

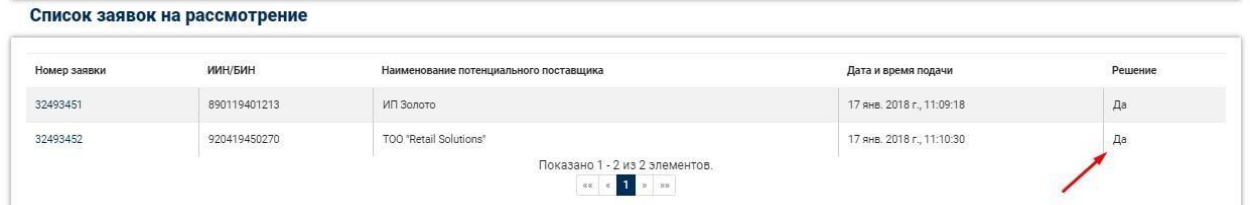

Далее необходимо указать сведения о присутствии членов комиссии, после чего для сохранения данных нажмите на кнопку «Сохранить».

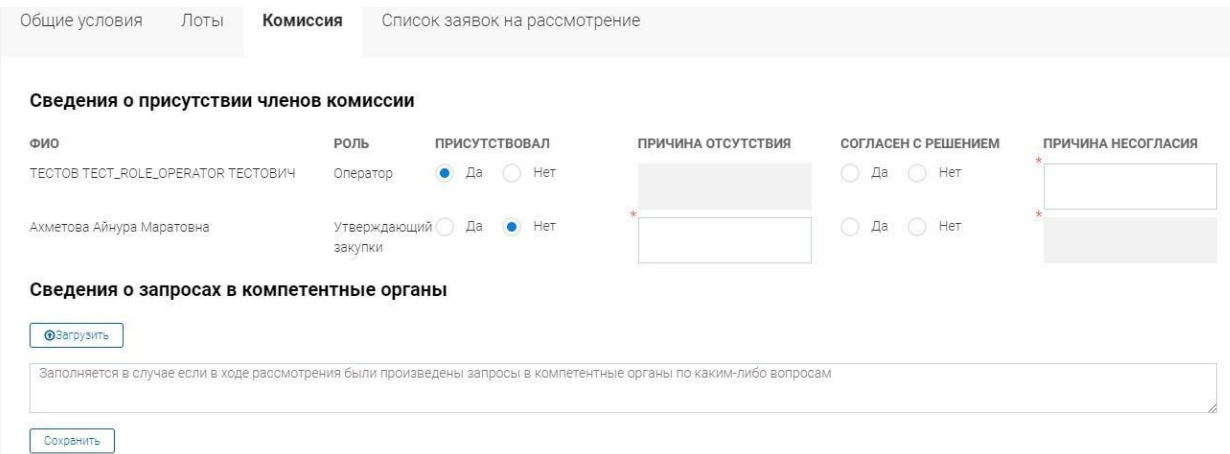

Действия для формирования протокола:

1.Осуществить рассмотрение всех заявок потенциальных поставщиков

2.Решение по всем заявкам потенциальных поставщиков должно быть – Да

3.Указать сведения о присутствии членов комиссии, нажать «Сохранить»

После выполнения всех вышеописанных условий Оператору станет доступно действие «Подписать протокол».

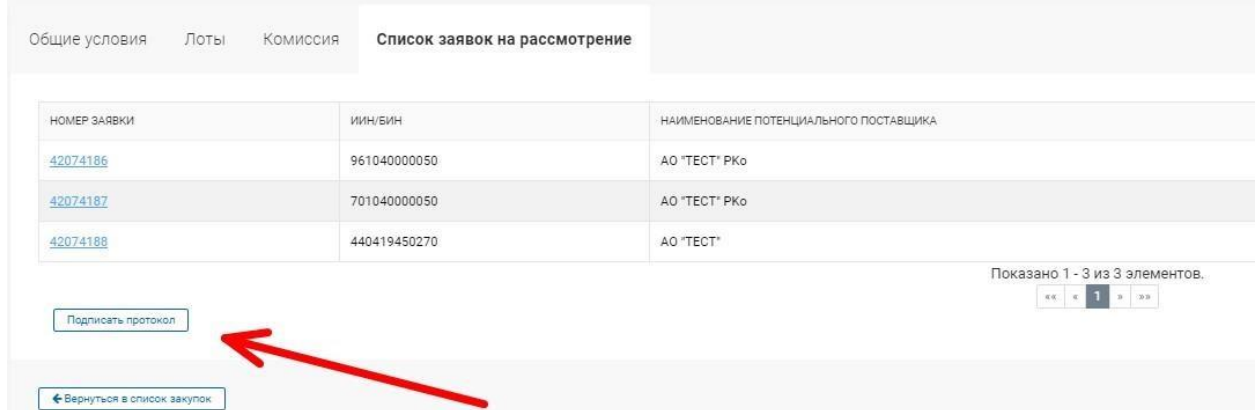

При нажатии на кнопку «Подписать протокол» отобразится форма пред просмотра PDF-файла протокола допуска в к торгам на понижение/протокола итогов. Нажмите на кнопку «Подписать протокол» для подписания протокола ЭЦП.

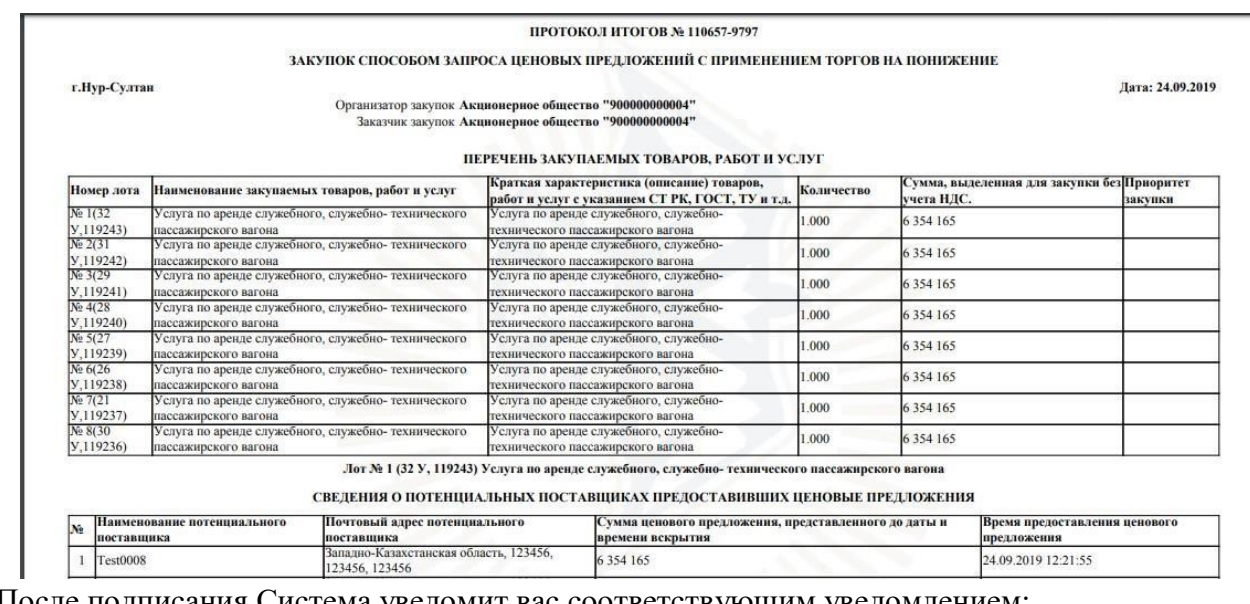

После подписания Система уведомит вас соответствующим уведомлением:

 $\overline{\phantom{a}}$ 

Протокол успешно подписан

**Примечание.** В закупках способом запроса ценовых предложений, которые проводятся в рамках закупочной категорийной стратегии либо экономики простых вещей, при указании в закупке комплексности «Да», рассмотрение заявок поставщиков осуществляется аналогично рассмотрению заявок в закупках ОТ+ЗКС+комплексная.

#### **1.3.1. Подведение итогов**

В случае, если до даты и времени вскрытия не поступило ни одной заявки на участие в системе автоматически формируется протокол об итогах.

В закупке со способом запроса ценовых предложений на понижение после завершения торгов на понижение, протокол итогов формируется и публикуется автоматически, после чего закупка завершается.

В закупке способом «Запрос ценовых предложений» после рассмотрения заявок на участие, а также в закупке способом «Запрос ценовых предложений на понижение» в случае, если после рассмотрения заявок осталось менее двух допущенных потенциальных поставщиков, оператором закупки формируется протокол итогов. После подписания оператором закупки протокола итогов, всем членам комиссии придет уведомление о необходимости подписания протокола. Необходимо чтобы все присутствующие члены комиссии подписали протокол с помощью ЭЦП в системе, после чего протокол итогов будет опубликован автоматически и закупка будет завершена.

На форме просмотра закупки можно ознакомиться с подробной информацией о закупке и скачать все документы и протоколы.

I

Информация о закупке

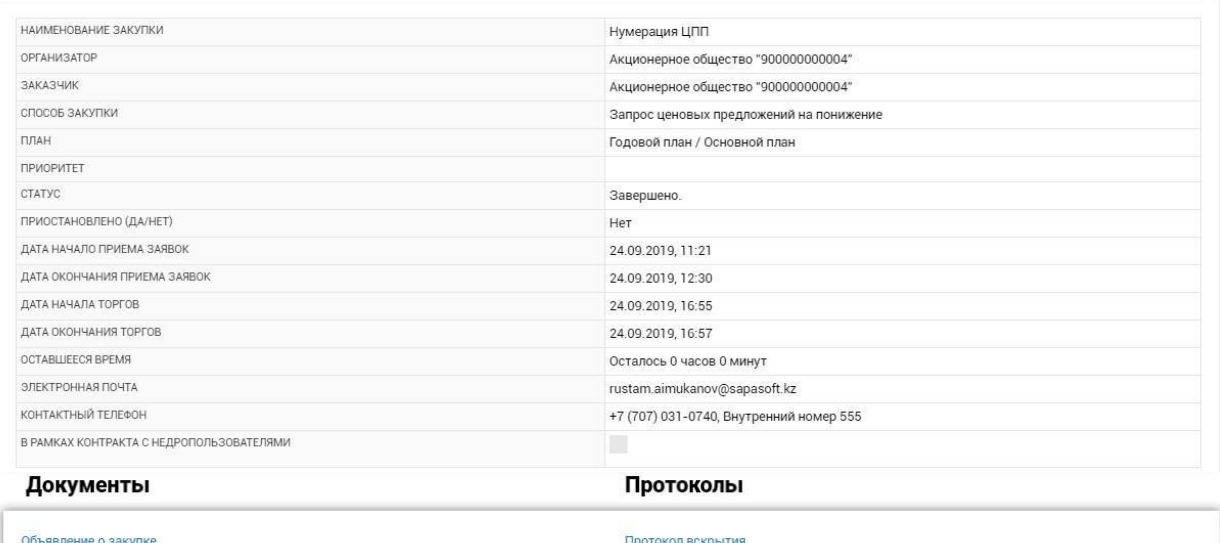

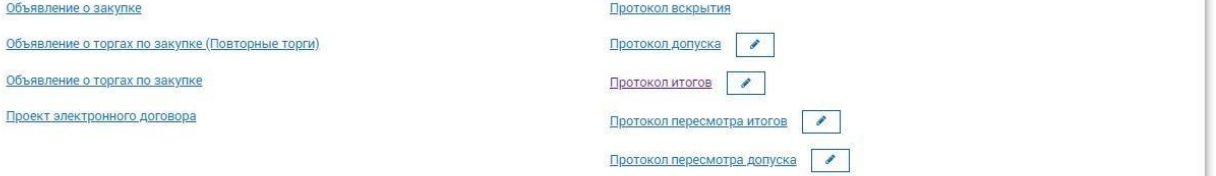

#### Лоты

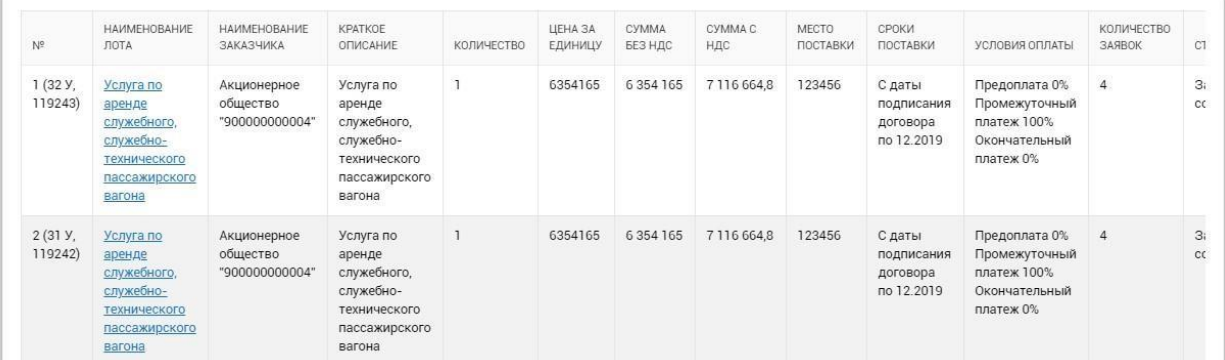

#### **1.3.2. Переформирование протокола**

<span id="page-30-0"></span>Функционал переформирования протоколов доступен для пользователя, имеющего в комиссии роль оператора. Переформировать протокол можно до подписания протокола всеми присутствующими членами комиссии.

Для переформирования протокола перейдите на форму закупки во вкладку «Список заявок на рассмотрение» и нажмите на кнопку «Изменить решение».

Далее система позволяет вам изменить свое решение по всем заявкам всех потенциальных поставщиков.

После внесения изменений для формирования нового протокола итогов нажмите на кнопку «Подписать протокол». После подписания протокола оператором, членам комиссии придет уведомление о необходимости подписания протоколов.

# <span id="page-31-0"></span>**2. Проведение закупок способом Запроса ценовых предложений с применением**

### <span id="page-31-1"></span>**торгов на понижение**

Проведение запроса ценовых предложений заказчиком состоит из следующих шагов:

- <span id="page-31-2"></span>1. Создание закупки из графика закупок Инициатором
- 2. Публикация закупки Оператором
- 3. Мониторинг закупки
	- 5. Вскрытие и рассмотрение заявок

6. Подписание членами комиссии протокола итогов и публикация протокола итогов секретарем.

# **2.1. Создание закупки из графика закупок Инициатором**

# **График закупок**

Функционал просмотра графика закупок доступен для пользователей с ролью системы «Инициатор». Для просмотра графика необходимо перейти в меню «Закупки»-«График закупок»

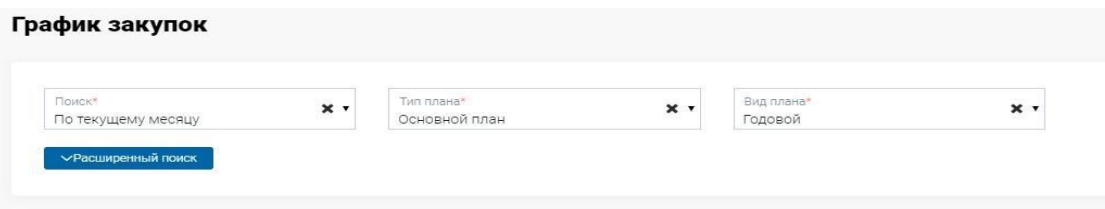

Отобразится фильтрация (поиск) по времени, типу и виду плана.

Поиск по месяцу осуществления состоит из следующих параметров:

- По текущему месяцу – отображаются пункты плана, месяц осуществления которых является текущим месяцем

- Полный график отображает все пункты плана
- Несостоявшиеся отображаются пункты плана, по которым закупка не осуществилась
- Просроченные отображаются пункты плана, месяц осуществления которых истек

- Запланированные – отображаются пункты плана, месяц осуществления которых еще не начался

Параметр поиска «Тип плана»:

- Перечень – пункты плана, загруженные в систему первоочередными - Основной план

Параметр поиска «Вид плана»:

- Годовой
- Долгосрочный не менее 2х лет

Важно! После выбора определенного параметра фильтра, система автоматически отобразит пункты плана по заданным параметрам.

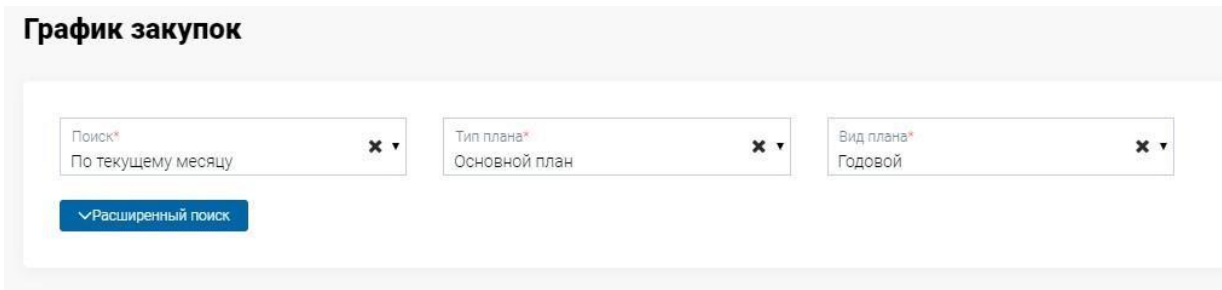

Также вы можете воспользоваться параметрами расширенного поиска, который включает в себя следующие параметры:

- Способ закупки
- Вид предмета закупок
- Месяц проведения
- Статус
- Код ЕНС ТРУ
- Номер пункта плана
- Приоритет закупки
- признак «С процедурами»
- признак «С договорами»

Важно! При использовании параметров расширенного поиска необходимо нажать на кнопку «Найти». Также при необходимости вы можете сбросить параметры поиска.

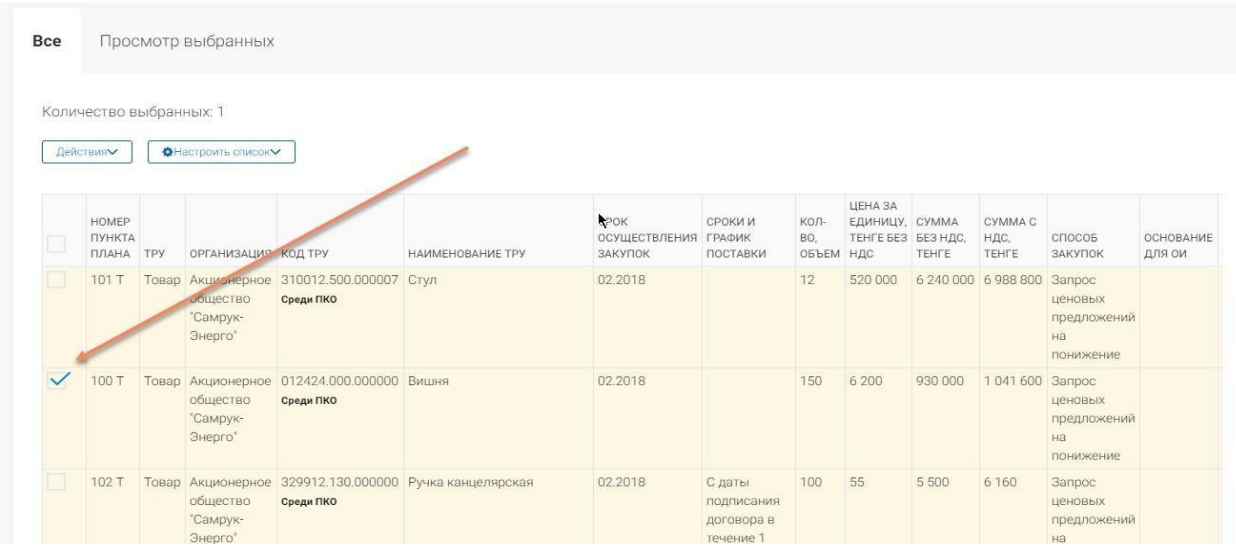

После отображения выбранных пунктов плана вы можете настроить список полей, необходимых для просмотра

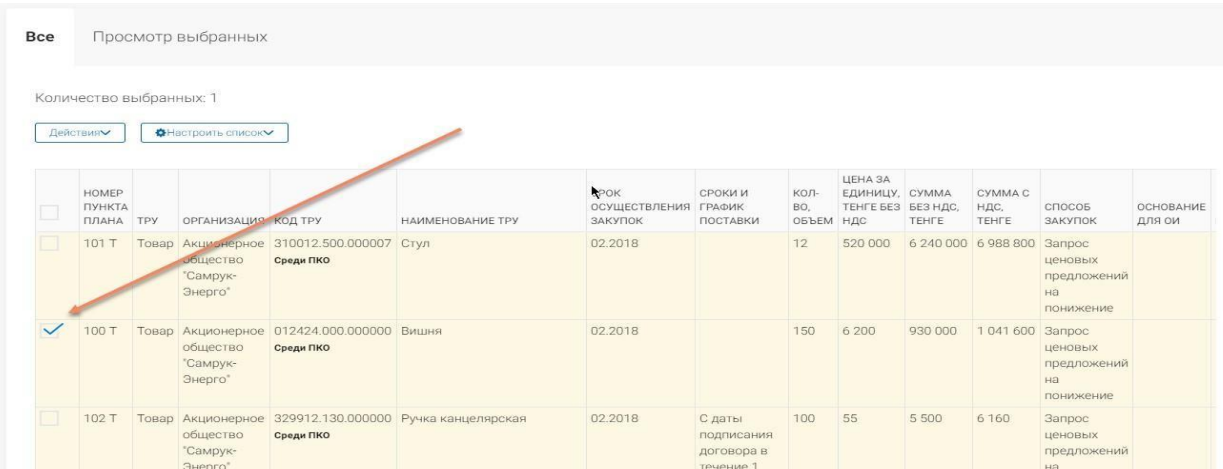

Создание объявления в системе доступно для пользователей с ролью «Инициатор» атрибута «Заказчик». Для создания закупки необходимо из графика закупок выбрать пункты плана для создания закупки. После выбора пункта плана система автоматически отфильтрует список в соответствии с параметрами выбранного пункта, т.е. отобразит список пунктов плана, по которым можно создать закупку с выбранным пунктом.

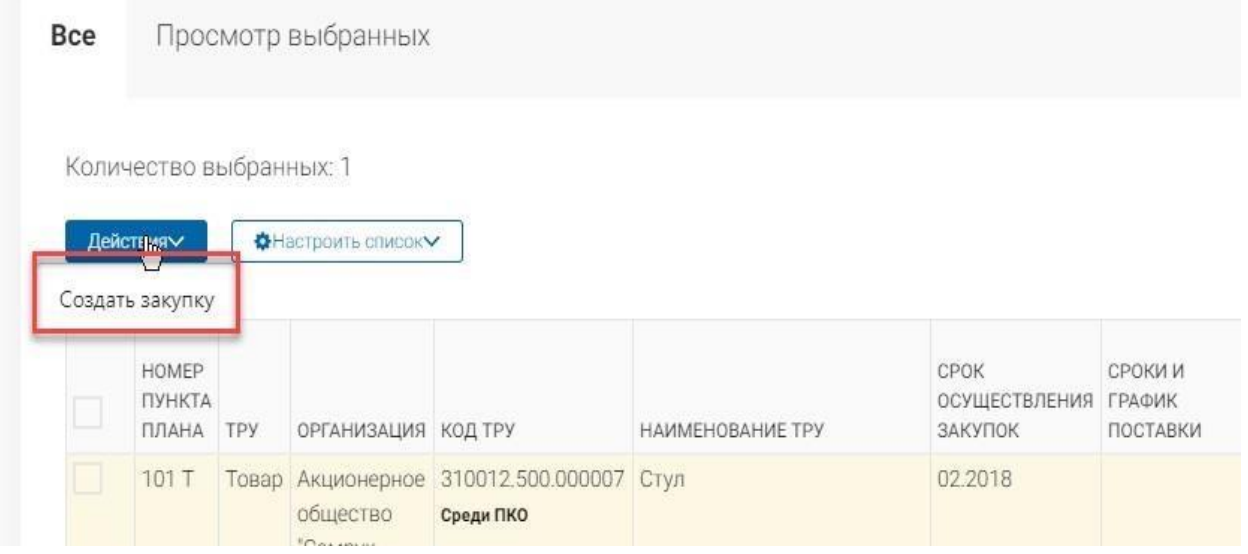

После выбора пунктов плана для просмотра всех выбранных позиций перейдите во вкладку «Просмотр выбранных», где при необходимости можно отменить выбор пункта плана.

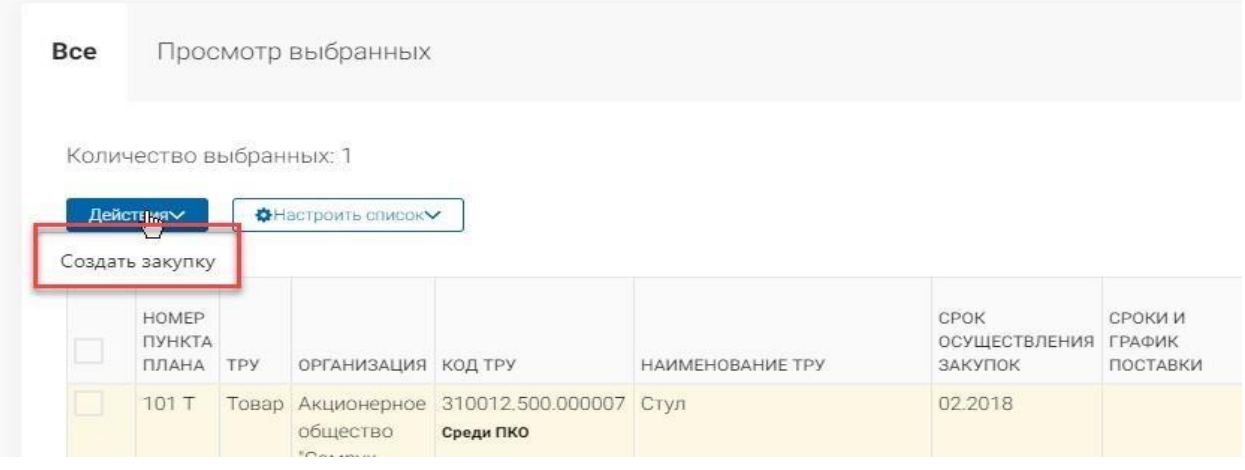

Далее для создания закупки по выбранным пунктам плана выберите действие в меню над списком «Действия» - «Создать закупку».

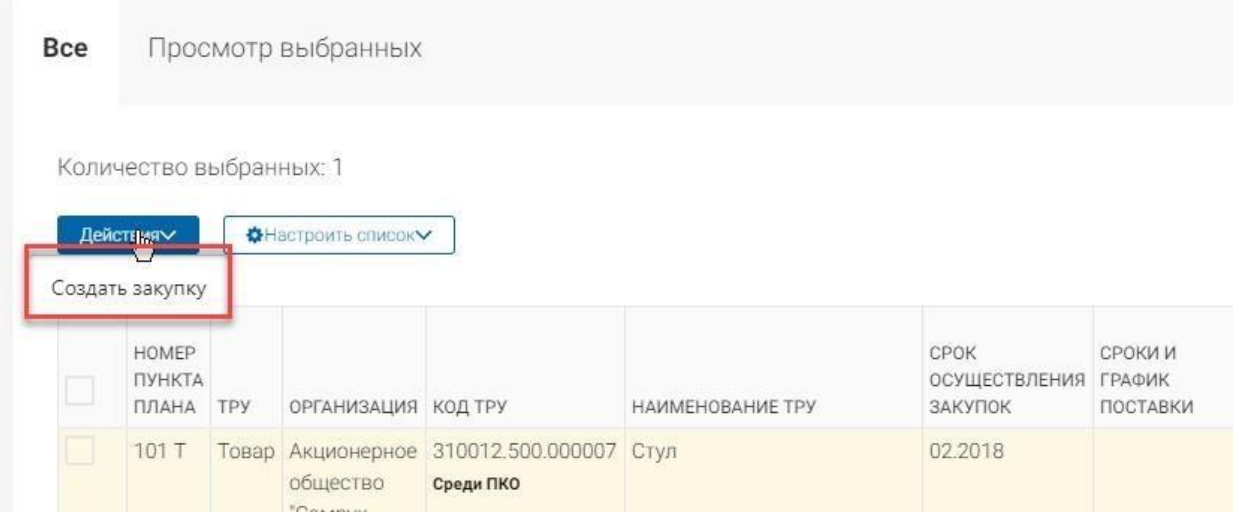

**Важно!** С 1 января 2021 года, в соответствии с Стандартом управления закупочной деятельностью, исключена возможность создания закупок в рамках контракта на недропользование.

Закупки, созданные до 1 января 2021 года, но еще не опубликованные, необходимо довести до статуса Проект, удалить из списка закупок и повторно опубликовать закупку.

**Важно!** Если среди выбранных пунктов плана имеются пункты плана с признаком «В перечне легкой промышленности» (при этом в данных пунктах плана нет приоритета ОИН – организации инвалидов), то при инициации создания закупки будет создан проект закупки с приоритетом «Среди товаропроизводителей холдинга». При этом, если создается повторная закупка на основании пунктов плана, по которым закупка ранее не состоялась, то система предоставит выбор – создать закупку с приоритетом «Среди товаропроизводителей холдинга» или без приоритета.

**Важно!** При выборе пункта плана с приоритетом «Среди товаропроизводителей холдинга», система создаст закупку с приоритетом ТПХ («Среди товаропроизводителей холдинга»). При выборе пункта плана с приоритетом «Среди организаций инвалидов», система создаст закупку с приоритетом ОИН («Среди организаций инвалидов»).

**Важно!** При выборе пункта плана с признаком «Есть конкурентная среда среди ТПХ», система предложит создать закупку с приоритетом ТПХ:

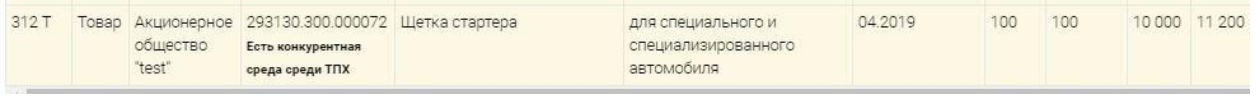

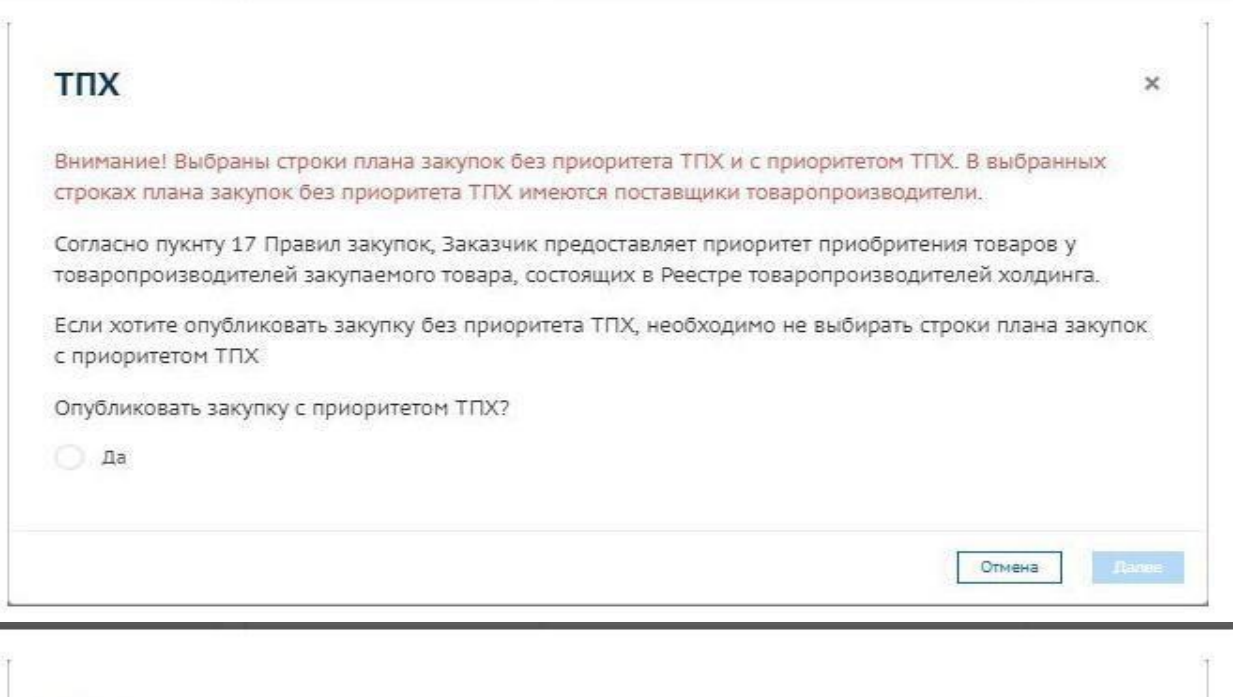

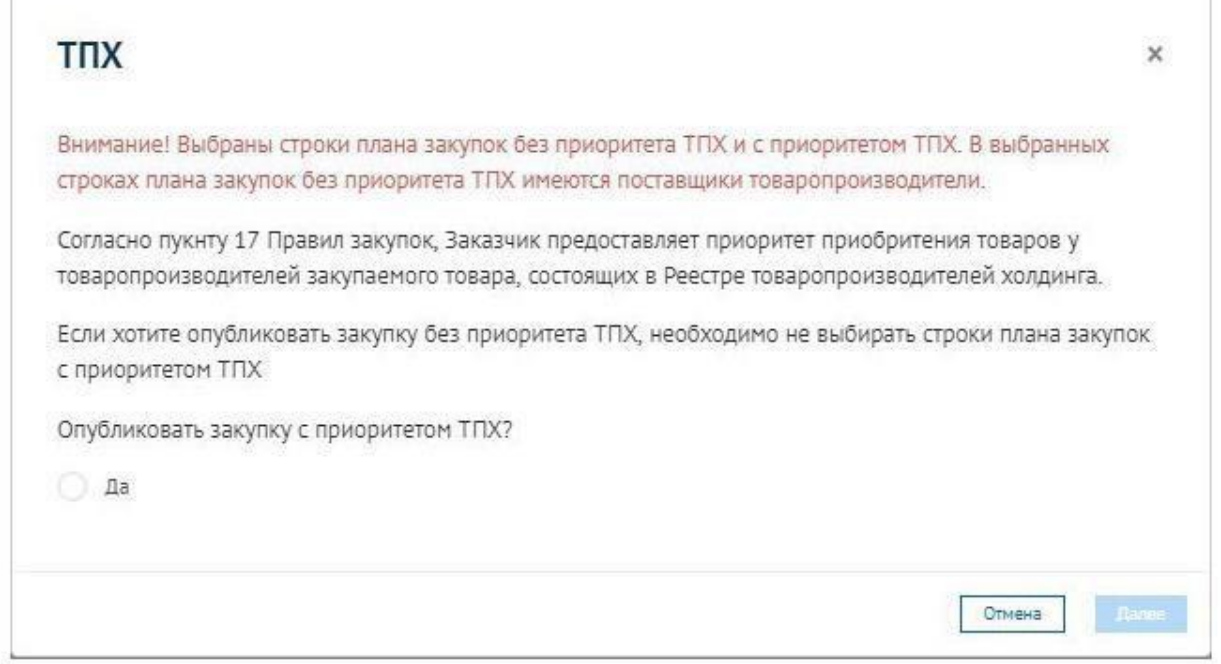

Необходимо внимательно ознакомится с текстом данного модального окна и выбрать дальнейшее действие. Согласно выбору будет создана закупка с приоритетом ТПХ или без приоритета ТПХ.

**Важно!** При выборе пункта плана без приоритета, но с признаком «Состоит в перечне ОИН», система предоставит возможность создания закупки с приоритетом ОИН или без приоритета:

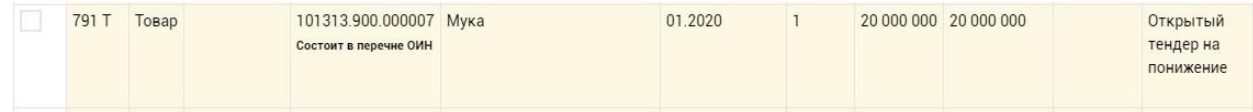

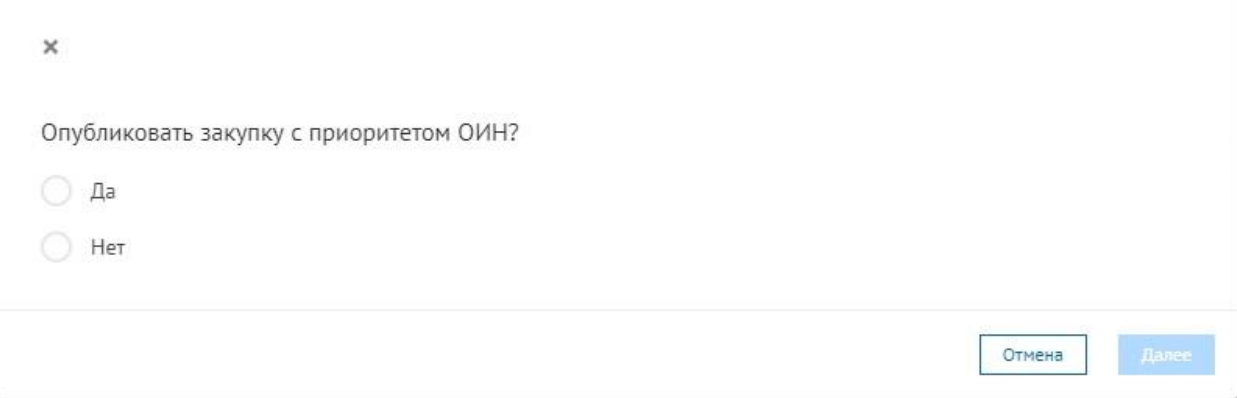

Необходимо внимательно ознакомиться с текстом данного модального окна и выбрать дальнейшее действие. Согласно выбранному ответу, будет создана закупка с приоритетом ОИН или без приоритета ОИН.

# **Важно! Сочетания признаков «Есть конкурентная среда среди ТПХ» и «Состоит в перечне ОИН»:**

При выборе нескольких пунктов плана без приоритета, среди которых имеются пункты плана без каких-либо признаков и пункты плана с признаком «Есть конкурентная среда среди ТПХ»/«Состоит в перечне ОИН» либо, если часть пунктов плана с признаком «Есть конкурентная среда среди ТПХ» и часть пунктов плана с признаком «Состоит в перечне ОИН», система отобразит сообщение «Среди выбранных пунктов плана имеются строки с конкурентной средой в перечне ТПХ/с признаком наличия в перечне ОИН и строки без данных признаков, в связи с чем закупка будет создана без приоритета», в результате чего проект закупки будет создан без каких-либо приоритетов.

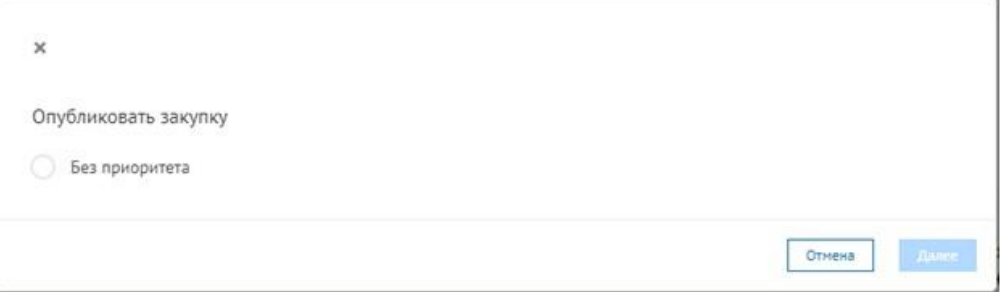

При выборе нескольких пунктов плана без приоритета, все из которых имеют признак «Есть конкурентная среда среди ТПХ» и признак «Состоит в перечне ОИН» одновременно, отобразится модальное окно с выбором:

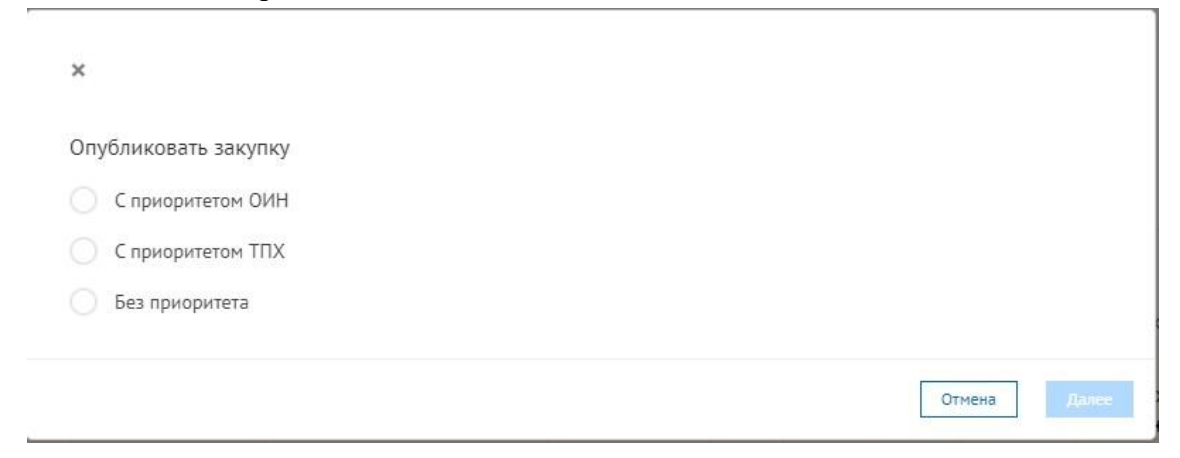

#### **Заполнение закупки**

Система отобразит форму создания закупки.

Создание объявления состоит из следующих этапов:

- Общие условия
- Лоты
- Проект договора

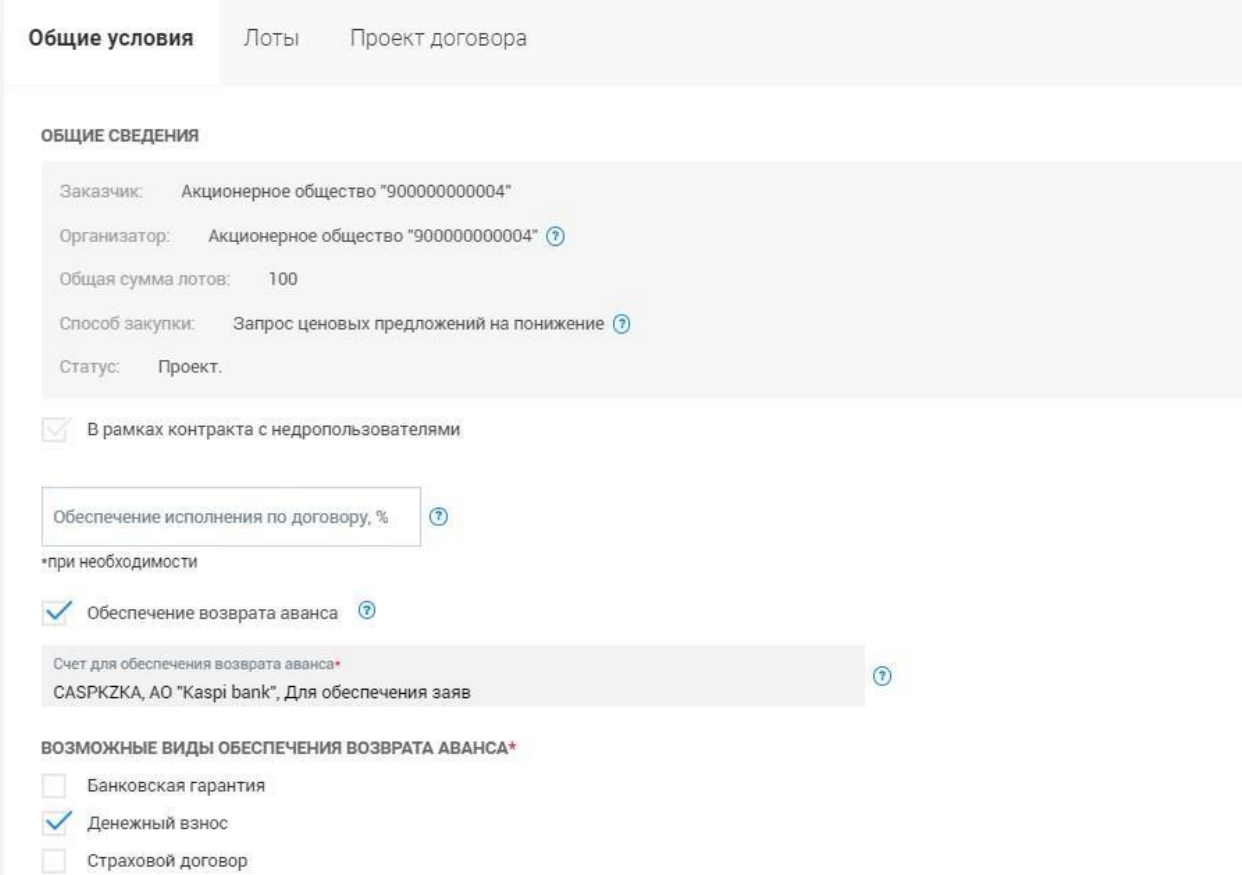

Создание объявления для способов ЦП, ЦПП является аналогичной процедурой как и при создании объявления для ОТ, ОТП, ДТ, и состоит из следующих разделов:

- Общие условия

- Лоты

- Проект договоров

Во вкладке «Общие условия» вы можете просмотреть общие сведения о закупке: информацию о заказчике, организаторе, общей сумме лотов, способе, статусе, признаках закупки. А также имеется возможность заполнить процент обеспечения исполнения по договору и данные по обеспечению возврата аванса (при наличии данных о предоплате как минимум в одном из пунктов плана, на основании которых создана закупка).

**Важно!** В случае заполнения/изменения данных во вкладке «Общие условия», перед переходом в другую вкладку, необходимо нажать кнопку «Сохранить», так как только в случае

сохранения данные отобразятся в формируемых системой документах (Проект договора). Если после заполнения/изменения данных вкладки «Общие условия» данные не будут сохранены, то система отобразит предупреждение:

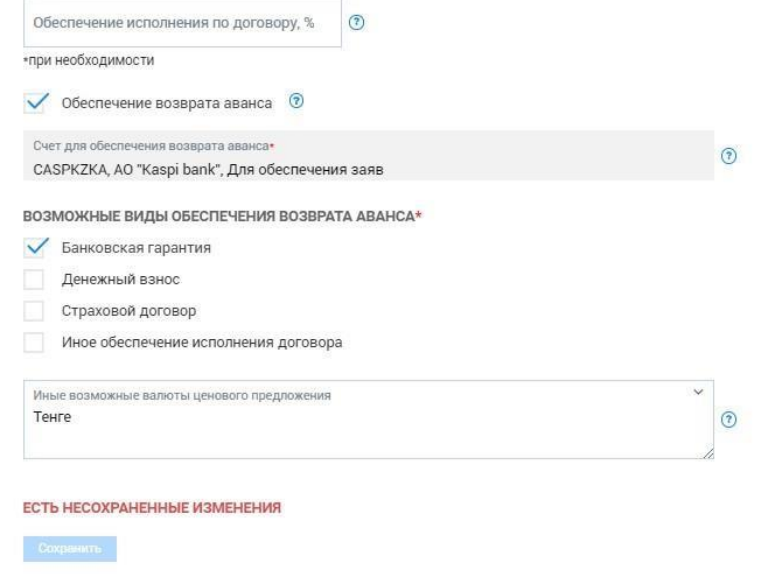

Для заполнения требований по лотам, необходимо перейти в раздел «Лоты» и в лоте нажать на «Требования по лоту».

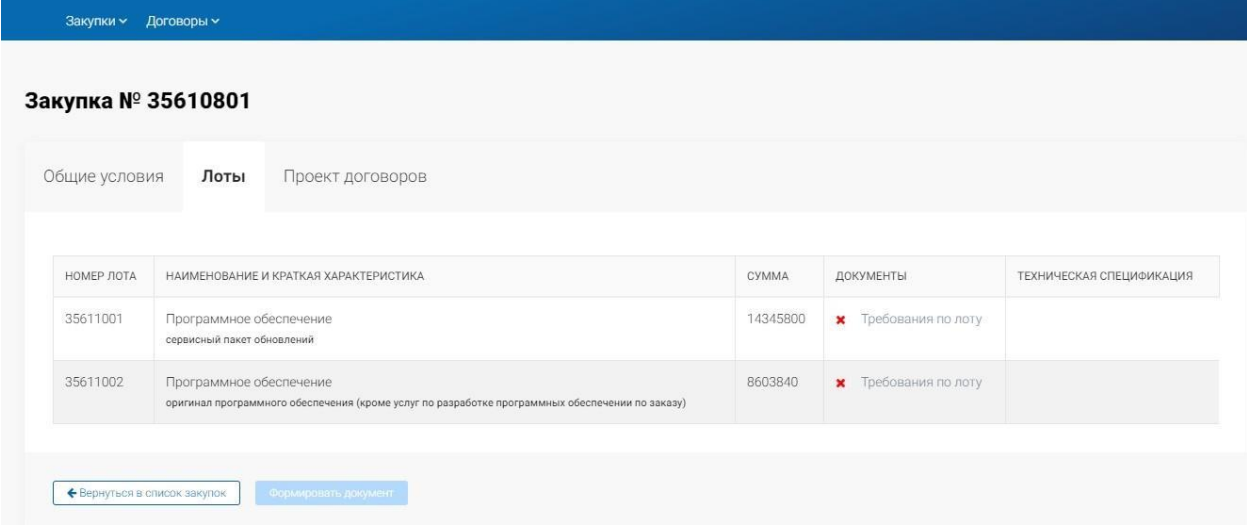

Отобразится форма заполнения требований по лоту.

**Примечание:** В случае, если закупка была создана на основании пункта плана, по которому ранее закупка не состоялась или закупка была отменена, то ранее заданные требования по лоту будут скопированы для удобства заполнения из не состоявшегося/отмененного лота в новый лот созданной закупки, при этом они будут доступны для редактирования и удаления. В ином случае (если по лоту не было не состоявшейся или отмененной закупки), то все требования по лоту необходимо будет заполнять вручную.

Первый блок требований «Сведения о лоте» содержит данные лота, взятые из пункта плана. Для указания описания и требуемых характеристик лота необходимо выбрать «Требуется техническая спецификация», в отобразившихся полях необходимо указать требования, которые будут отражены в технической спецификации лота.

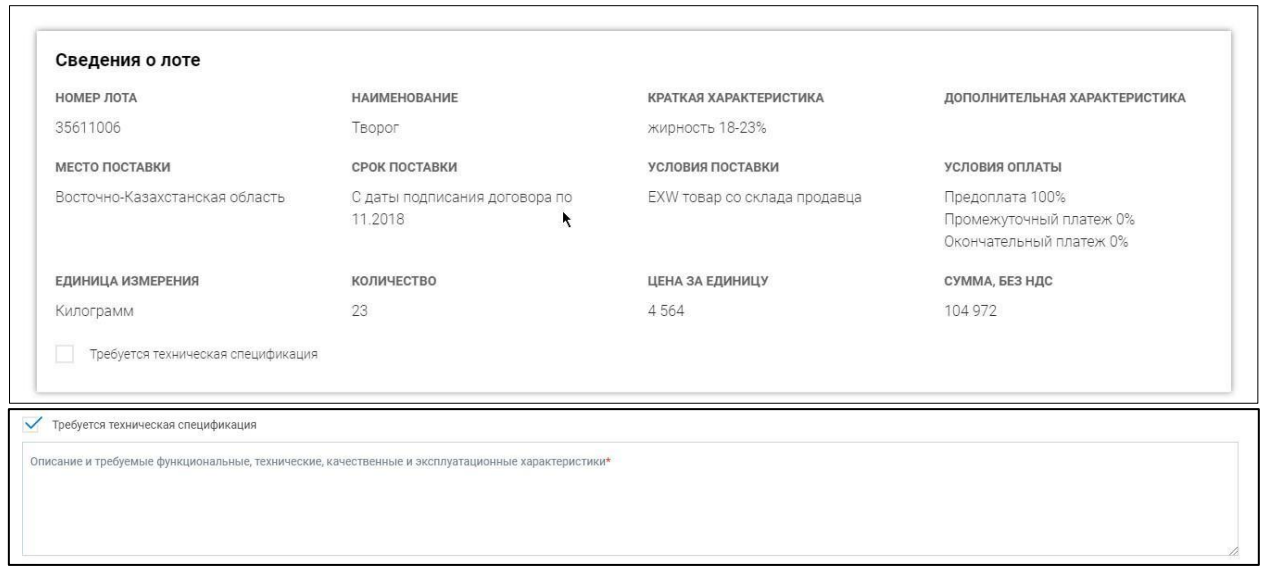

В разделе «Требования к закупке» имеется возможность настроить требования, предъявляемые к поставщику по лоту закупки:

• Предоставление потенциальными поставщиками образцов закупаемых товаров (в лотах с видом предмета закупки «Товар» и при условии нахождения кода ЕНС ТРУ по лоту в Перечне товаров, при закупках которых допускается требование образцов). Образцы предоставляются поставщиками вне системы. При выборе данного флага предоставляется возможность текстового описания требования по предоставлению образцов;

Предоставление потенциальными поставщиками образцов закупаемых товаров (вне системы) (?)  $05022111$ 

- Предоставление лицензии на выполнение предлагаемых товаров, работ и услуг (в лотах с видом предмета закупки «Товар», «Работа» или «Услуга»). Если по данному лоту имеется потребность в предоставлении лицензии по услугам, работам и товарам, заказчиком указывается наименование и описание лицензии/лицензий, требующихся от Поставщика. В случае указания данного требования, поставщик при подаче заявки будет обязан прикрепить подтверждающие документы по данному требованию;
- Технические стандарты (в лотах с видом предмета закупки «Товар», «Работа» или «Услуга»). В случае указания данного требования, поставщику будет отображена внесенная по техническим стандартам информация;
- Нормативно-технические документы (в лотах с видом предмета закупки «Товар», «Работа» или «Услуга»). В случае указания данного требования, поставщику будет отображена внесенная по нормативно-техническим документам информация;

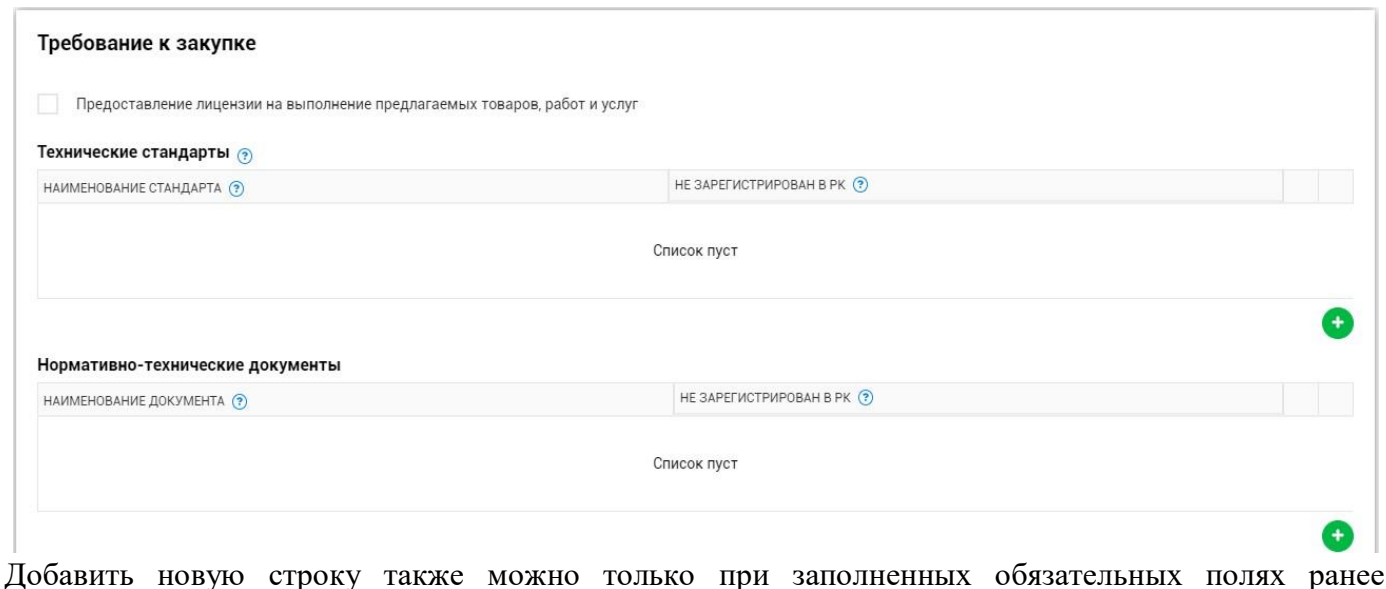

добавленной строки нажатием на пиктограмму .

Удалить добавленную строку можно только при заполненных обязательных полях нажатием на пиктограмму  $\bullet$ .

• Предоставление данных по марке/модели и производителю товара (в лотах с видом предмета закупки «Товар»). В случае указания данного требования, поставщик при подаче заявки будет обязан заполнить в системе данные по маркам/моделям и производителю товаров;

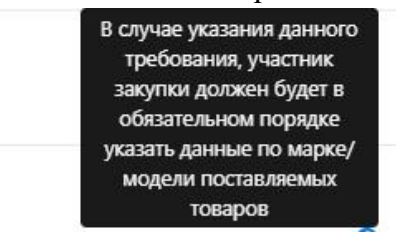

Предоставление данных по марке/модели и производителю товара

• При выборе требования «Присутствует указание характеристик, определяющих принадлежность приобретаемого ТРУ отдельному потенциальному поставщику либо производителю», обязательным является указание основания для данного пункта из Правил закупок:

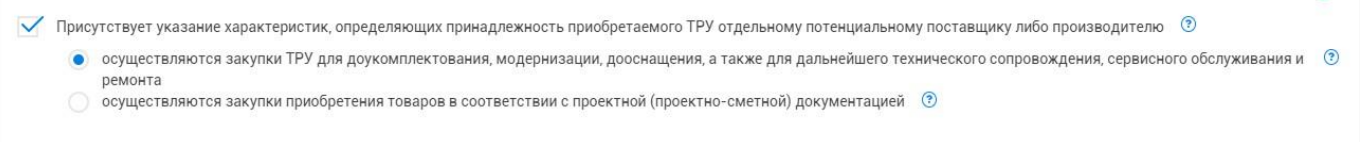

• В разделе «Приложения» имеется возможность прикрепить приложения к технической спецификации (схемы, графики и иные дополнительные данные).

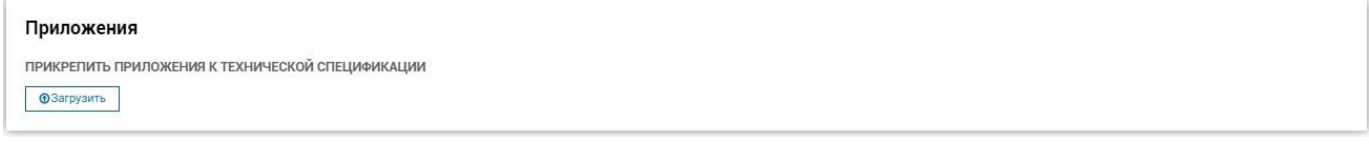

Необходимо заполнить требования по каждому лоту. Об успешном сохранении требований по лоту сигнализирует зеленый индикатор – флаг.

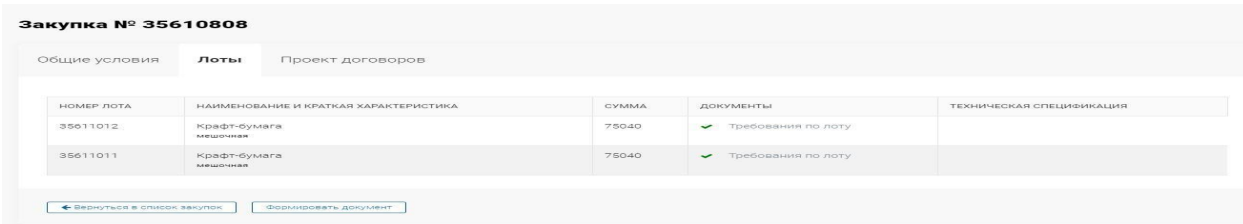

После указания требований по всем лотам и успешного сохранения Проекта договора, кнопка «Формировать документ» станет активной.

Нажмите кнопку «Сформировать документ» для формирования выходных форм технических спецификаций по каждому лоту.

Для скачивания сформированного pdf-файла технической спецификации нажмите на соответствующую ссылку напротив лота.

После заполнения всех требований по закупке необходимо нажать на кнопку «Формировать документ».

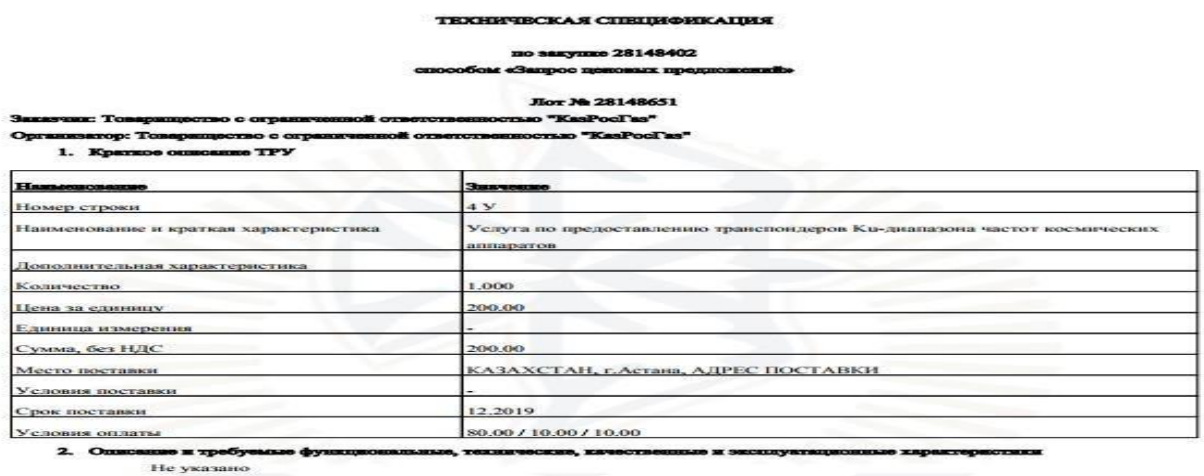

Система уведомить Вас о том, что идет процесс формирования документов. Необходимо подождать и нажать на кнопку «Обновить». Во вкладке «Лоты» в столбце «Техническая спецификация» отобразится сформированный документ «Техническая спецификация» по каждому лоту. Вы можете осуществить просмотр данных документов, в случае изменения решения вы можете переформировать документ.

#### ТЕХНИЧЕСКАЯ СПЕЦИФИКАЦИЯ

#### по закупке 28148402

#### emperican e3 **DOC ROBORNE IMORROBORNÍ**

#### Лот № 28148651

Заказчик: Товарищество с ограниченной ответственностью "КазРосГаз"

Организатор: Товарищество с ограниченной ответств

1. Kparzoe ouucanne TPY

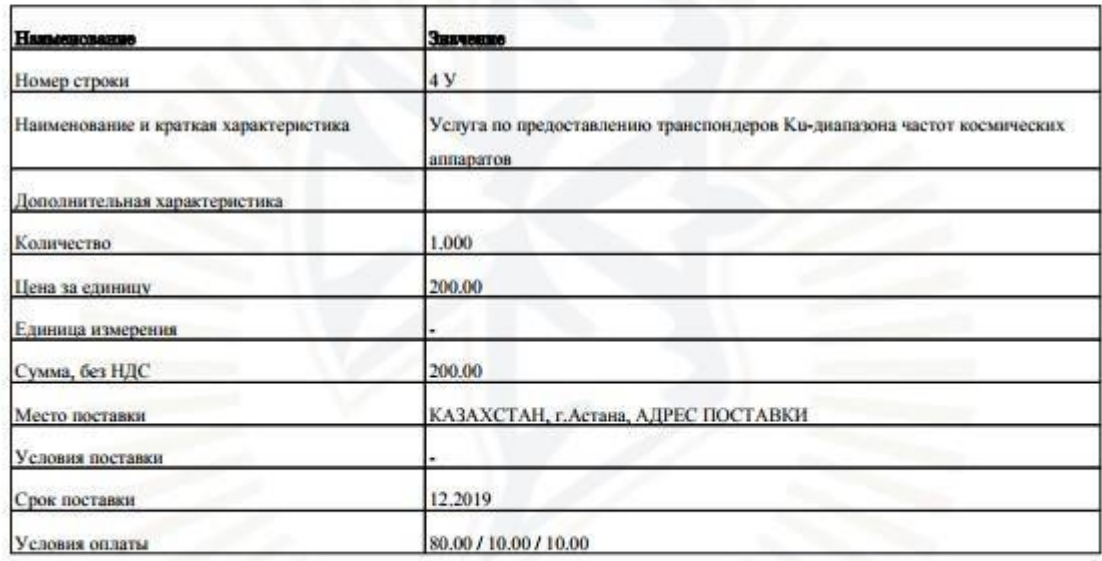

2. Описание и требуемкие функциональные, техниче не и эксплуатационные характеристики Не указано

Далее необходимо перейти в раздел «Проект договора» для создания шаблона договора.

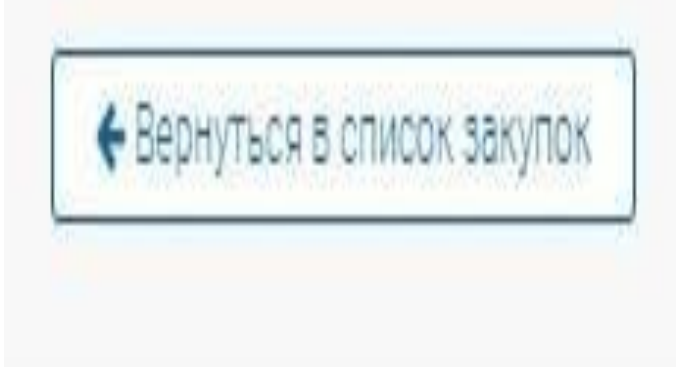

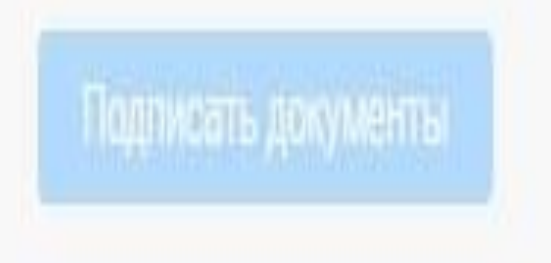

Далее необходимо подписать все документы ЭЦП, для этого нажмите на кнопку «Подписать документы».

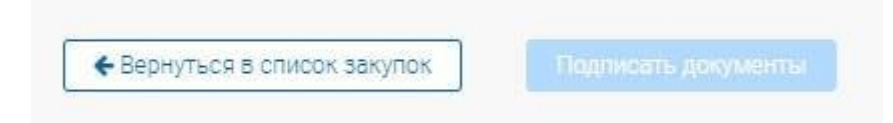

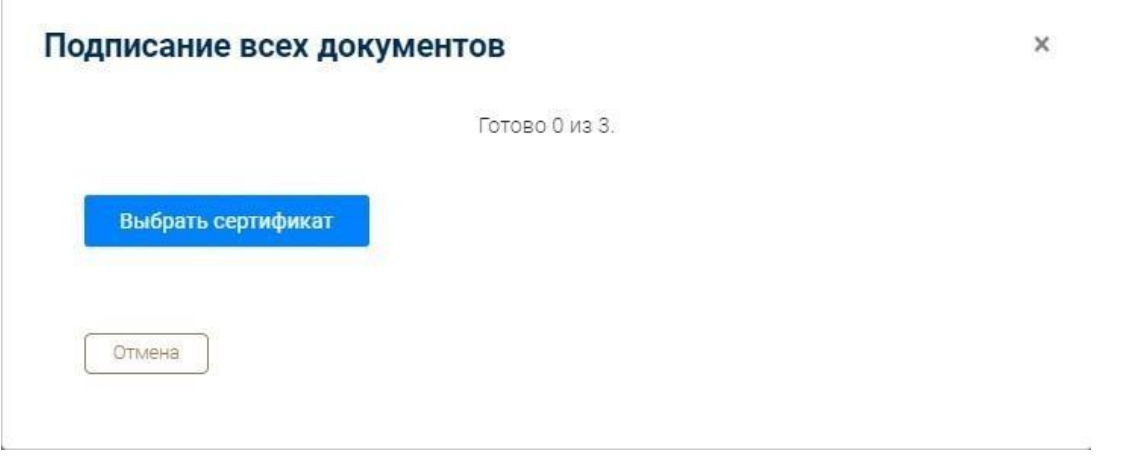

Важно! Вы можете изменять любые данные и требования по закупке до момента нажатия кнопки «Отправить организатору».

**Важно!** В случае, если на момент отправки организатору срок осуществления закупки истек, то система не позволит отправить закупку на рассмотрение организатору и отобразится сообщение:

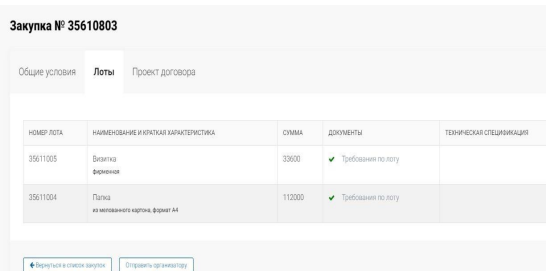

Исключением для данной проверки является сценарий закупки, когда закупка была создана на основании пунктов плана, по которым закупка ранее не состоялась.

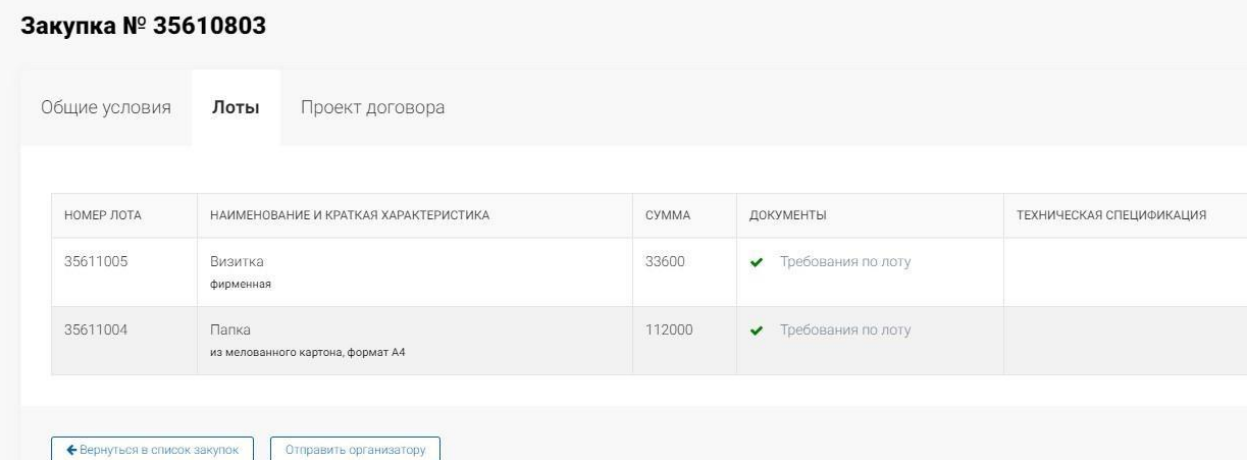

После нажатия кнопки «Отправить организатору» закупки автоматически окажется у пользователя вашей компании с ролью «Оператор». Статус закупки станет – «На рассмотрении»

# **2.1.1. Удаление проекта закупки**

<span id="page-43-0"></span>Удаление проекта закупки доступны для пользователей с ролью в системе «Инициатор». Удалению доступна закупка в статусе «Проект», закупка в других статусах не доступна для удаления.

Для удаления закупки перейдите в меню «Закупки»- «Список закупок». Отобразится список всех закупок, найдите необходимую для удаления закупку в статусе «Проект». Выберите из списка доступных действий значение «Удалить».

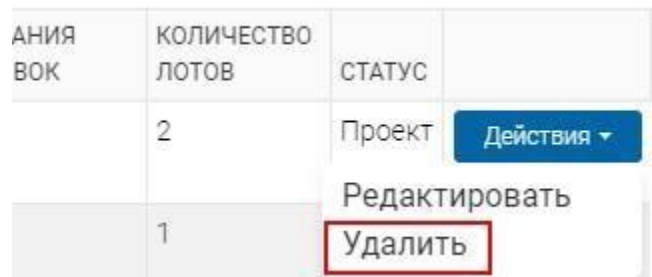

Система запросит вас о действительности выполнения данного действия. Нажмите на кнопку «Удалить».

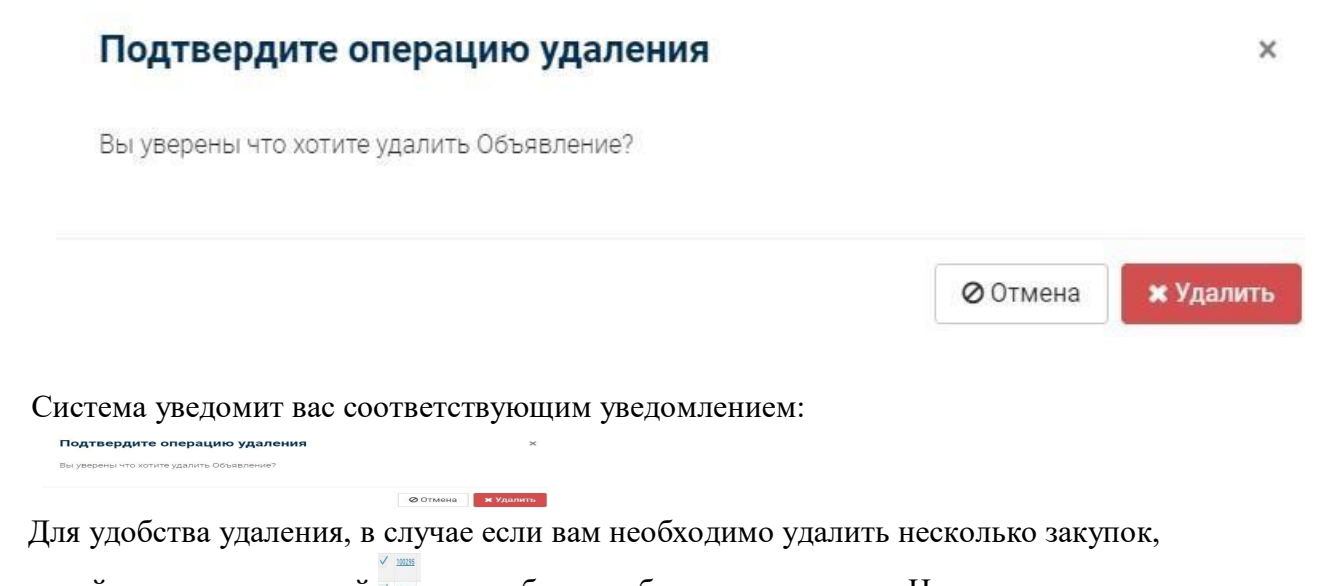

воспользуйтесь пиктограммой  $\overline{A}$  для выбора необходимых закупок. Нажмите на кнопку «Действия» - «Удалить».

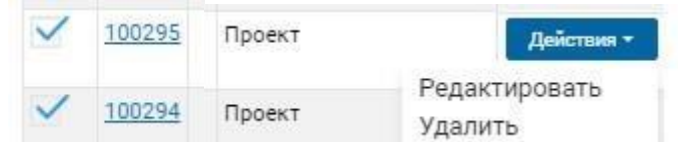

Система уведомит вас соответствующим уведомлением.

### **2.1.2. Создание, редактирование и удаление шаблона комиссии**

<span id="page-44-0"></span>Создание, редактирование и удаление шаблона комиссии доступно для пользователей, имеющих в системе роль «Оператор».

Для создания шаблона комиссии необходимо перейти в меню «Закупки» - «Шаблоны комиссии». Отобразится форма просмотра созданных шаблонов комиссии. Нажмите на кнопку «Создать новый шаблон комиссии». Отобразится форма создания нового шаблона комиссии.

# Создать или отредактировать шаблон комиссии

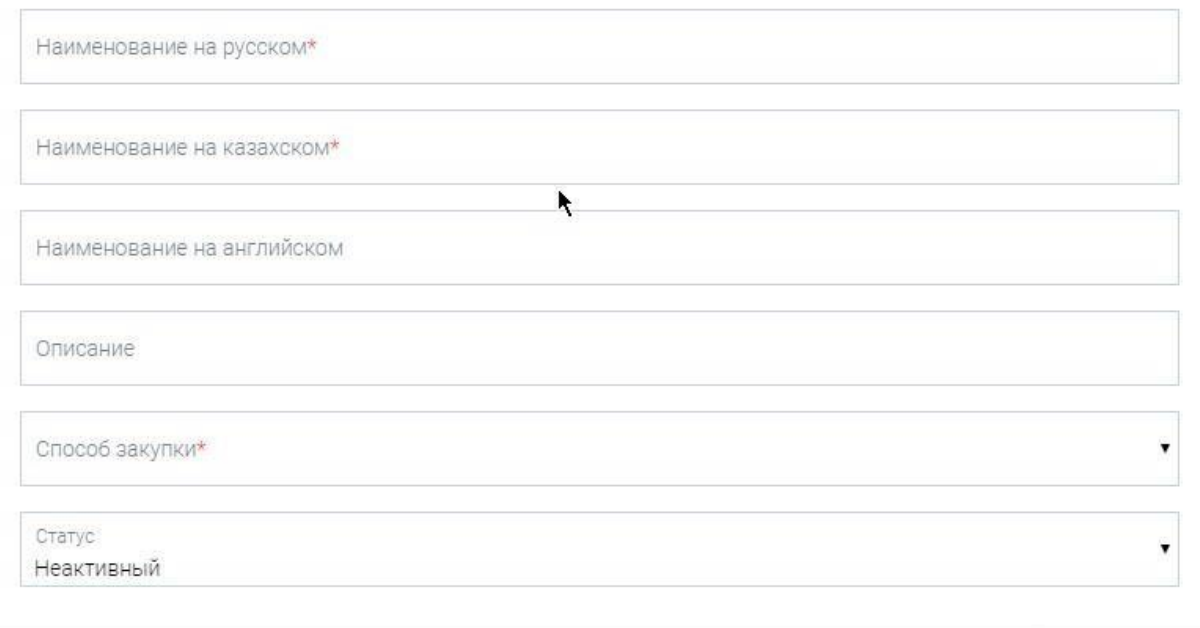

Заполните следующие поля:

- Наименование на русском
- Наименование на казахском
- Наименование на английском (не обязательно для заполнения)
- Описание укажите описание шаблона, Например: комиссия для закупок
- ..
- Способ закупки (выбор из предложенного системой списка)
- Статус (активный, неактивный) шаблон комиссии должен быть активным для того, чтобы его можно было применить в закупке.

После заполнения всех данных нажмите на кнопку «Сохранить». Созданный шаблон отобразится в списке всех созданных вами шаблонов. Необходимо нажать на кнопку «Изменить». Отобразится форма добавления членов комиссии.

Для способов закупки ЦП/ЦПП обязательные роли: -

Утверждающий закупки

- Член по согласованию (не обязательно)

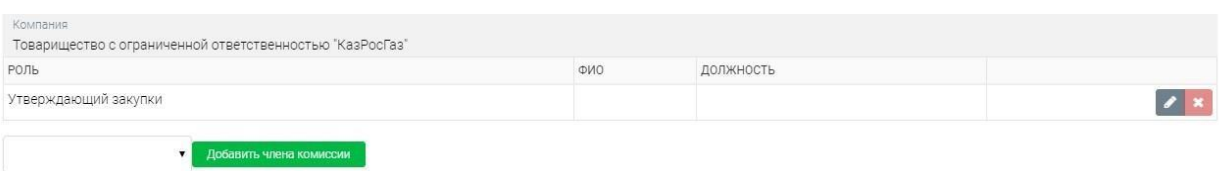

 $\times$ 

**ООТмена** 

После указания членов комиссии необходимо нажать на кнопку «Сохранить». Система уведомит об успешном сохранении данных о членах комиссии. Чтобы выйти нажмите на кнопку «Назад».

На любом этапе вы можете добавлять, изменять или удалять членов в комиссии.

При создании закупки вы можете использовать созданный шаблон нажав на кнопку «Применить шаблон».

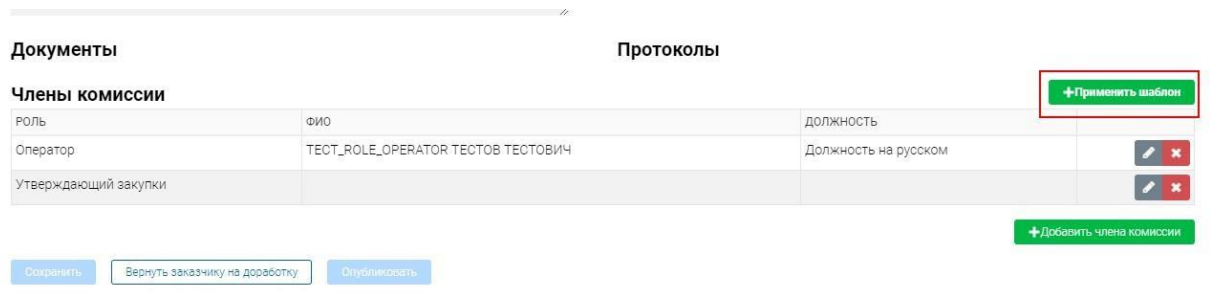

# **2.1.3. Публикация закупки Оператором**

<span id="page-46-0"></span>Пользователь с ролью «Оператор» заполняет сведения о закупке. Для этого необходимо перейти в меню «Закупки» - «Список закупок» и найти необходимо объявление в статусе «На рассмотрении».

Оператору необходимо заполнить Общие сведения о закупке:

- Наименование на русском
- Наименование на казахском
- Дата начала приема заявок
- Дата окончания приема заявок (для способов ЦП, ЦПП не менее 5 дней от

даты начала приема заявок)

- Электронная почта – автоматически заполняется из профиля пользователя

- Контактный телефон – автоматически заполняется из профиля пользователя

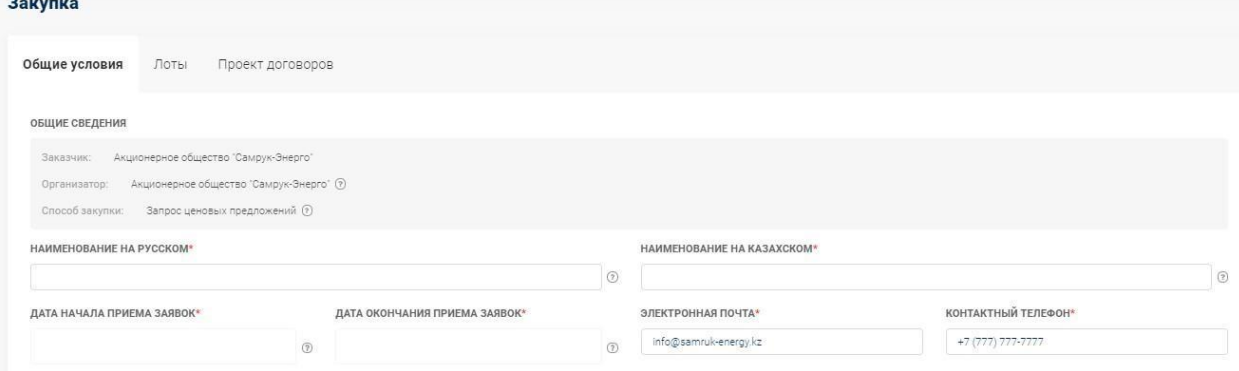

После заполнения общих условий закупки необходимо заполнить сведения о членах комиссии.

Для успешного опубликования закупки необходимо заполнить сведения о членах комиссии закупки. Вы можете создать комиссию как на форме публикации закупки, так и в профиле «Закупки» - «Шаблоны комиссии». Для ручного заполнения комиссии необходимо указать членов комиссии из списка пользователей:

- Оператор – по умолчанию заполняется пользователь, заполняющий данную закупку с ролью «Оператор»

- Утверждающий закупки – необходимо вручную выбрать пользователя из списка пользователей с ролью в системе «Утверждающий по закупкам»

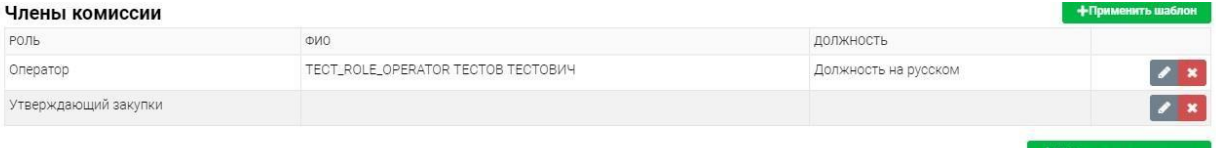

При добавлении нового члена комиссии необходимо нажать на кнопку «Изменить», отобразится список членов комиссии с ролью в системе «Утверждающий по закупкам». В окне выбора пользователя доступен посимвольный поиск, после выбора пользователя нажмите на кнопку «Сохранить». Для того чтобы удалить члена комиссии необходимо нажать на кнопку «Удалить».

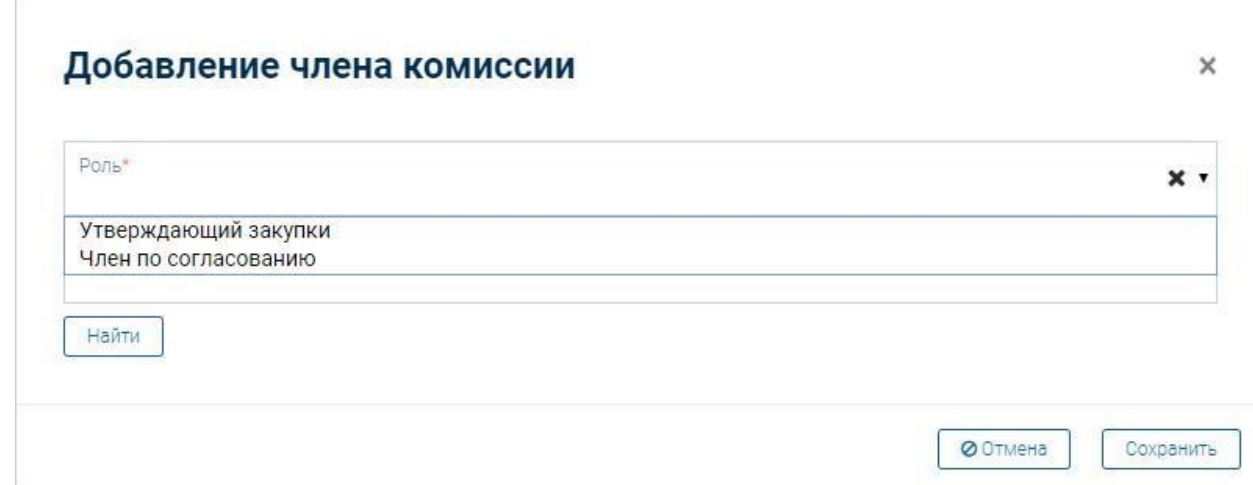

После заполнения всех сведений о закупке, оператору закупки доступен функционал публикации закупки.

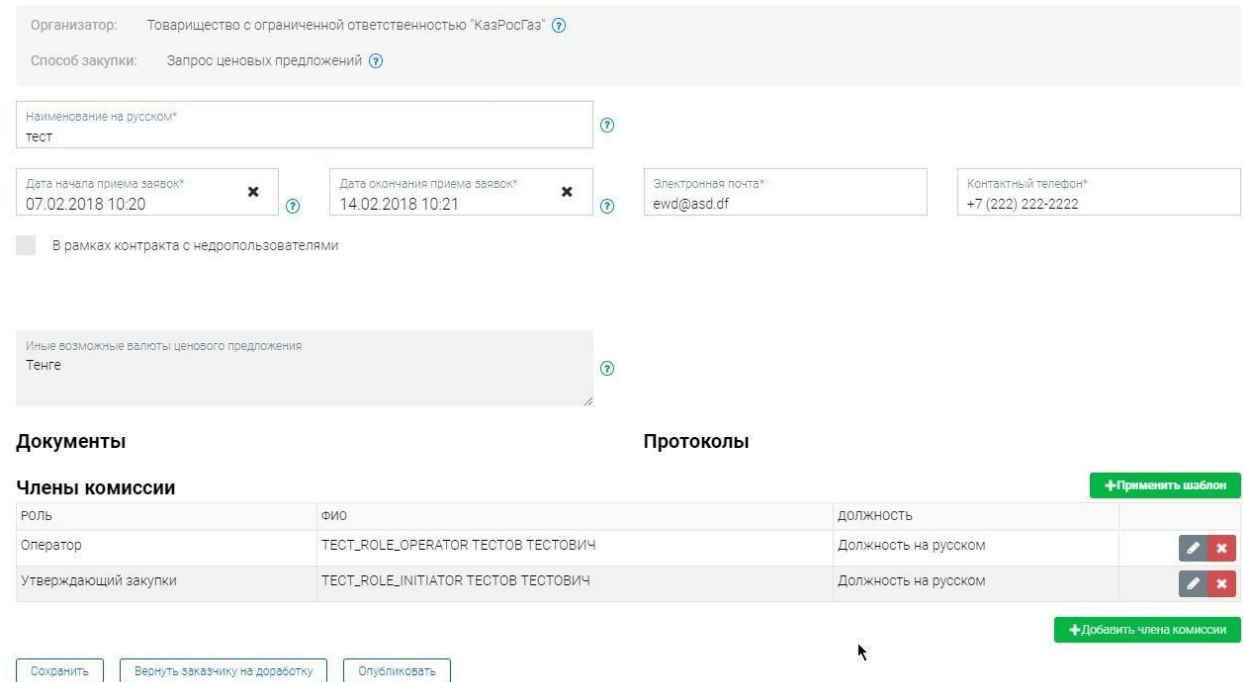

После успешной публикации закупки, система отобразит список закупок, необходимо найти вновь созданную закупку в статусе «Опубликовано».

**Важно!** Если на момент публикации закупки срок осуществления закупки истек, то система не позволит опубликовать закупку и отобразится сообщение:

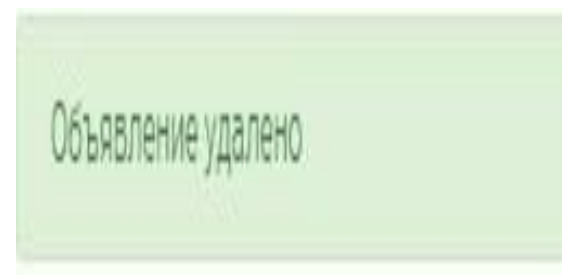

Исключением для данной проверки является сценарий закупки, когда закупка была создана на основании пунктов плана, по которым закупка ранее не состоялась.

Нажмите на кнопку «Действия»- «Просмотреть закупку», отобразится форма просмотра закупки.

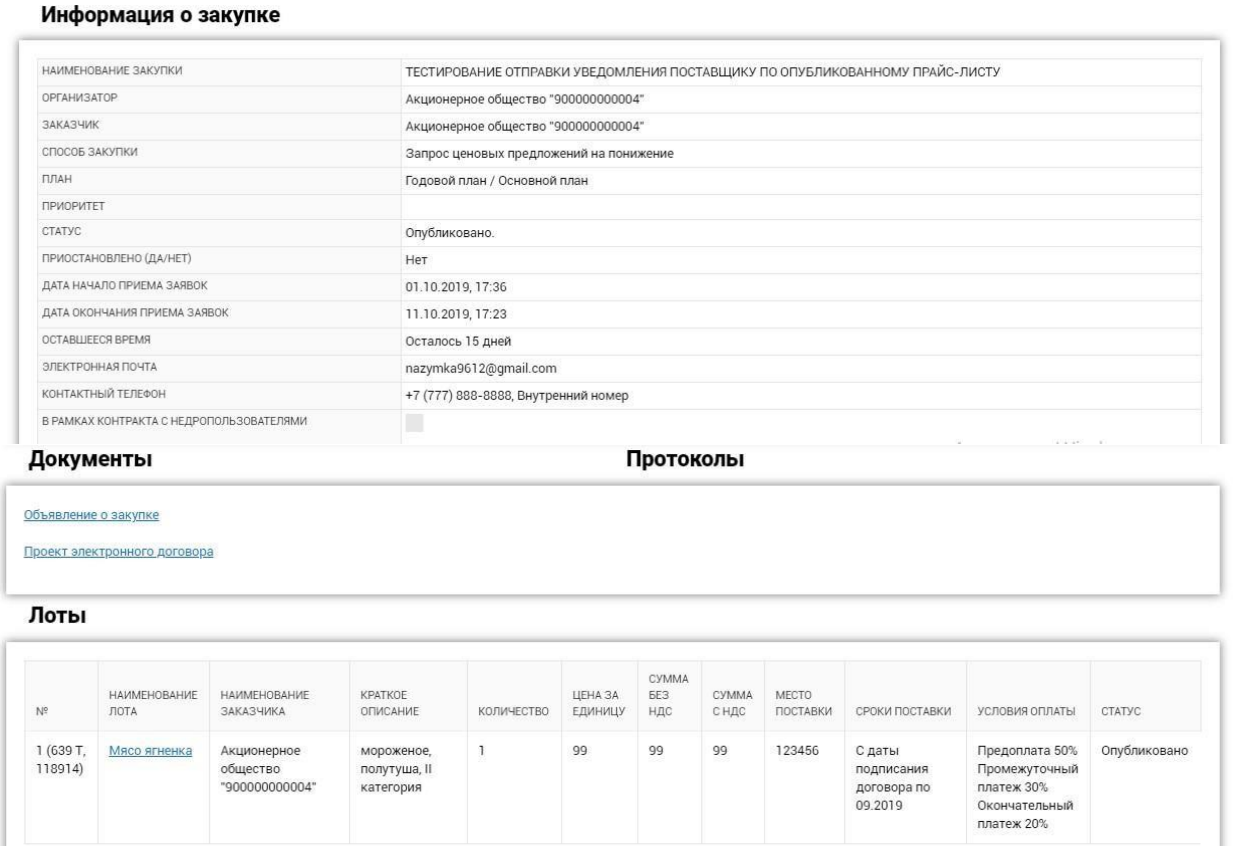

При нажатии на наименование лота, отобразится форма просмотра лота, а также техническая спецификация.

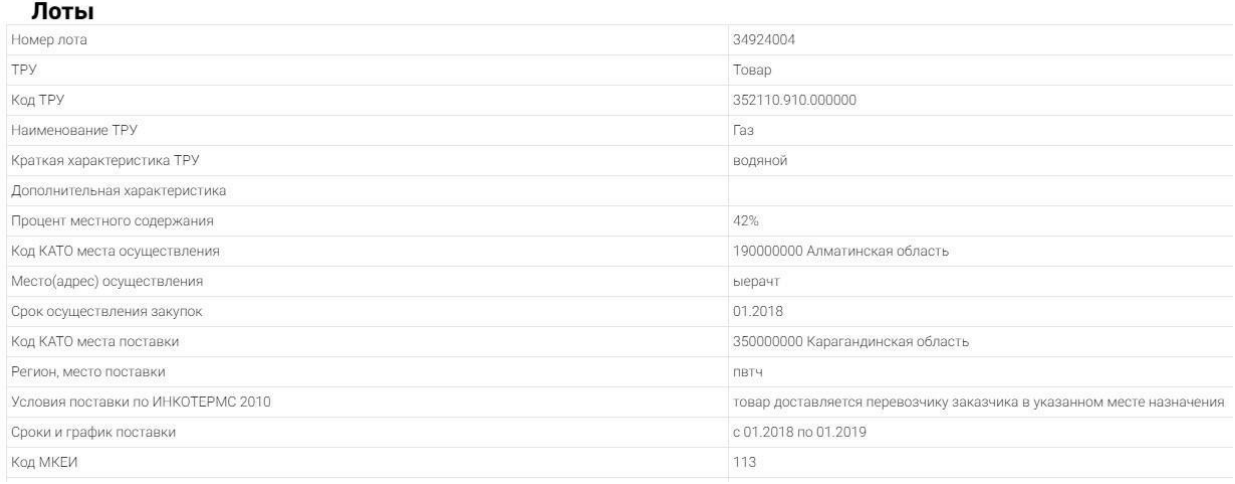

Используйте кнопки «Назад» для возврата на предыдущую страницу.

# **2.1.4. Возврат на доработку закупки инициатору**

<span id="page-49-0"></span>Пользователь с ролью «Оператор» может вернуть закупку на доработку указав причины возврата. Для этого необходимо пользователю необходимо перейти в меню «Закупки» - «Список закупок», найти необходимо объявление в статусе «На рассмотрении». Нажать «Действия» - «Редактировать».

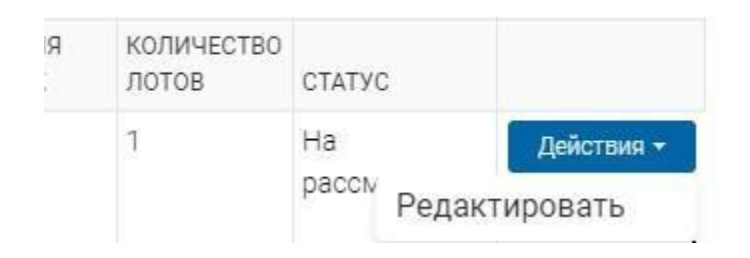

Оператору отобразится закупка, созданная инициатором, без возможности редактировать данные заполненные инициатором. Вы можете ознакомиться с документацией закупки (технические спецификации по лотам). Необходимо перейти во вкладку «Формирование закупки», отобразится форма опубликования закупки. Если Вас не устраивает по каким-либо причинам закупка, вы можете вернуть ее на доработку инициатору. Для этого необходимо нажать на кнопку «Вернуть заказчику на доработку» и указать причину.

# Укажите причину отправки на доработку

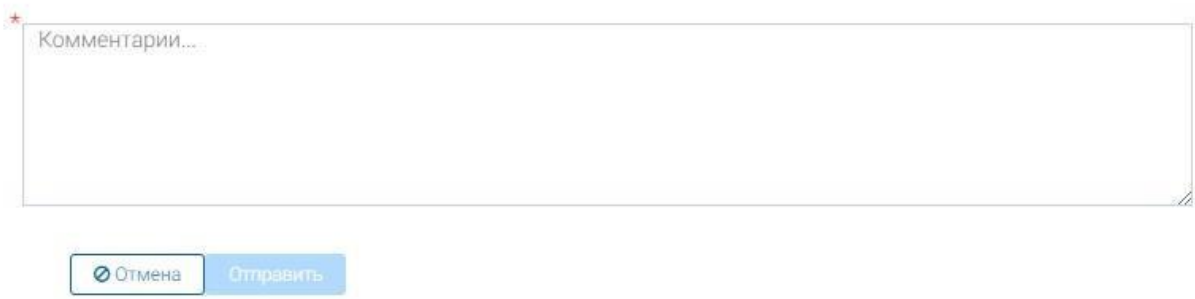

Система уведомит вас соответствующим уведомлением: «Закупка отправлена на доработку инициатору со статусом «Проект закупки»

Закупка отправлена на доработку инициатору со статусом "Проект закупки"

Инициатор закупки может увидеть закупку, возвращенную на доработку в статусе «Проект», и может изменить данные, так как все поля стали доступны для редактирования. После редактирования данных, инициатор может также отправить закупку на рассмотрение оператору.

I

# <span id="page-50-0"></span>**2.2. Вскрытие и рассмотрение заявок**

После окончания приема заявок система автоматически произведет вскрытие закупки и статус закупки изменится на «Рассмотрение заявок». Пользователь с ролью в комиссии «Оператор» должен будет провести рассмотрение поданных заявок

потенциальных поставщиков. На форме рассмотрения заявок отобразится список поданных заявок поставщиков, для рассмотрения заявки необходимо выбрать заявку нажатием на номер заявки.

**Важно!** После окончания приема заявок, на форме «Список заявок на рассмотрение» отобразится сформированный системой проверочный лист для удобства рассмотрения заявок, в котором будут отображены общая информация по закупке/лотам, установленные требования по закупке/лотам и поля для установки соответствия по требованию:

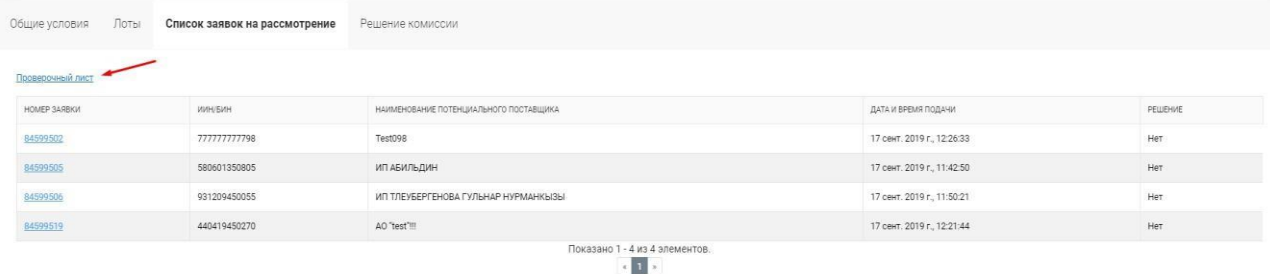

 $\times$ 

При нажатии отобразится форма рассмотрения заявки, где необходимо указать решение по каждому обязательному пункту, выбрав значение из списка «Допущен», «Отклонен». Для сохранения решения необходимо нажать на кнопку «Сохранить».

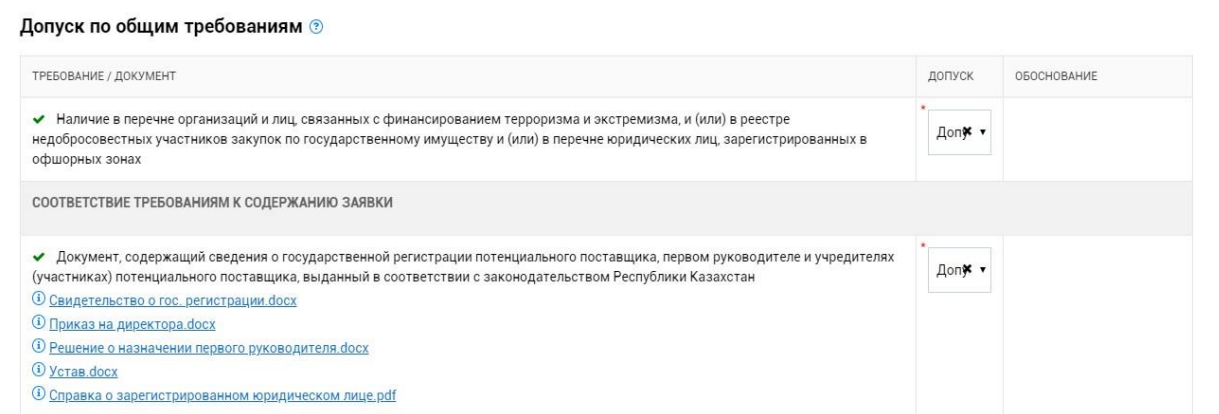

**Важно!** В соответствии с п.2 статьи 51 Порядка закупок ценовые предложения поставщиков для закупок, опубликованных с 3 октября 2022 года включительно, будут доступны для просмотра только после публикации итогов.

Для рассмотрения заявок по каждому лоту перейдите по ссылке «Требования и критерии», в открывшемся окне сведения о заявке необходимо проголосовать по всем обязательным полям.

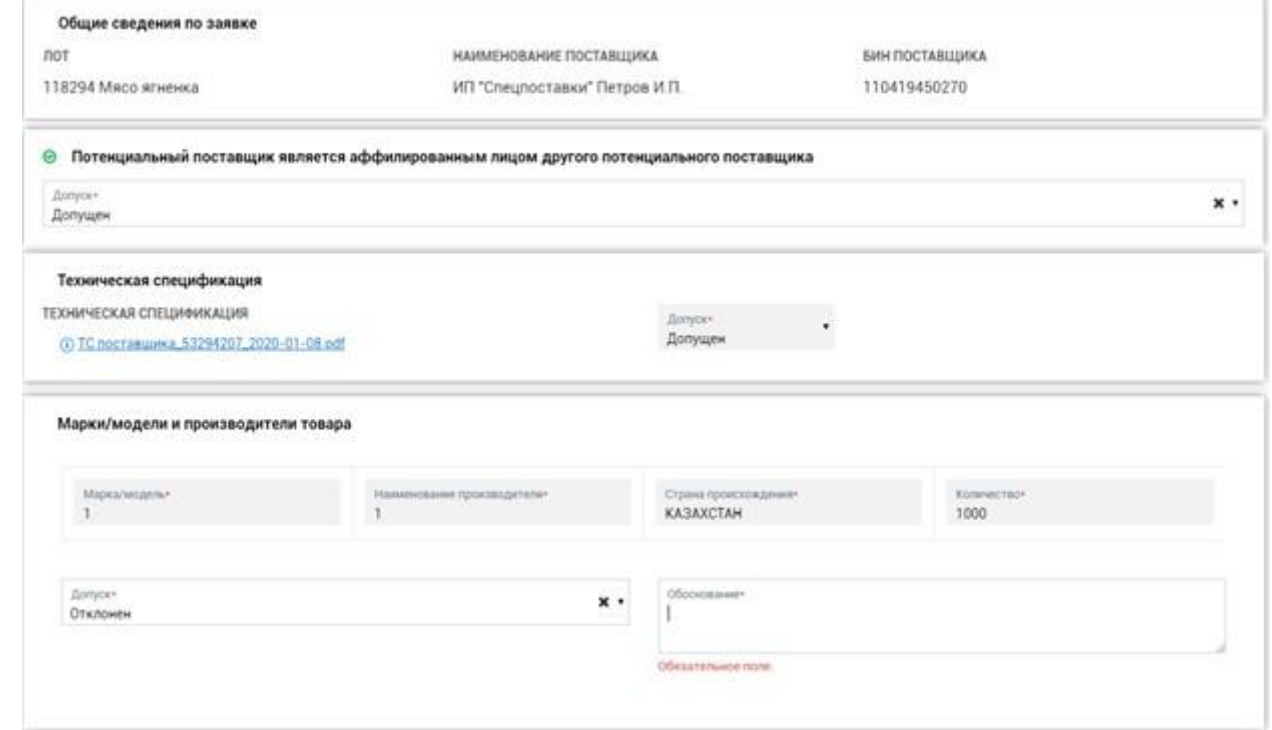

Также необходимо подтвердить/не подтвердить заявленные критерии оценки, проставив значение «да»/ «нет» в строке с критерием:

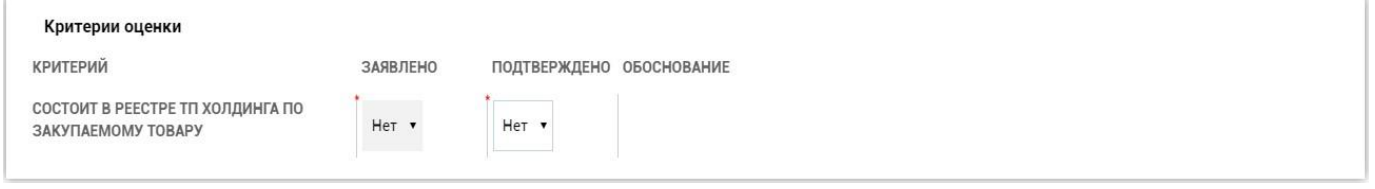

После рассмотрения всех заявок поставщика нажмите на кнопку «Отправить». Для внесения изменений в принятое решение по допуску заявки нажмите на кнопку «Изменить решение».

Для формирования протокола допуска к торгам на понижение/протокола итогов необходимо чтобы решение по всем заявкам поставщиков в списке поданных заявок было «Да».

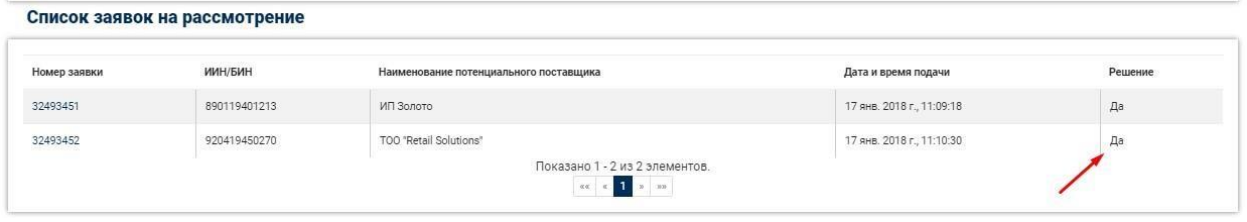

Далее необходимо указать сведения о присутствии членов комиссии, после чего для сохранения данных нажмите на кнопку «Сохранить».

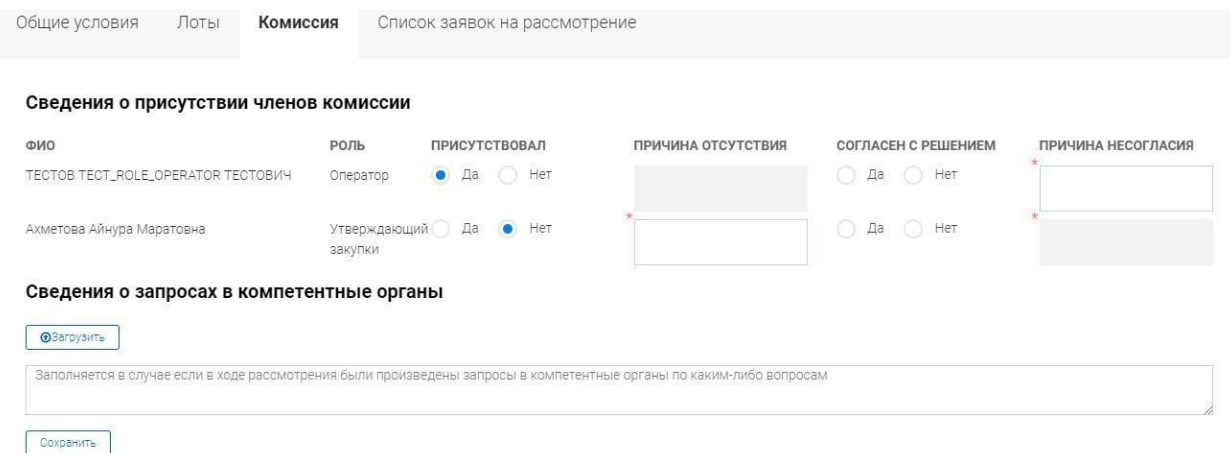

Действия для формирования протокола:

1.Осуществить рассмотрение всех заявок потенциальных поставщиков

2.Решение по всем заявкам потенциальных поставщиков должно быть – Да

3.Указать сведения о присутствии членов комиссии, нажать «Сохранить»

После выполнения всех вышеописанных условий Оператору станет доступно действие «Подписать протокол».

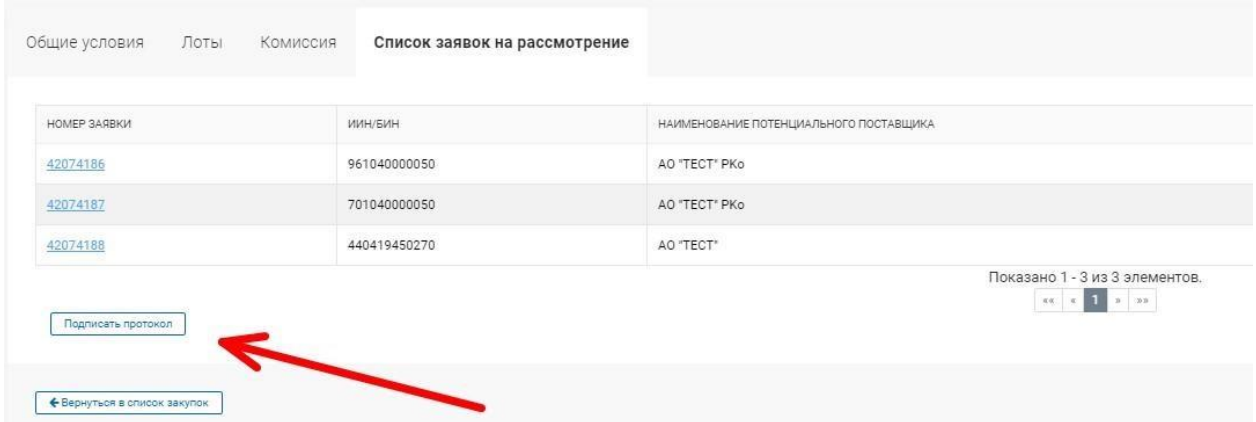

При нажатии на кнопку «Подписать протокол» отобразится форма предпросмотра PDF-файла протокола допуска. Нажмите на кнопку «Подписать протокол» для подписания протокола допуска ЭЦП.

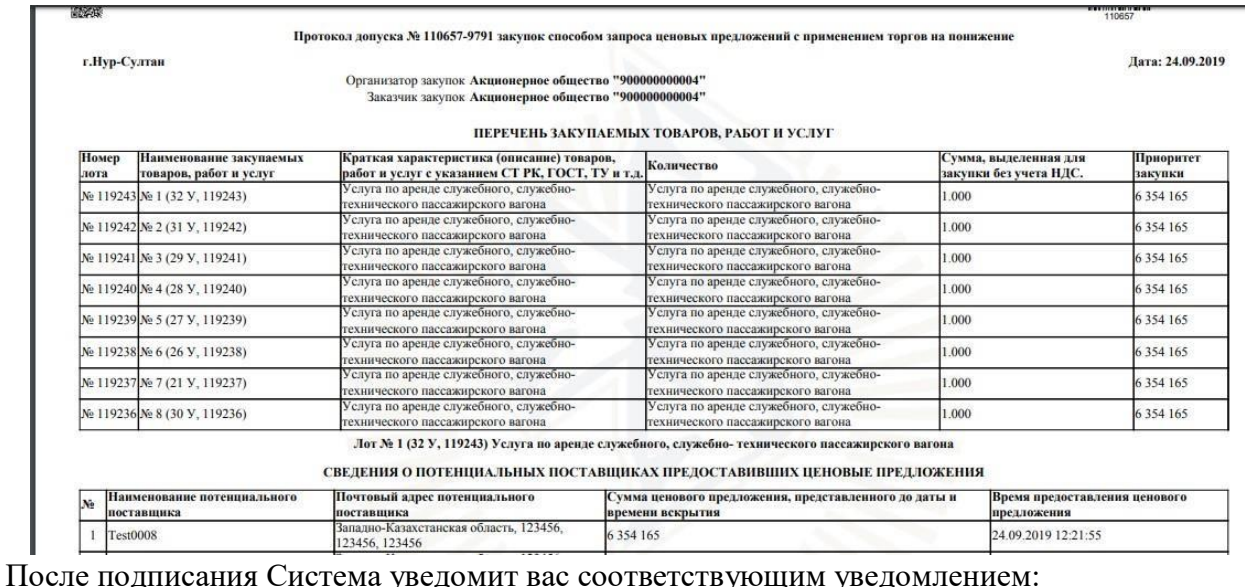

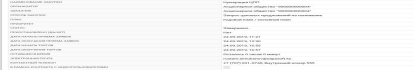

#### **2.2.1. Подписание членами комиссии протокола допуска и публикация объявления**

#### **о проведении торгов на понижение**

<span id="page-53-1"></span><span id="page-53-0"></span>После подписания оператором закупки протокола, всем членам тендерной комиссии придет уведомление о необходимости подписания протокола. Необходимо чтобы все присутствующие члены комиссии подписали протокол ЭЦП в системе, на форме просмотра закупки. После подписания всеми присутствующими членами комиссии протокола, система автоматически опубликует протокол допуска и объявление о торгах, статус закупки при этом поменяется на «Опубликовано. Торги», система автоматически установит дату начала торгов на следующий рабочий день в 9:00 утра по времени Астаны.

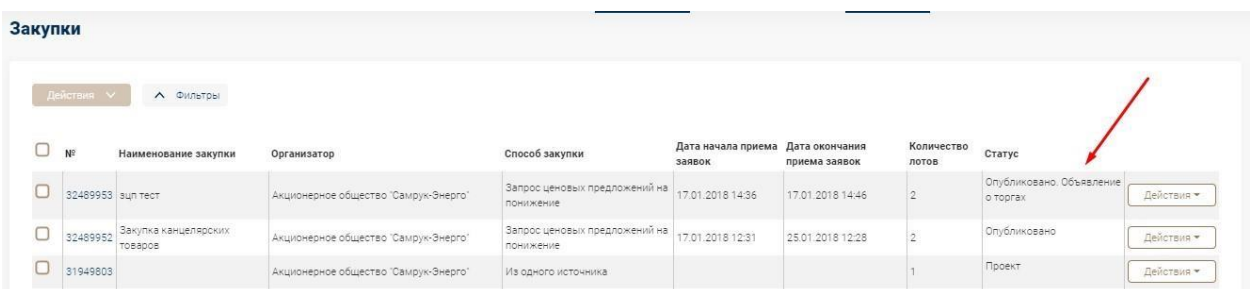

На форме просмотра закупки можно ознакомиться с подробной информацией о закупке и скачать все документы и протоколы.

**Важно!** В соответствии с п.2 статьи 51 Порядка закупок ценовые предложения потенциальных поставщиков должны быть доступны для просмотра после публикации итогов. В связи с этим, для закупок способом «Запрос ценовых предложений» и «Запрос ценовых предложений на понижение», опубликованных с 3 октября 2022 года включительно, протокол допуска сформируется без информации о поданных ценовых предложениях поставщиков.

I

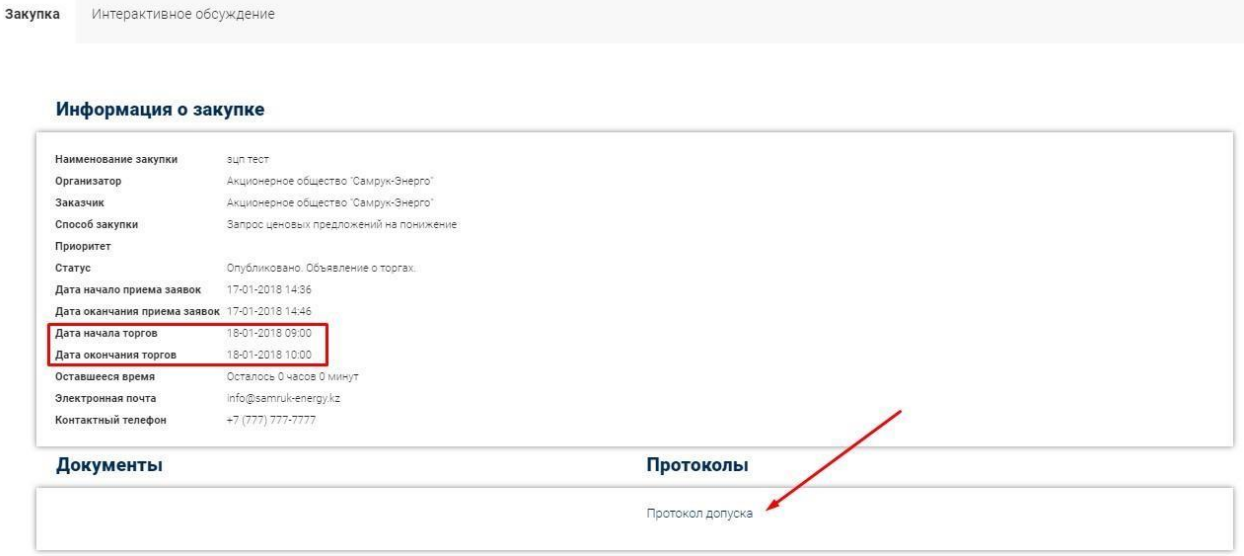

#### **2.2.2. Переформирование протокола**

<span id="page-54-0"></span>Функционал переформирования протоколов доступен для пользователя, имеющего в комиссии роль оператора. Переформировать протокол можно в любой момент до подписания протокола всеми присутствующими членами комиссии.

Для переформирования протокола перейдите на форму просмотра закупки и нажмите на кнопку «Изменить решение».

Далее система позволяет вам изменить свое решение по всем заявкам всех потенциальных поставщиков.

После внесения изменений для формирования нового протокола итогов нажмите на кнопку «Подписать протокол». После подписания протокола оператором, членам комиссии. придет уведомление о необходимости подписания протоколов.

#### **2.2.3. Подведение итогов.**

В случае, если до даты и времени вскрытия не поступило ни одной заявки на участие в системе автоматически формируется протокол об итогах.

В закупке со способом запроса ценовых предложений на понижение после завершения торгов на понижение, протокол итогов формируется и публикуется автоматически, после чего закупка завершается. Протокол итогов можно просмотреть на форме закупки.

#### **3. Подведение итогов по закупке/лоту, по которым имеется одна поданная и**

#### **допущенная заявка**

<span id="page-54-2"></span><span id="page-54-1"></span>Итоги по лотам с одной поданной и допущенной заявкой подводятся заказчиком/оператором вручную на статусе закупки «Подведение итогов».

По наступлению даты и времени окончания приема дополнительных цен заказчику/оператору во вкладке «Список заявок на рассмотрение» будет доступна кнопка «Итоги».

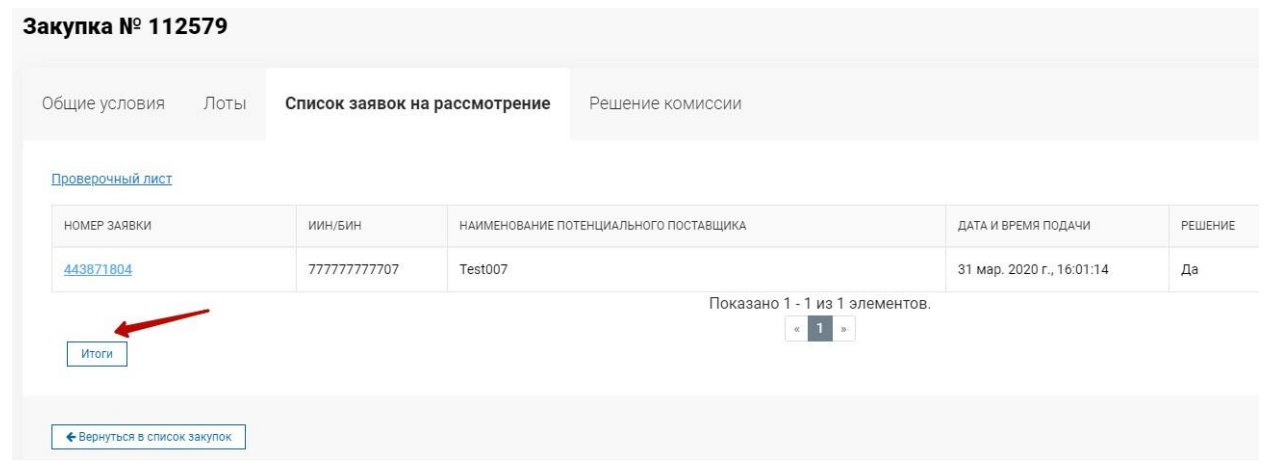

При нажатии на кнопку «Итоги» откроется страница со списком лотов с одной предоставленной заявкой, соответствующей требованиям объявления о закупке.

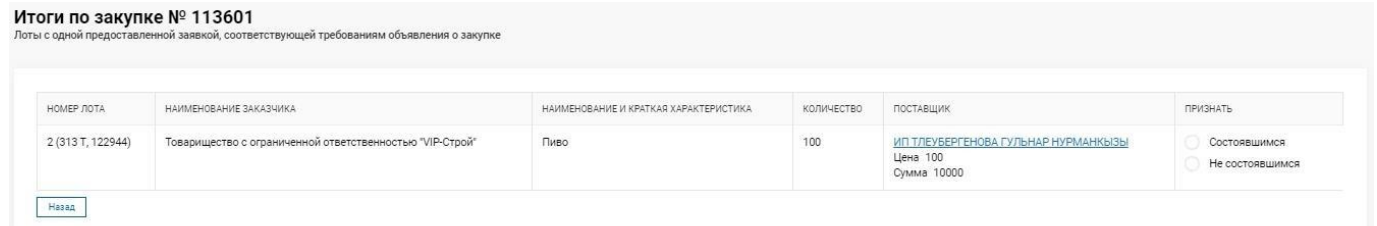

Далее заказчику/оператору следует признать закупку «состоявшимся» либо «не состоявшимся» посредством выбора одного значения из столбца «Признать» в правой части таблины.

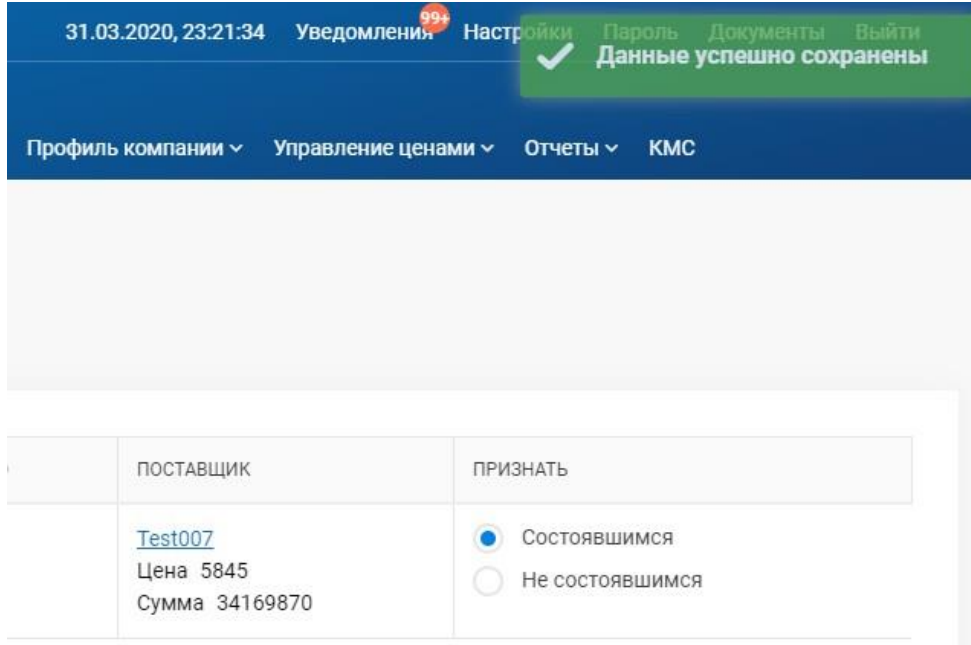

После выбора, на экране отобразится сообщение об успешном сохранении.

При наличии в закупке приоритета «Среди Товаропроизводителей Холдинга» согласно изменению п. 2, Статьи 53 Стандарта с 25 октября 2020 года заказчик обязан признать закупку состоявшейся, поэтому в данном случае признак «Не состоявшимся» будет не доступен для выбора:

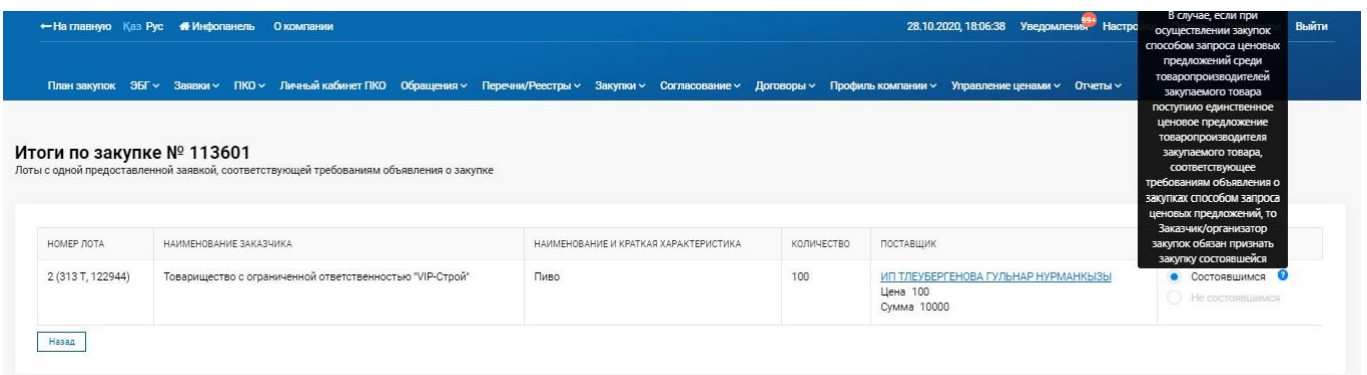

Далее следует вернуться во вкладку «Список заявок на рассмотрение» посредством нажатия на кнопку «Назад».

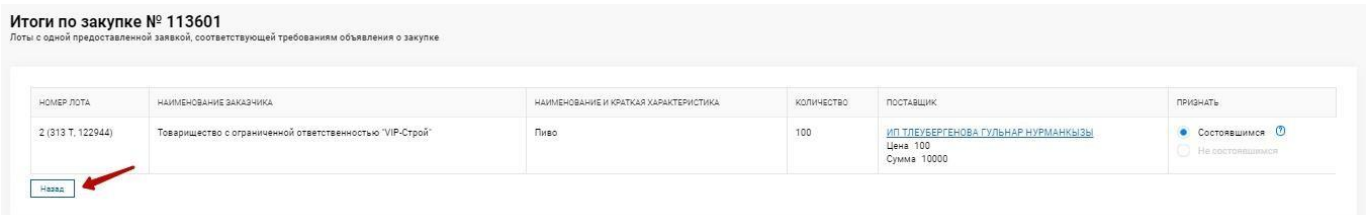

Во вкладке «Список заявок на рассмотрение» заказчику/оператору будет доступна кнопка «Подписать протокол».

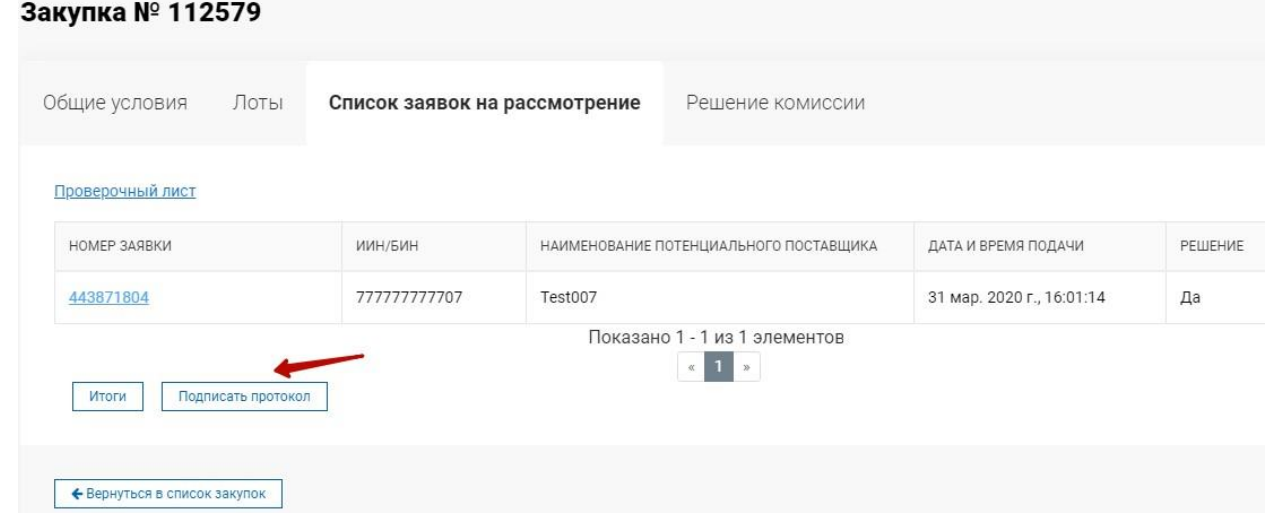

При нажатии на кнопку на экране отобразится сформированный протокол итогов.

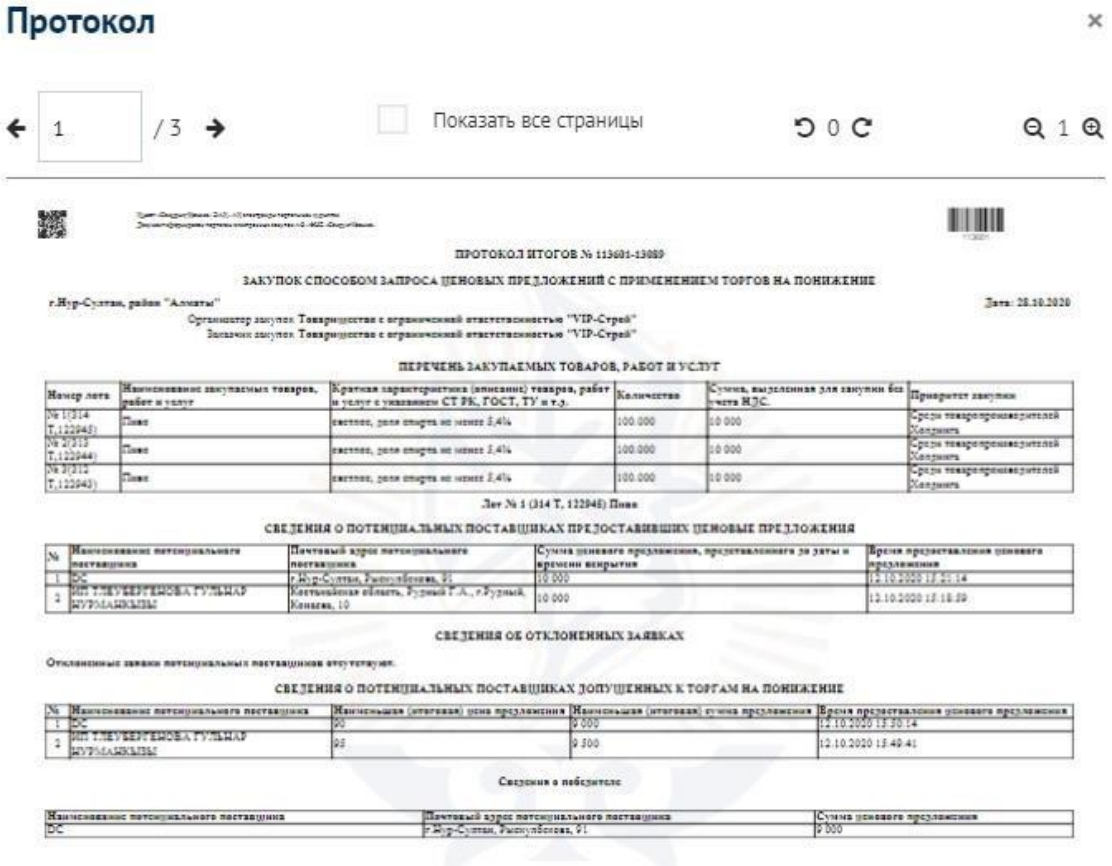

После подписания протокола всеми членами тендерной комиссии статус закупки сменится на «Завершено» и будет создана карточка договора с поставщиком победителем.

**Примечание.** В случае если в закупке будут лоты *как с одной поданной и допущенной заявкой, так и лоты с 2 и более допущенными заявками*, а также *лоты с одной допущенной заявкой из нескольких поданных заявок,* то возможность признать закупку/лот состоявшимся/не состоявшимся будет только у лотов с одной поданной и допущенной заявкой и только после окончания приема дополнительной цены/окончания торгов в зависимости от способа закупки.

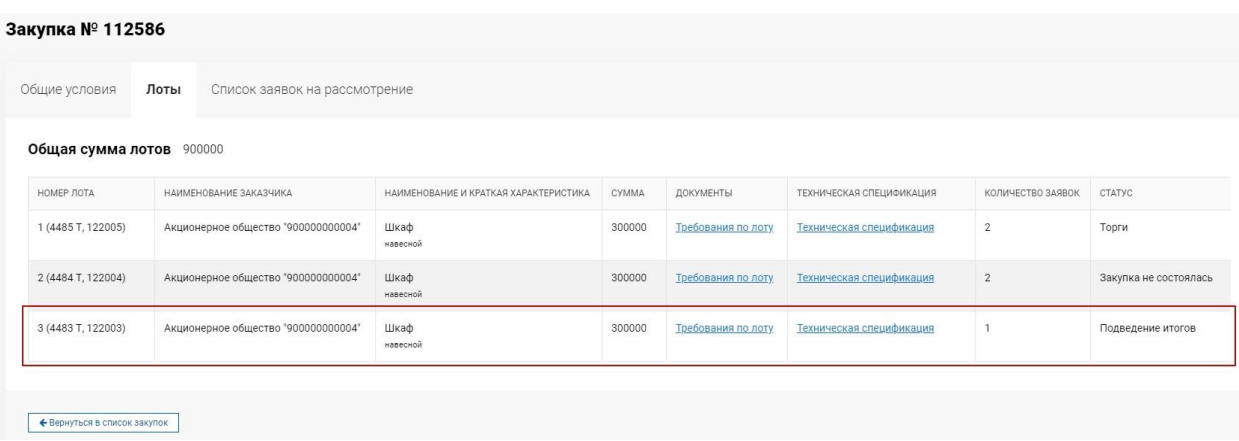

### <span id="page-58-0"></span>**4.Публикация приложения к протоколу итогов**

В соответствии с п.2 статьи 51 Порядка закупок ценовые предложения потенциальных поставщиков должны быть доступны для просмотра после публикации итогов. В связи с этим, для закупок способом «Запрос ценовых предложений» и «Запрос ценовых предложений на понижение», опубликованных с 3 октября 2022 года включительно, протокол итогов сформируется без информации о поданных ценовых предложениях поставщиков:

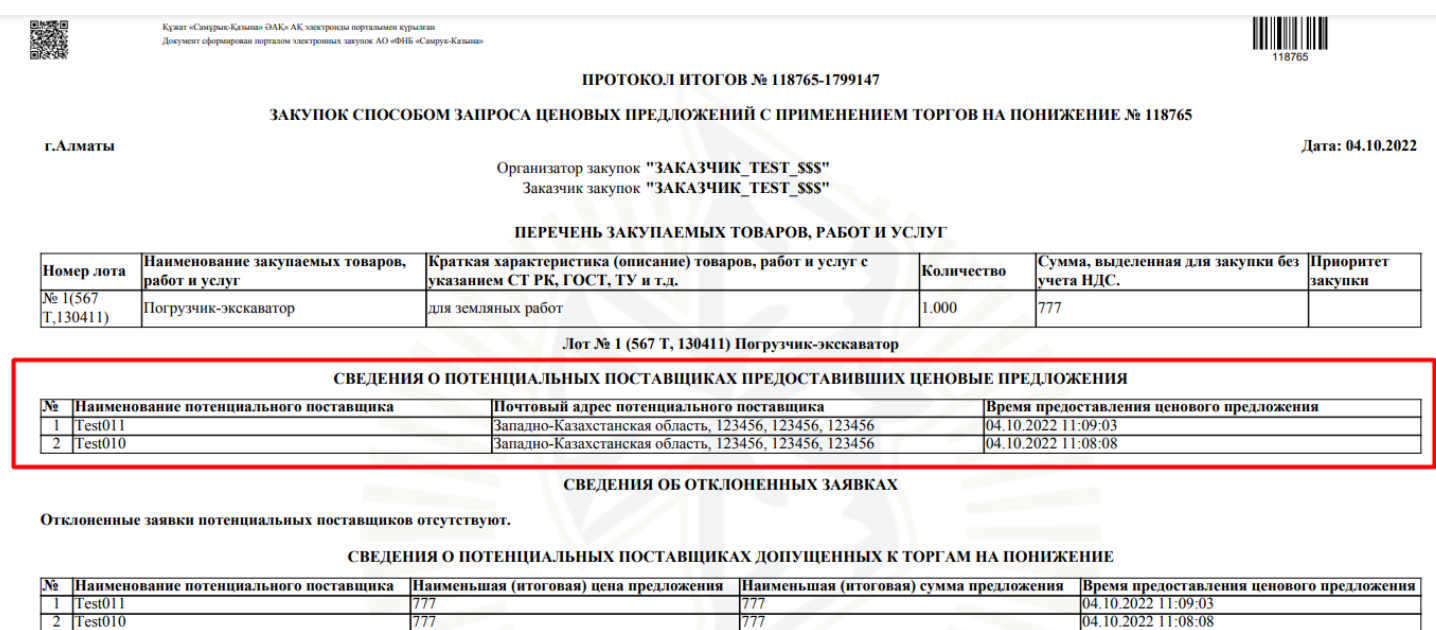

В разделе «Итоги» отобразится информация о признании лота (-ов) состоявшимся при наличии поставщика-победителя/не состоявшимся при отсутствии поставщика-победителя:

04.10.2022 11:08:08

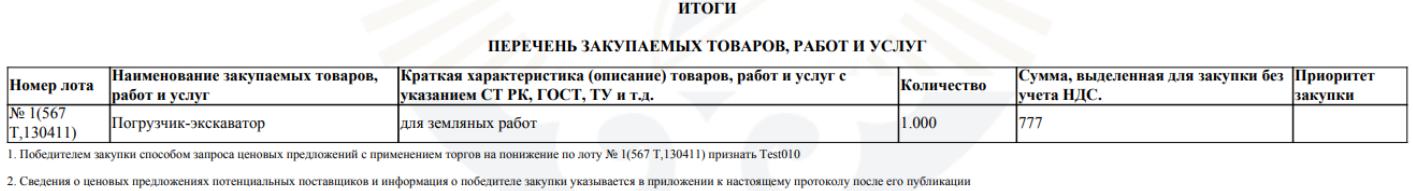

Утверждающий закупки Директор КУКЕНОВА ЖАНСУЛУ КУКЕНОВНА, 950903450841\_150840007789

После осуществления кворума по подписанию протокола итогов, Система автоматически опубликует протокол итогов со сформированным Приложением, содержащим сведения о ценовых предложениях потенциальных поставщиков, предоставивших тендерные заявки, а также информацию о победителе закупки и сумме его выигрыша:

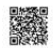

# 

Приложение к Протоколу итогов № 118765-1799147 от 04.10.2022

#### Лот № 1(567 Т,130411) Погрузчик-экскаватор

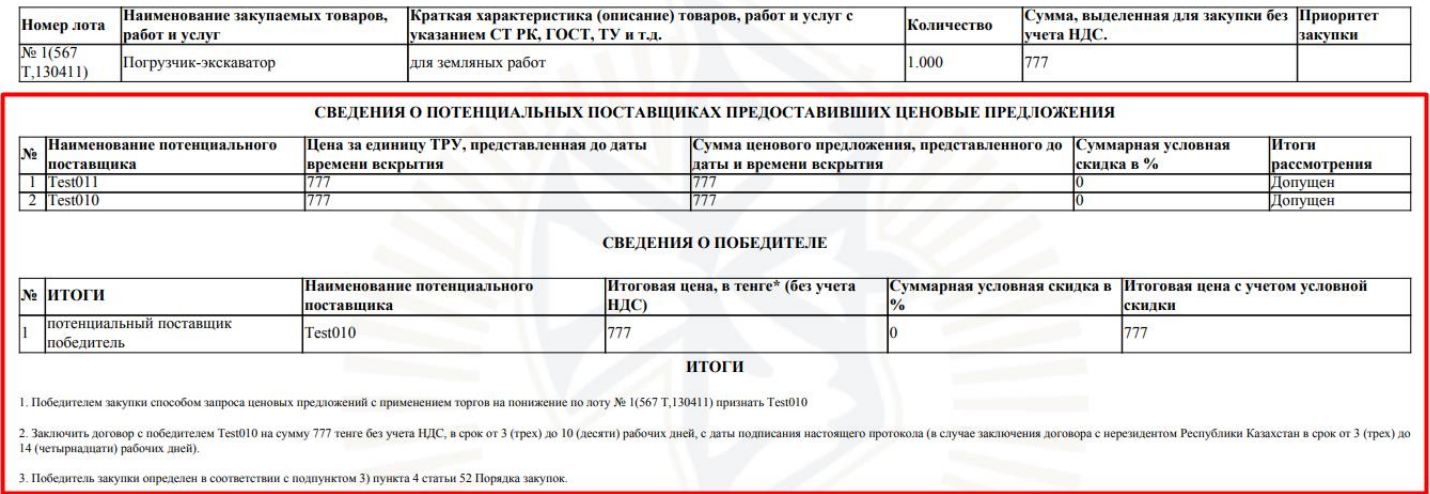